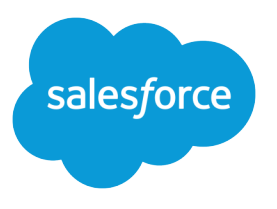

# Complete Guide to Salesforce Knowledge

Salesforce, Summer '17

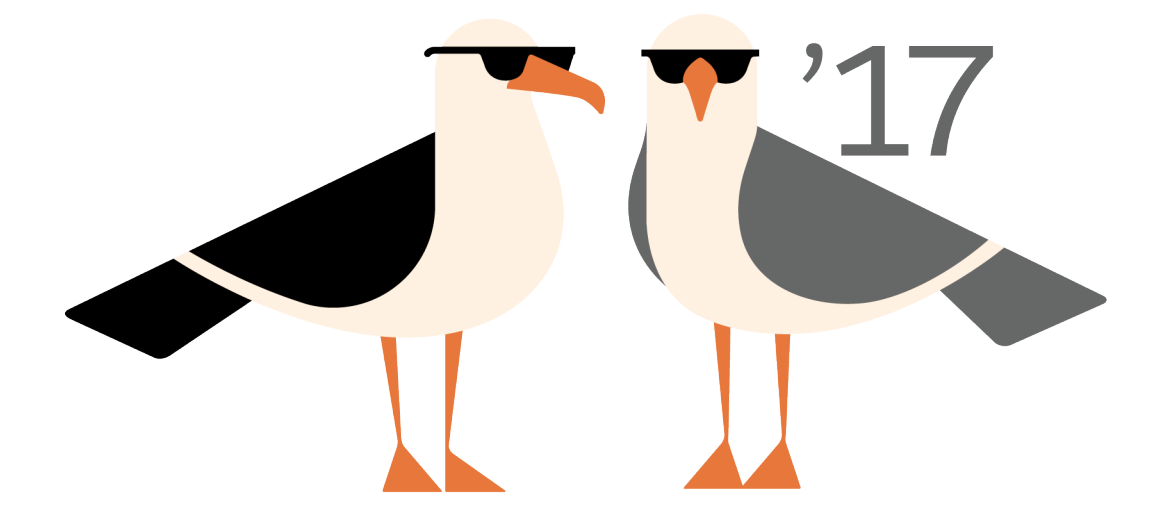

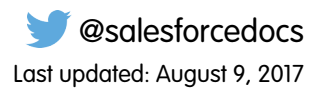

© Copyright 2000–2017 salesforce.com, inc. All rights reserved. Salesforce is a registered trademark of salesforce.com, inc., as are other names and marks. Other marks appearing herein may be trademarks of their respective owners.

## **CONTENTS**

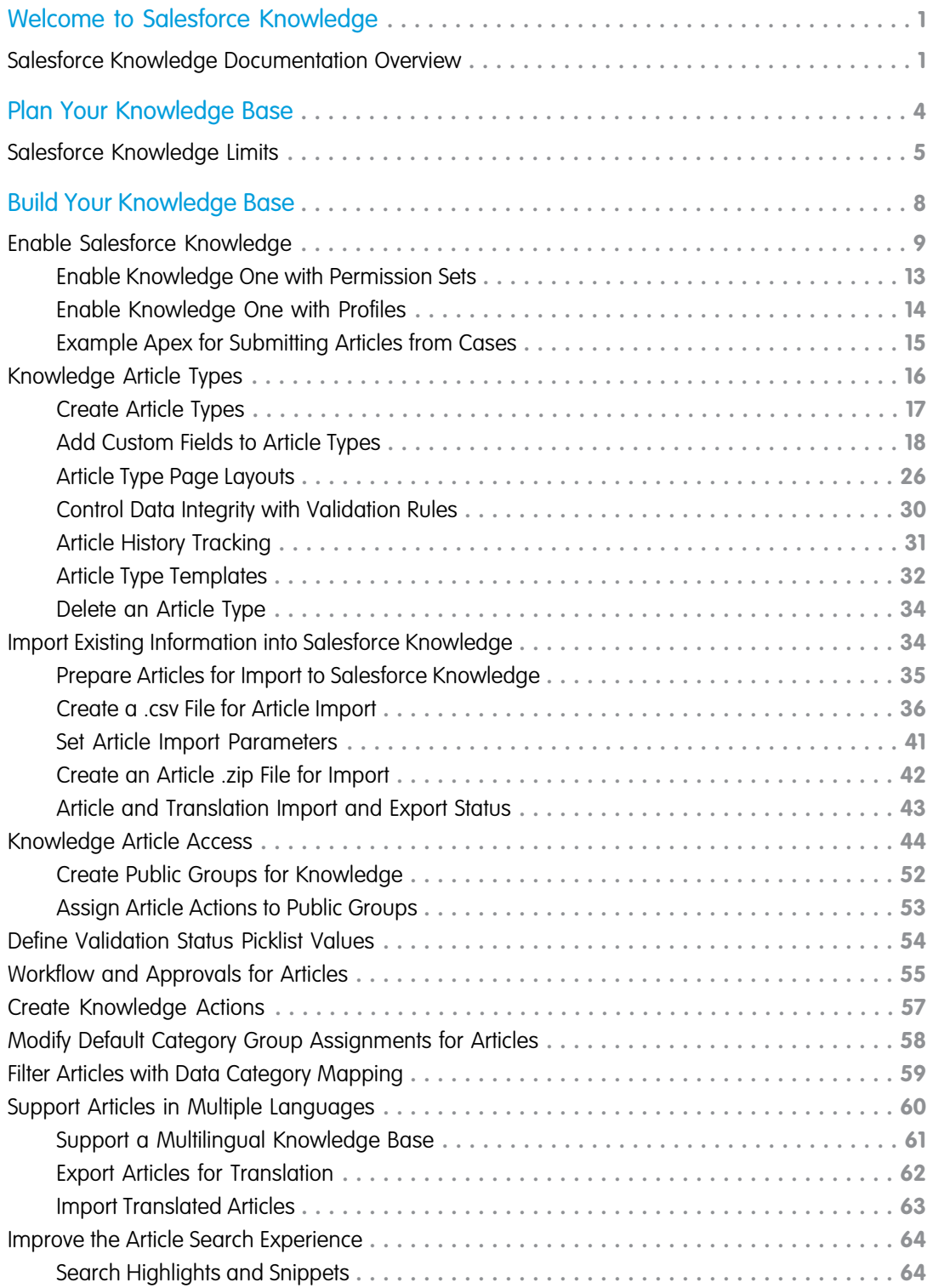

**Contents**

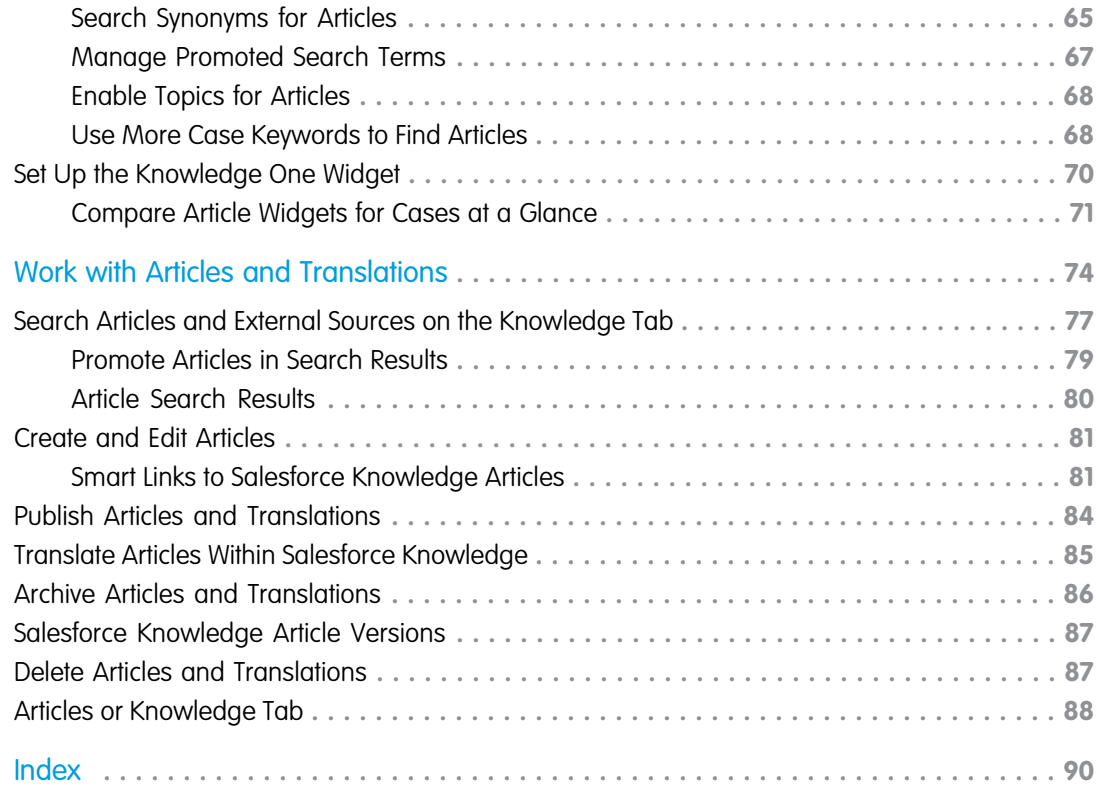

### <span id="page-4-0"></span>WELCOME TO SALESFORCE KNOWLEDGE

Build your knowledge base and give your website visitors, clients, partners, and service agents the ultimate in support. Salesforce Knowledge lets you create and manage your company information and securely share it when and where it is needed.

Your Salesforce Knowledge base is built from knowledge articles, which are documents of information. Articles can include information on process, like how to reset your product to its defaults, or frequently asked questions, like how much storage your product supports.

Experienced service agents and internal writers write the articles. The articles are then published to a range of channels: Internal App, customer and partner communities, or public websites. Where and what information is published is based on the article layout profile and the field level security.

As of Spring '17, Knowledge is available in both Salesforce Classic and Lightning Experience. Lightning Knowledge, which is Generally Available, is recommended for orgs new to Knowledge, or for existing orgs that can easily consolidate to one article type, have few data categories, and use single-language mode.

 $\mathbb{Z}$ Note: Enabling Lightning Knowledge changes your Org's Data Model to use Record Types rather than Article Types. Orgs with multiple articles types require data migration to consolidate article types before enabling Lightning Knowledge. IMPORTANT: After you enable Lightning Knowledge, you can't disable it. Test in a Sandbox or Trial org before enabling in production.

#### <span id="page-4-1"></span>[Salesforce Knowledge Documentation Overview](#page-4-1)

Use these lists to find Salesforce Knowledge information in the Salesforce documentation set.

### Salesforce Knowledge Documentation Overview

Use these lists to find Salesforce Knowledge information in the Salesforce documentation set.

### Overview of Salesforce Knowledge

- **•** [Welcome to Salesforce Knowledge](#page-4-0)
- **•** [Plan Your Knowledge Base](#page-7-0)
- **•** [Salesforce Knowledge Limits](#page-8-0)
- **•** [Work with Articles and Translations](#page-77-0)
- **•** [Salesforce Knowledge Guide](https://resources.docs.salesforce.com/208/latest/en-us/sfdc/pdf/salesforce_knowledge_implementation_guide.pdf)

### Classic Knowledge

#### **Set up Classic Knowledge**

- **•** [Build Your Knowledge Base](#page-11-0)
- **•** [Knowledge Article Types](#page-19-0)

#### **EDITIONS**

Available in: Salesforce Classic, Lightning Experience

Salesforce Knowledge is available in **Performance** and **Developer** Editions and in **Unlimited** Edition with the Service Cloud.

Salesforce Knowledge is available for an additional cost in: **Professional**, **Enterprise**, and **Unlimited** Editions.

#### EDITIONS

Available in: Salesforce Classic, Lightning Experience

Salesforce Knowledge is available in **Performance** and **Developer** Editions and in **Unlimited** Edition with the Service Cloud.

- **•** [Import Existing Information into Salesforce Knowledge](#page-37-1)
- **•** [Knowledge Article Access](#page-47-0)
- **•** [Workflow and Approvals for Articles](#page-58-0)

#### **Use Your Salesforce Knowledge Base in Salesforce Classic**

- **•** [Search Articles and External Sources on the Knowledge Tab](#page-80-0)
	- **–** [Find Knowledge Articles in a Salesforce Console in Salesforce Classic](#console2_find_articles)
	- **–** [How Does Search Work?](#search_how_search_works)
	- **–** [Articles or Knowledge Tab](#page-91-0)
	- **–** For searching and viewing Salesforce Knowledge Articles on your Android device, see [Access Salesforce Knowledge Articles](http://docs.releasenotes.salesforce.com/en-us/summer15/release-notes/rn_mobile_salesforce1_newfeat_articles_hybrid.htm) [with Salesforce1 for Android \(Beta\)](http://docs.releasenotes.salesforce.com/en-us/summer15/release-notes/rn_mobile_salesforce1_newfeat_articles_hybrid.htm) and [Salesforce1 Differences from the Full Salesforce Site](http://docs.releasenotes.salesforce.com/en-us/summer15/release-notes/rn_mobile_salesforce1_limits.htm)
- **•** [Create and Edit Articles](#page-84-0)
- **•** [Publish Articles and Translations](#page-87-0)
- **•** [Report on Salesforce Knowledge Articles](#knowledge_custom_reports)

#### **Translate Salesforce Knowledge Articles**

- **•** [Support a Multilingual Knowledge Base](#page-64-0)
- **•** [Translate Articles Within Salesforce Knowledge](#page-88-0)
- **•** [Export Articles for Translation](#page-65-0)
- **•** [Import Translated Articles](#page-66-0)

### Lightning Knowledge

#### **Set up Lightning Knowledge**

- **•** [Enable Lightning Knowledge](#knowledge_lightning_enable__topic-title)
- **•** [Set up Lightning Knowledge](#knowledge_lightning_set_up__topic-title)
- **•** [Create Lightning Knowledge Record Types](#knowledge_lightning_record_types__topic-title)
- **•** [Create Lightning Knowledge Home](#knowledge_lightning_home_create)
- **•** [Set Access for Lightning Knowledge](#knowledge_user_access)

#### **Use Your Salesforce Knowledge Base in Lightning Experience**

- **•** [Authoring Actions in Lightning Knowledge](#knowledge_lightning_authoring)
- **•** [Search Articles in the Main Search Box and the Knowledge Sidebar](#knowledge_lightning_search)
- **•** [Use the Knowledge Sidebar in the Lightning Service Console](#knowledge_lightning_sidebar)

### Define Data Categories for Your Salesforce Knowledge Articles

- **•** [Data Categories in Salesforce.com](#category_whatis)
- **•** [Create and Modify Category Groups](#categorygroup_create)
- **•** [Add Data Categories to Category Groups](#category_create)

### Share Your Salesforce Knowledge Base

**•** [Find, Attach, and Email Articles with the Case Feed Articles Tool](https://help.salesforce.com/articleView?id=case_interaction_using_articles.htm&language=en_US) (Classic)

- **•** [Enable Salesforce Knowledge in Your Community \(Classic\)](https://help.salesforce.com/articleView?id=networks_knowledge_access.htm&language=en_US)
- **•** [Use Knowledge with Live Agent](https://help.salesforce.com/articleView?id=live_agent_set_up_knowledge_chat_answers.htm&language=en_US) (Classic)
- If you want visitors to your public website to view Salesforce Knowledge articles, install the Public Knowledge Base app from the AppExchange. To install, configure, and customize your public knowledge base with this package, see the Public Knowledge Base AppExchange App Guide available on the [AppExchange](https://appexchange.salesforce.com/servlet/servlet.FileDownload?file=00P3000000P3UNSEA3).

### Knowledge and Salesforce1

- **•** [What's Available in Each Version of Salesforce1](https://help.salesforce.com/articleView?id=sf1_features_to_app_comparison.htm&language=en_US)
- **•** [Customer Service Features: What's Not Available in Salesforce1](https://help.salesforce.com/articleView?id=limits_mobile_sf1_service.htm&language=en_US)

### Develop with Salesforce Knowledge

- **•** The [Salesforce Knowledge Developers Guide](https://developer.salesforce.com/docs/atlas.en-us.200.0.knowledge_dev.meta/knowledge_dev/knowledge_customize_intro.htm) has Salesforce Knowledge specific development information along with tutorials and examples.
- **•** The [Force.com REST API Developer Guide](https://developer.salesforce.com/docs/atlas.en-us.208.0.api_rest.meta/api_rest/intro_what_is_rest_api.htm) has information on supporting articles with the REST API.
- **•** The [SOAP API Developer Guide](https://developer.salesforce.com/docs/atlas.en-us.208.0.api.meta/api/misc_apex.htm) has information on theSalesforce Knowledge API:
	- **–** Guidelines
	- **–** Objects
	- **–** Calls
- **•** The [Metadata API Developers Guide](https://developer.salesforce.com/docs/atlas.en-us.208.0.api_meta.meta/api_meta/meta_intro.htm) has information on Salesforce Knowledge Metadata API objects.
- **•** The [Visualforce Developers Guide](https://developer.salesforce.com/docs/atlas.en-us.208.0.pages.meta/pages/pages_intro.htm) has information on Salesforce Knowledge Visualforce components.
- **•** The Force.com [Apex Code Developers Guide](https://developer.salesforce.com/docs/atlas.en-us.208.0.apexcode.meta/apexcode/apex_intro_chapter.htm) has information on the Apex KnowledgeArticleVersionStandardController Class.

## <span id="page-7-0"></span>PLAN YOUR KNOWLEDGE BASE

It's important that you consider your individual company's needs while you develop a strategy for capturing and publishing your support team's expertise. With a robust knowledge base, customers receive service faster or even solve their own problems themselves.

Setting up Salesforce Knowledge is a "choose your own adventure" procedure. There are many features and options and it's up to you to decide which ones are right for your enterprise.

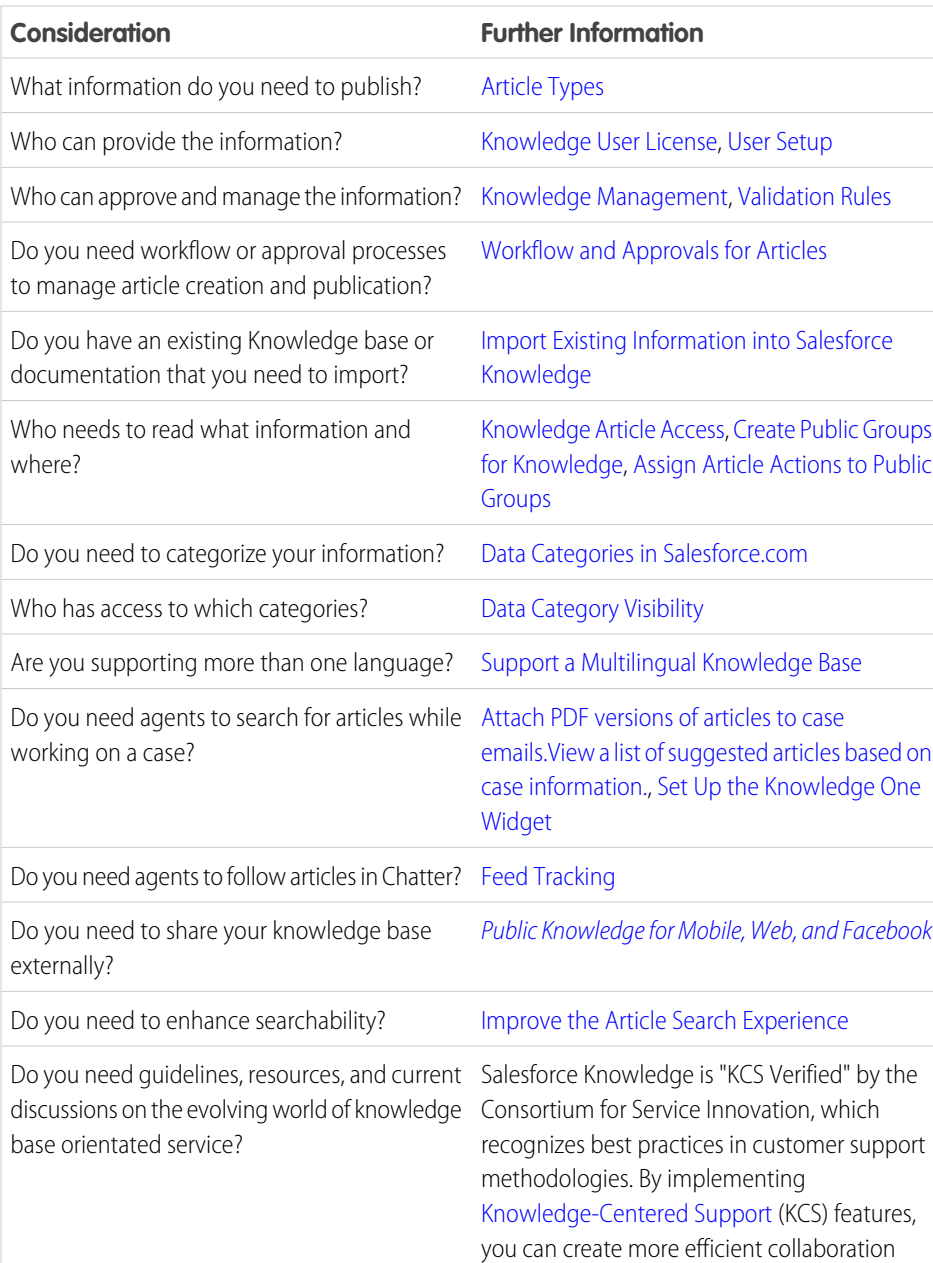

### **EDITIONS**

Available in: Salesforce Classic, Lightning Experience

Salesforce Knowledge is available in **Performance** and **Developer** Editions and in **Unlimited** Edition with the Service Cloud.

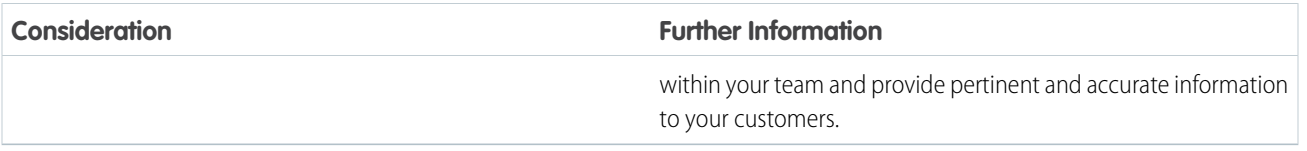

Consider the following tips when planning and using Salesforce Knowledge:

- **•** Create [synonym groups](#page-68-0) in Salesforce Knowledge. Synonyms are words or phrases that are treated as equivalent in article searches, letting you optimize search results.
- **•** Before setting up data categories, carefully plan your category groups and their hierarchies. Also, consider how your category hierarchy maps to your role hierarchy. For more information, see [Data Category Visibility.](#category_visibility_whatis)
- **•** Create [custom reports](#knowledge_custom_reports) on your Salesforce Knowledge data. You can also install the Knowledge Base Dashboards and Reports app from the AppExchange to receive over two dozen helpful reports.
- Multiple agents can edit the same article at the same time. If that occurs, your changes can be overwritten by a colleague without warning, even if you save your work frequently. To avoid accidental data loss, instruct all users who edit articles to edit only the articles they're assigned.
- **•** Know the maximum [limits for articles,](#page-8-0) article types, and data categories.
- **•** Review your usage regularly to avoid storage shortages: from Setup, enter *Storage Usage* in the Quick Find box, then select **Storage Usage**.
- **•** Public knowledge base users cannot rate articles.
- **•** The [File custom field type](#page-22-0) allows agents to attach documents to articles.
- You will lose your data if you convert a custom field on an article type into any other field type. Do not convert custom fields unless no data exists for the field.
- **•** When renaming Salesforce Knowledge labels note that standard field names, like title and type, are fixed. These fields do not change the labels on the article create and edit pages. If the organization is set to another language, these fields remain in the fixed label for that language.
- **•** The Salesforce Knowledge search engine supports lemmatization, which is the process of reducing a word to its root form. With lemmatization, a search can match expanded forms of a search term. For example, a search for *running* matches items that contain run, running, and ran.
- **•** Make sure that you have a clear understanding of the type of articles your organization needs, and how agents interact with these article types. This determines the article type permissions and article actions that you need to assign to Salesforce Knowledge users, which you can then use to create the set of profiles or permission sets required by your organization. For more information, see [Knowledge Article Access](#page-47-0) on page 44.
- Determine if you need to create workflow rules for some of your article types. For example, you can create a rule that sends an email to an article manager when an agent creates an article upon closing a case.
- <span id="page-8-0"></span>• Determine if you need to create approval processes for some of your article types. For example, if you have a type of article that must have legal and management approval before it can be published externally, create an approval process for the article type.

#### [Salesforce Knowledge Limits](#page-8-0)

Limits for Salesforce Knowledge per edition.

### Salesforce Knowledge Limits

Limits for Salesforce Knowledge per edition.

Salesforce Knowledge is a knowledge base for creating and managing content. If Salesforce Knowledge is enabled in Communities, customers and partners can access articles.

Note: The following limits are default limits. Some limits can be expanded. Contact Salesforce to request limit increases.  $\mathbf G$ 

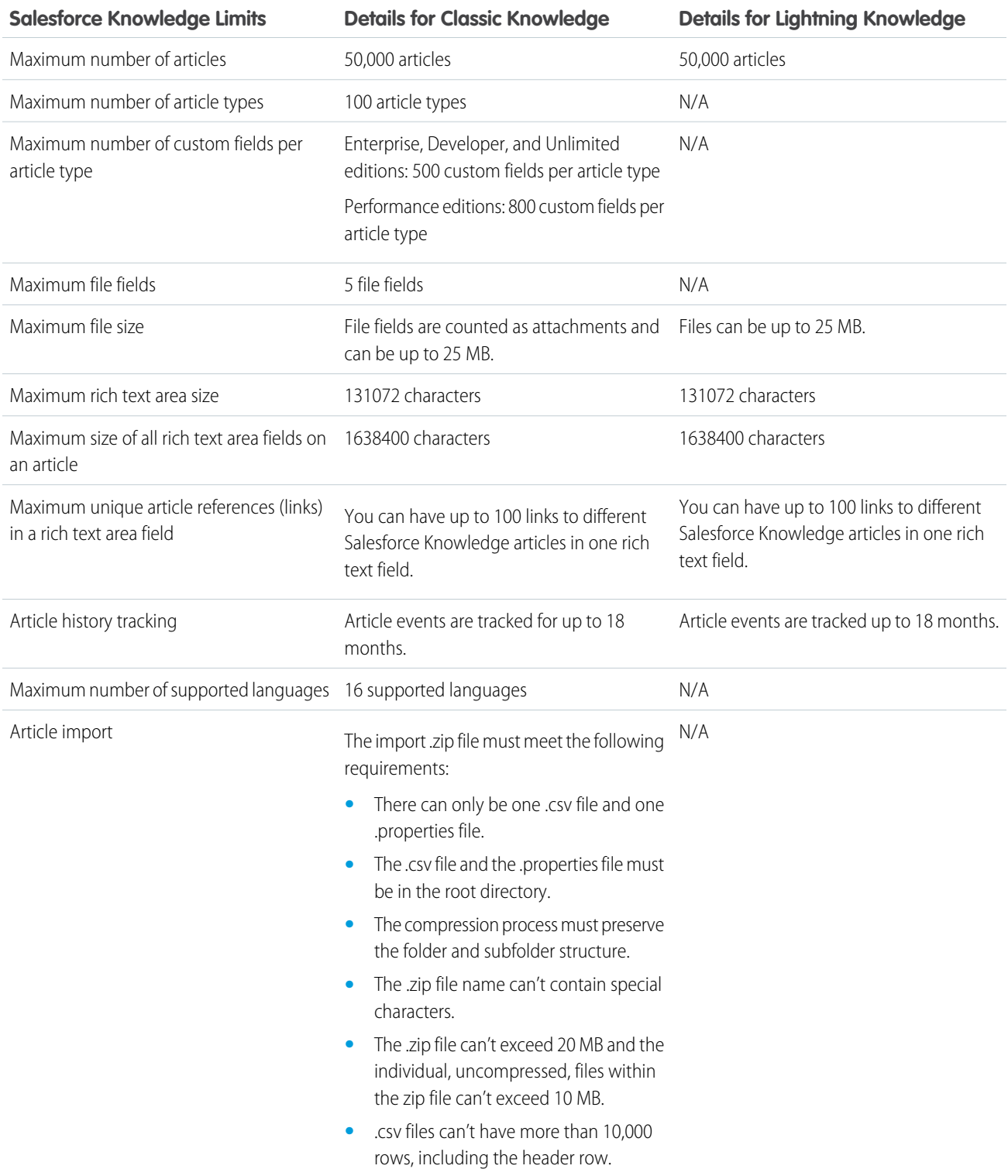

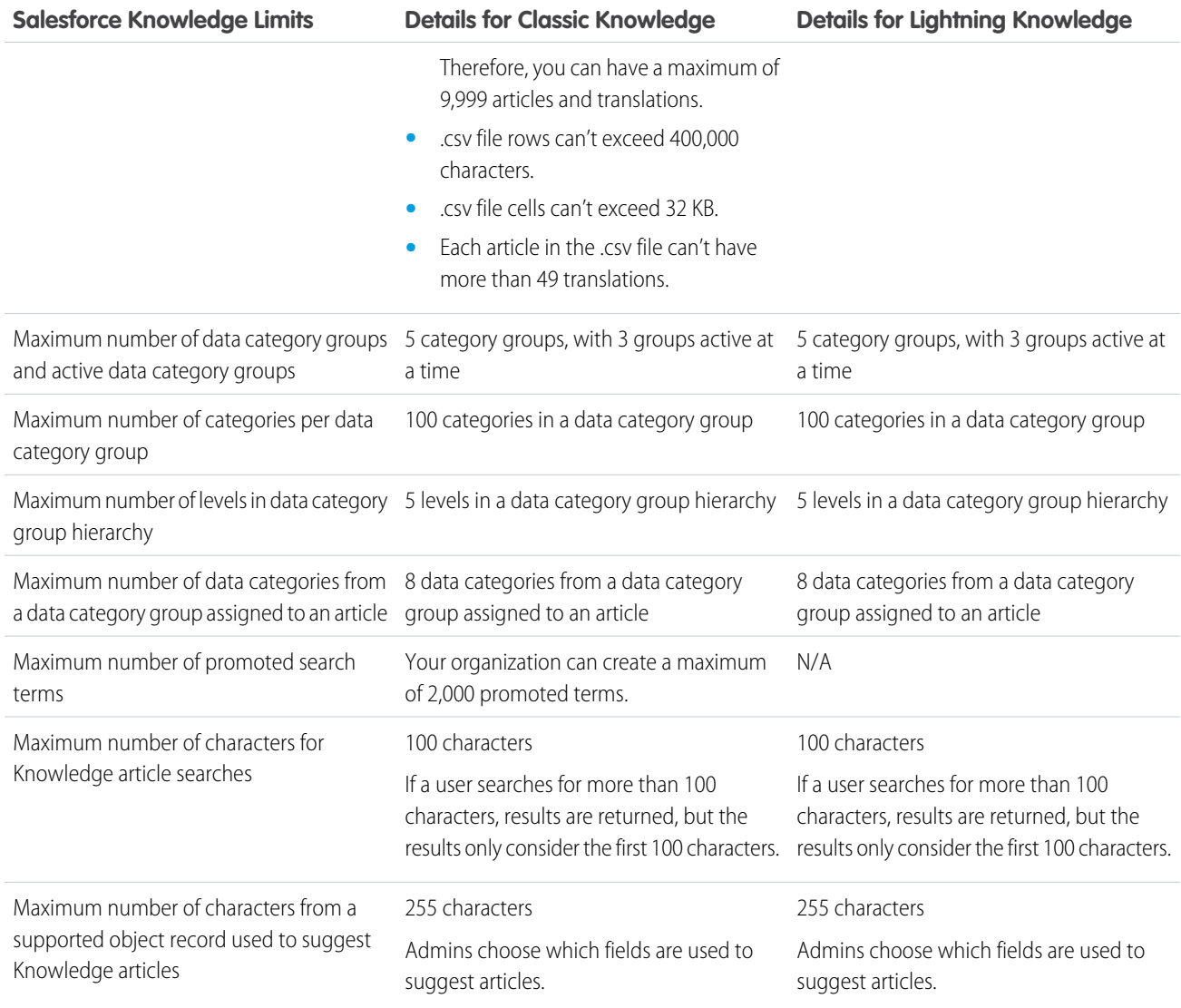

### <span id="page-11-0"></span>BUILD YOUR KNOWLEDGE BASE

If your organization has Knowledge User licenses and one is assigned to you, you are ready to build your knowledge base.

To ensure that your organization has Knowledge User licenses, from Setup, enter *Company* in the Quick Find box, then select **Company Information**. Knowledge User licenses are listed near the bottom of the page, in the Feature Licenses related list.

To ensure that you are a Salesforce Knowledge user, from your personal settings, enter *Personal* in the Quick Find box, then select **Personal Information**. The Knowledge User checkbox is in the second column of the User Detail section.

To enable Salesforce Knowledge, from Setup, enter *Knowledge* in the Quick Find box, then select **Knowledge Settings**. Confirm that you want to enable Salesforce Knowledge and click **Enable Knowledge**. If your org doesn't have an article type, a default article type is created.

Note: If you enabled Knowledge before Spring '16 you must create an article type first. After the Spring '16 release, you no longer need to create an article type first.

#### [Enable Salesforce Knowledge](#page-12-0)

From the Knowledge Settings page, you can create a Knowledge Base experience for your support agents, partners, and customers.

#### [Knowledge Article Types](#page-19-0)

Article types, such as FAQs and Tutorials, provide the format and structure to control how an article displays for each audience, known as a channel. For each article type you can create

custom fields, customize the layout by adding or removing sections and fields, and choose a template for each channel. You can also create workflow rules and approval processes to help your organization track and manage article creation and publication.

#### [Import Existing Information into Salesforce Knowledge](#page-37-1)

You can import your existing articles or information database into Salesforce Knowledge. This importer is for articles and translations you currently have outside Salesforce Knowledge

#### [Knowledge Article Access](#page-47-0)

Give your knowledge agents access to articles. Specify which agents in your company are Salesforce Knowledge users, those who can create, edit, archive, and delete articles. Create user profiles with the appropriate user permissions, and then assign users to these profiles.

#### [Define Validation Status Picklist Values](#page-57-0)

When the Validation Status field is enabled on the Knowledge Settings page, you can create picklist values that show the state of the article. For example, values could be Validated, Not Validated, or Needs Review.

#### [Workflow and Approvals for Articles](#page-58-0)

Ensuring that the content in your articles is accurate and helpful is foundational to getting accurate information to those who need it most. Creating processes where Knowledge experts review, validate, and approve articles for publication is critical to creating a trustworthy knowledge base. Implementing approval processes with Salesforce Knowledge gives you additional control over the content and publication of your articles.

#### **EDITIONS**

Available in: Salesforce Classic, Lightning Experience

Salesforce Knowledge is available in **Performance** and **Developer** Editions and in **Unlimited** Edition with the Service Cloud.

Salesforce Knowledge is available for an additional cost in: **Professional**, **Enterprise**, and **Unlimited** Editions.

#### USER PERMISSIONS

To enable Salesforce Knowledge:

**•** Customize Application

#### [Create Knowledge Actions](#page-60-0)

Knowledge actions are templates that link a workflow action to an article type. When knowledge actions are enabled, you can use them to link article types to specific workflow article actions, such as publishing. For example, if you want to have each FAQ published as a new version each time it completes the approval process, you can create a knowledge action that links the FAQ article type to the Publish as New action. Then, when you create an approval process for FAQs, select the new Knowledge Action.

#### [Modify Default Category Group Assignments for Articles](#page-61-0)

Salesforce Knowledge uses data categories to classify articles. Data categories are organized in category group. After creating category groups, admins decide which groups to use for Salesforce Knowledge articles. For example, if your org uses both the Answers and Salesforce Knowledge, you might want one category group to be used by the answers community and two other category groups for articles. Answers and articles can use the same category group. Authors can assign up to eight data categories from one category group to an article so that users searching for articles can find and filter by category. By default, all the category groups you create are assigned to Salesforce Knowledge

#### [Filter Articles with Data Category Mapping](#page-62-0)

Make suggested articles more relevant when solving cases. Map case fields to data categories to filter for articles assigned to those data categories. For example, cases with a field for which product they are about can be mapped to the data category of that product. Articles assigned that category or product, are filtered to the top of the suggested article list.

#### [Support Articles in Multiple Languages](#page-63-0)

With multiple languages for Salesforce Knowledge, you can lower support costs by translating articles into the languages your audience prefers. After selecting your language settings, two translation methods are available: translating articles in-house using the editing tool in the knowledge base, or sending articles to a localization vendor. Different languages can use different methods. For example, you may want to export articles to a vendor for French translations, but assign articles to an internal Knowledge user for Spanish translations.

#### [Improve the Article Search Experience](#page-67-0)

Enable search highlights and snippets, synonyms, promoted terms, topics, and keywords from cases to improve your article search.

#### [Set Up the Knowledge One Widget](#page-73-0)

<span id="page-12-0"></span>Knowledge One is available as a widget you can plug in to the Salesforce Console for Service or Salesforce Console for Sales. If you are using the Knowledge tab, you get the same easy-to-use interface for articles and external sources on cases and within the Salesforce Console for Service. You can search, send, and create articles, all without leaving the case.

### Enable Salesforce Knowledge

From the Knowledge Settings page, you can create a Knowledge Base experience for your support agents, partners, and customers.

To set up or edit your knowledge Base, from Setup, enter *Knowledge Settings* in the Quick Find box, select **Knowledge Settings**, then click **Edit**.

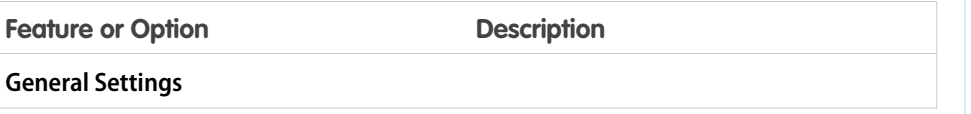

#### EDITIONS

Available in: Salesforce Classic, Lightning Experience

Salesforce Knowledge is available in **Performance** and **Developer** Editions and in **Unlimited** Edition with the Service Cloud.

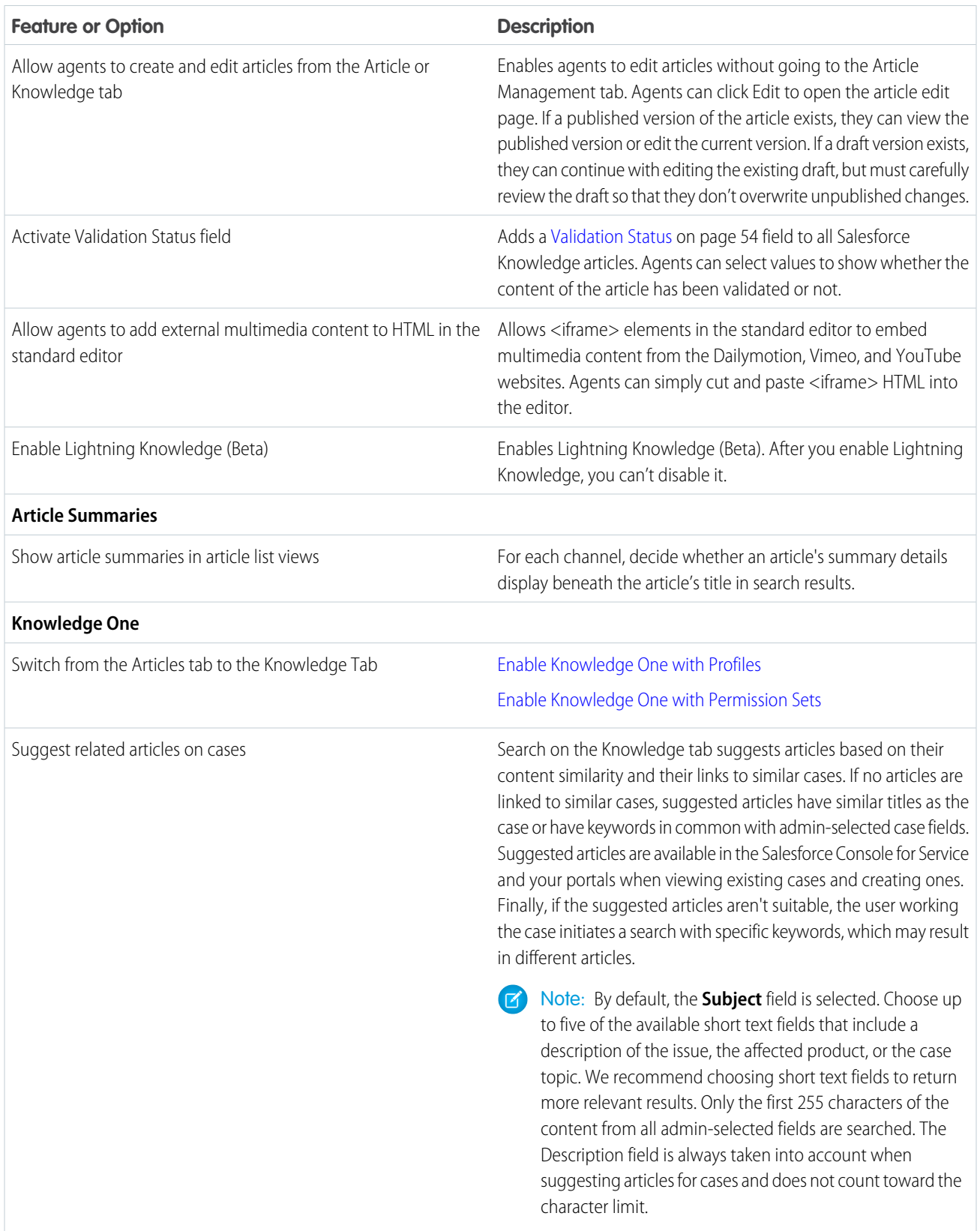

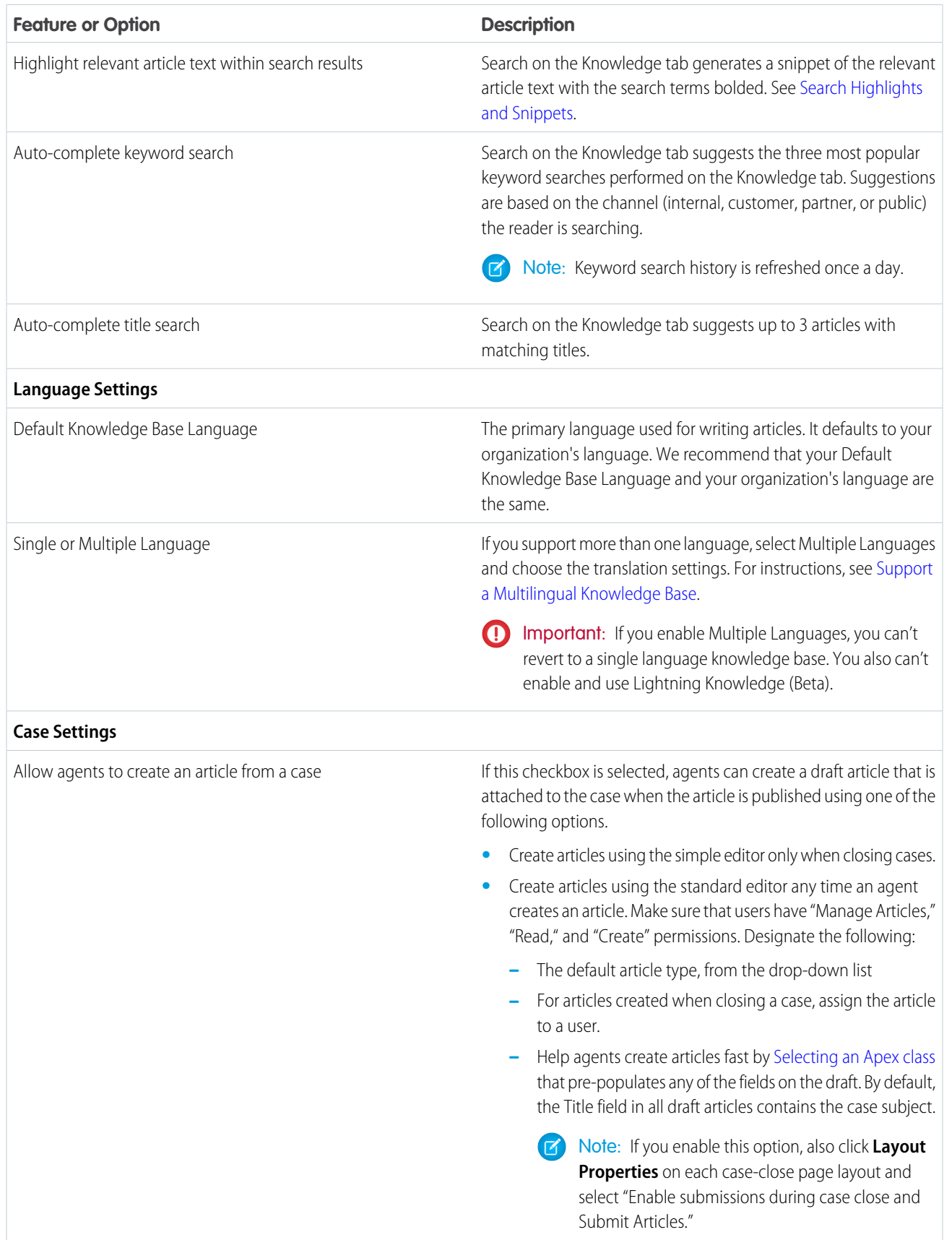

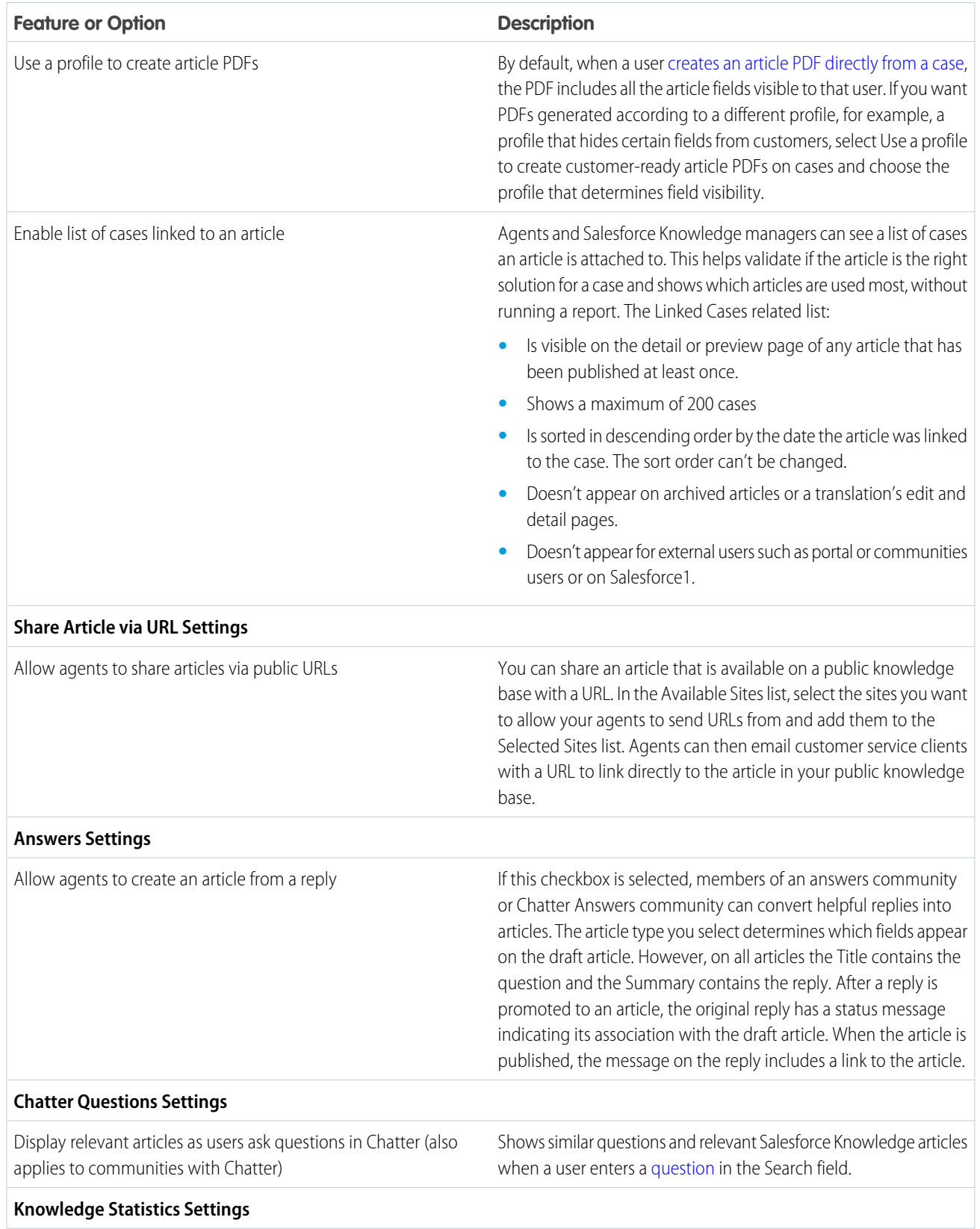

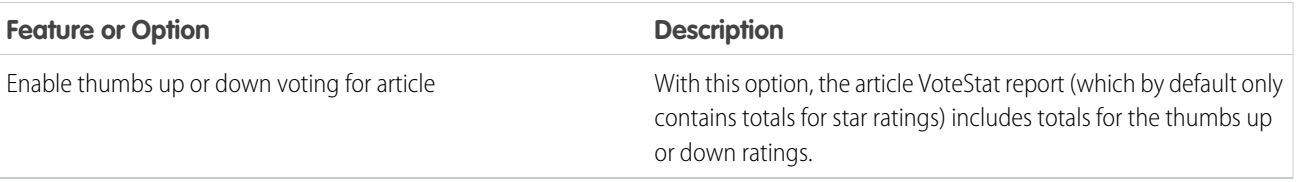

#### [Enable Knowledge One with Permission Sets](#page-16-0)

To switch users from the Articles tab to the Knowledge tab, add the Knowledge One permission to their permission sets.

#### [Enable Knowledge One with Profiles](#page-17-0)

To switch users from the Articles tab to the Knowledge tab, add the Knowledge One permission to their profiles.

#### [Example Apex for Submitting Articles from Cases](#page-18-0)

If your organization allows customer-support agents to create Salesforce Knowledge articles while closing a case, you can use Apex to pre-populate fields on draft articles. To do so, create an Apex class and assign it to the case article type using the example below as a guide.

### <span id="page-16-0"></span>Enable Knowledge One with Permission Sets

To switch users from the Articles tab to the Knowledge tab, add the Knowledge One permission to their permission sets.

To add the Knowledge One permission to a permission set:

- **1.** From Setup, enter *Permission Sets* in the Quick Find box, then select **Permission Sets**.
- **2.** Click the permission set you want to add the Knowledge One permission to.
- **3.** In the **Find Settings...** box, enter *Knowledge*.
- **4.** Select **Knowledge One** from the list of suggestions.
- **5.** Click **Edit**.
- **6.** Under Knowledge Management, check the Enabled check box for Knowledge One.
- **7.** Click **Save**.
- **8.** Ensure each user has at least a Read permission on at least one article type.

Once Knowledge One is available for your users, define your [external data sources.](#platform_connect_about__platform_connect_about) Your external data sources appear under your articles both in the search results and the left-side panel.

#### **EDITIONS**

Available in: Salesforce Classic, Lightning Experience

Salesforce Knowledge is available in **Performance** and **Developer** Editions and in **Unlimited** Edition with the Service Cloud.

Salesforce Knowledge is available for an additional cost in: **Professional**, **Enterprise**, and **Unlimited** Editions.

#### USER PERMISSIONS

To create or edit permission sets:

**•** Manage Profiles and Permission Sets

To create and edit external data sources:

**•** Customize Application

### <span id="page-17-0"></span>Enable Knowledge One with Profiles

To switch users from the Articles tab to the Knowledge tab, add the Knowledge One permission to their profiles.

To add the Knowledge One permission to a profile:

- **1.** From Setup, enter *Profiles* in the Quick Find box, then select **Profiles**.
- **2.** Click the profile you want to add the Knowledge One permission to.
- **3.** In the **Find Settings...** box, enter *Knowledge*.
- **4.** Select **Knowledge One** from the list of suggestions.
- **5.** Click **Edit**.
- **6.** Under Knowledge Management, check Knowledge One.
- **7.** Click **Save**.
- **8.** Ensure each user has at least a Read permission on at least one article type.

Once Knowledge One is available for your users, define your [external data sources.](#platform_connect_about__platform_connect_about) Your external data sources appear under your articles both in the search results and the left-side panel.

#### EDITIONS

Available in: Salesforce Classic, Lightning Experience

Salesforce Knowledge is available in **Performance** and **Developer** Editions and in **Unlimited** Edition with the Service Cloud.

Salesforce Knowledge is available for an additional cost in: **Professional**, **Enterprise**, and **Unlimited** Editions.

#### USER PERMISSIONS

To create or edit profiles:

**•** Manage Profiles and Permission Sets

To create and edit external data sources:

**•** Customize Application

### <span id="page-18-0"></span>Example Apex for Submitting Articles from Cases

If your organization allows customer-support agents to create Salesforce Knowledge articles while closing a case, you can use Apex to pre-populate fields on draft articles. To do so, create an Apex class and assign it to the case article type using the example below as a guide.

For more information on the syntax and use of Apex, see the Force.com Apex Code Developer's Guide.

Set up the example by creating the following article type, field, and data categories. Do not change the default API Name assigned to each new object.

- **1.** [Create an article type](#page-20-0) called *FAQ*.
- **2.** [Create a text custom field](#page-21-0) called Details.
- **3.** [Create a category group](#categorygroup_create) called *Geography* and [assign it a category](#category_create) called *USA*.
- **4.** [Create a category group](#categorygroup_create) called *Topics* and [assign it a category](#category_create) called *Maintenance*. Now, create and assign the Apex class.
- **5.** From Setup, enter *Apex Classes* in the Quick Find box, then select **Apex Classes** and click **New**.

If your organization has installed managed packages from the AppExchange, you can also specify which version of each managed package to use with this class. Use the default values for all versions. This associates the class with the most recent version of Apex and the API, as well as each managed package. You can specify an older version of a managed package if you want to access components or functionality that differs from the most recent package version.

**6.** To specify the version of Apex and the API used with this class, click **Version Settings**.

You can specify an older version of Apex and the API to maintain specific behavior.

#### EDITIONS

Available in: Salesforce Classic, Lightning Experience

Salesforce Knowledge is available in **Performance** and **Developer** Editions and in **Unlimited** Edition with the Service Cloud.

Salesforce Knowledge is available for an additional cost in: **Professional**, **Enterprise**, and **Unlimited** Editions.

#### USER PERMISSIONS

To edit Salesforce Knowledge settings:

- **•** Customize Application
- To create an Apex class:
- **•** Author Apex

**7.** In the Apex Class text box enter the following script and click **Save**:

```
public class AgentContributionArticleController {
    // The constructor must take a ApexPages.KnowledgeArticleVersionStandardController
as an argument
   public
AgentContributionArticleController(ApexPages.KnowledgeArticleVersionStandardController
ctl) {
       SObject article = ctl.getRecord(); //this is the SObject for the new article.
                                             //It can optionally be cast to the proper
 article type, e.g. FAQ kav article = (FAQ kav) ctl.getRecord();
       String sourceId = ctl.getSourceId(); //this returns the id of the case that was
 closed.
       Case c = [select subject, description from Case where id=:sourceId];
        article.put('title', 'From Case: '+c.subject); //this overrides the default
behavior of pre-filling the title of the article with the subject of the closed case.
       article.put('Details c',c.description);
        ctl.selectDataCategory('Geography','USA'); //Only one category per category
group can be specified.
       ctl.selectDataCategory('Topics','Maintenance');
    }
```
- **8.** From Setup, enter *Knowledge Settings* in the Quick Find box, then select **Knowledge Settings** and click **Edit**.
- **9.** Verify the [case settings](#page-12-0); using our example, the **Default article type** should be FAQ.

**10.** From the Use Apex Customization menu, select **AgentContributionArticleController** and click **Save**.

As a result of this example, when agents create an article from the case-close screen:

- **•** The data from the Description field on the case appears in the Details field of the article.
- **•** The title of the article contains *From Case:* and the case subject.
- <span id="page-19-0"></span>**•** The article is automatically assigned to the *USA* data category and the *Maintenance* data category.

### Knowledge Article Types

Article types, such as FAQs and Tutorials, provide the format and structure to control how an article displays for each audience, known as a channel. For each article type you can create custom fields, customize the layout by adding or removing sections and fields, and choose a template for each channel. You can also create workflow rules and approval processes to help your organization track and manage article creation and publication.

#### [Create Article Types](#page-20-0)

An article type controls how an article displays and what type of information of fields are included.

#### [Add Custom Fields to Article Types](#page-21-0)

Create custom fields to store information that is important to your articles. The only standard fields provided on article types are: Article Number, Summary, Title, and URL Name. At minimum, you want to create a field where authors can write the body of the article.

#### [Article Type Page Layouts](#page-29-0)

Article-type layouts determine which fields agents can view and edit when entering data for an article. They also determine which sections appear when users view articles. The article-type

template defines the format of the article, for example whether layout sections display as subtabs or as a single page with links. You can apply a layout per profile per article type. Therefore, you can display more sensitive fields of the same article to only those agents with the correct profile.

#### [Control Data Integrity with Validation Rules](#page-33-0)

Ensure that your article content is compliant with your company standards. Create validation rules for each article type to check whether required fields have the appropriate values based on the article's status.

#### [Article History Tracking](#page-34-0)

You can track the history of certain fields in articles. If you have history tracking enabled, open an article of that type and click **Version** to see a version history list. You can also set tracking for the article type and track the full history of an article and its versions. Article events are tracked for up to 18 months.

#### [Article Type Templates](#page-35-0)

Article types in Salesforce Knowledge require a template for each channel. The standard article-type templates—Tab and Table of Contents—specify how the sections in the article-type layout appear in the published article. For example, if you choose the Tab template, the sections defined in the layout appear as tabs when users view an article. With the Table of Contents template, sections appear on a single page with hyperlinks to each section. You can also create a custom template using Visualforce. Custom templates are not associated with the article-type layout.

#### EDITIONS

Available in: Salesforce Classic, Lightning Experience

Salesforce Knowledge is available in **Performance** and **Developer** Editions and in **Unlimited** Edition with the Service Cloud.

#### [Delete an Article Type](#page-37-0)

Deleting article types can result in errors and lost data. Read this entire topic carefully before deleting article types.

### <span id="page-20-0"></span>Create Article Types

An article type controls how an article displays and what type of information of fields are included.

Note: Before agents can access article types, you must set object permissions for article  $\mathbf{z}$ types.

- **1.** From Setup, enter *Knowledge Article Types* in the Quick Find box, then select **Knowledge Article Types**.
- **2.** Click **New Article Type** or edit an existing article type.
- **3.** Enter the article types details

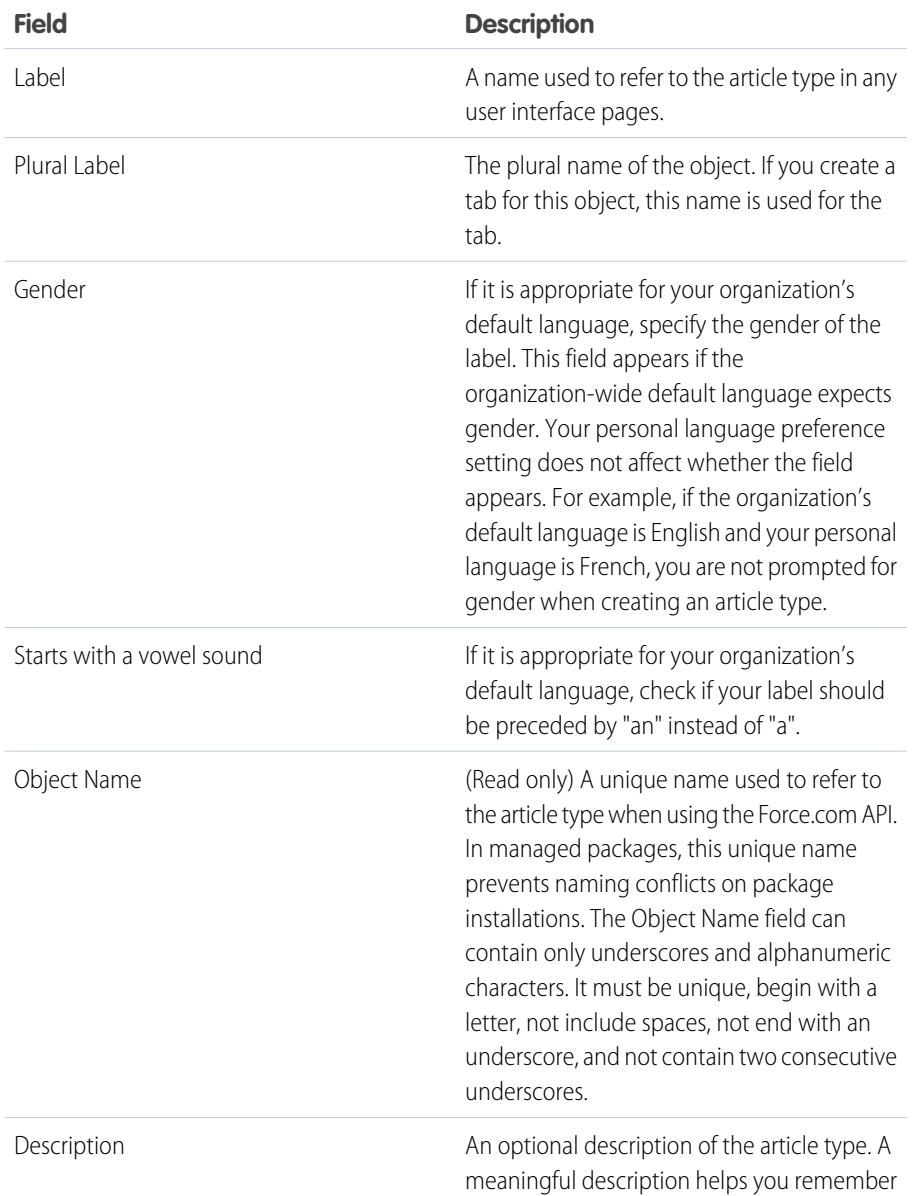

#### EDITIONS

Available in: Salesforce Classic, Lightning Experience

Salesforce Knowledge is available in **Performance** and **Developer** Editions and in **Unlimited** Edition with the Service Cloud.

Salesforce Knowledge is available for an additional cost in: **Professional**, **Enterprise**, and **Unlimited** Editions.

#### USER PERMISSIONS

To create, edit, or delete article types:

**•** Customize Application AND

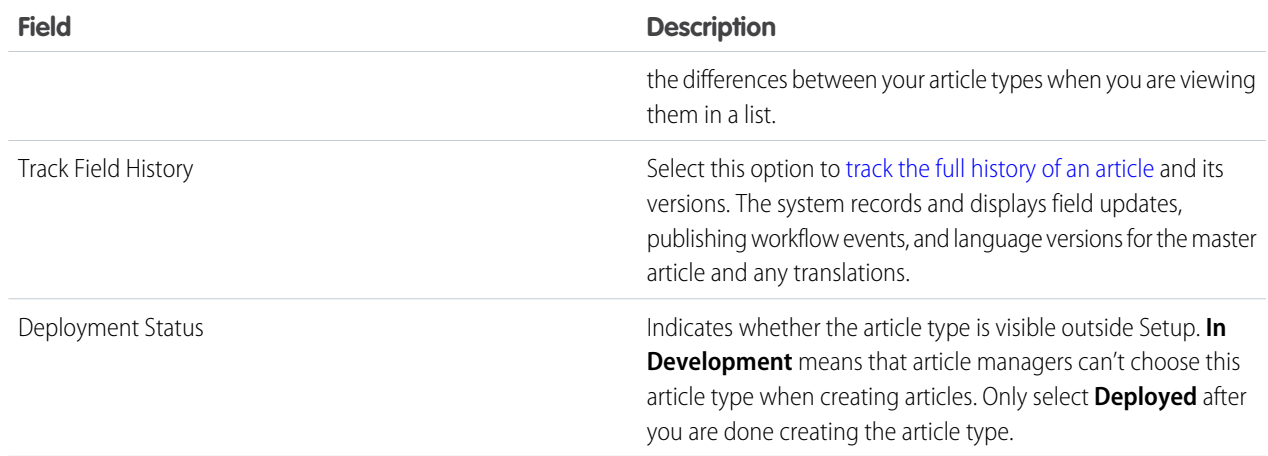

#### **4.** Click **Save**.

On the article type detail page,

- **•** In the Fields related list, [create or modify custom fields](#page-21-0) as needed.
- **•** In the Fields related list, [edit the article-type layout](#page-29-0) as needed to rearrange fields and create sections.
- <span id="page-21-0"></span>**•** In the Channel Displays related list, [choose a template](#page-35-0) for the Internal App, Partner, Customer, and Public Knowledge Base.

### Add Custom Fields to Article Types

Create custom fields to store information that is important to your articles. The only standard fields provided on article types are: Article Number, Summary, Title, and URL Name. At minimum, you want to create a field where authors can write the body of the article.

Before you begin, determine the [type of custom field](#page-22-0) you want to create.

- Note: Authors can view the URL Name when they create or edit an article. The URL  $\mathbb{Z}$ Name does not appear to end users viewing published articles.
- **1.** From Setup, enter *Knowledge Article Types* in the Quick Find box, then select **Knowledge Article Types**.
- **2.** Select an article type.
- **3.** Click **New** in the Fields related list.
- **4.** Choose the type of field to create, and click **Next**.
- **5.** Enter a field label. The field name is automatically populated based on the field label you enter. This name can contain only underscores and alphanumeric characters, and must be unique in your org. It must begin with a letter, not include spaces, not end with an underscore, and not contain two consecutive underscores.
- **6.** Enter any field attributes, such as Description, and click **Next** to continue.

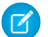

Note: You cannot enter a default value for any custom field.

#### EDITIONS

Available in: Salesforce Classic, Lightning Experience

Salesforce Knowledge is available in **Performance** and **Developer** Editions and in **Unlimited** Edition with the Service Cloud.

Salesforce Knowledge is available for an additional cost in: **Professional**, **Enterprise**, and **Unlimited** Editions.

#### USER PERMISSIONS

To create or change custom fields:

**•** Customize Application AND

- **7.** Set the [field-level security](#page-26-0) to determine whether the field is visible and editable or read only for specific profiles, and click **Next**. Field-level security allows you to control which fields are visible in different channels.
- **8.** If you do not want the field to be added automatically to the article-type layout, uncheck Yes, add this custom field to the layout.
- **9.** Click **Save** to finish or **Save & New** to create more custom fields.
- **10.** Optionally [rearrange your custom fields](#page-29-0) on the article-type layout.

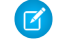

Note: Creating fields can require changing many records at once. To process these changes efficiently, Salesforce might queue your request and send an email notification when the process has completed.

Warning: You lose your data if you convert a custom field on an [article type](#page-19-0) into any other field type. Do not convert a custom field on an article type unless no data exists for the field.

#### [Custom Fields on Articles](#page-22-0)

The first step in creating a custom field for articles is choosing the field type. This table describes all available custom field types.

#### [Field-Level Security on Articles](#page-26-0)

Field-level security lets administrators restrict readers' access to specific fields on detail and edit pages. For example, you can make a "Comment" field in an article visible for Internal App profiles but not for public Community profiles.

#### [Use Videos from Any Provider with a Custom Visualforce Page](#page-28-0)

<span id="page-22-0"></span>Using a custom Visualforce page and the HTML editor, you can insert videos from any provider into your Salesforce Knowledge articles.

### Custom Fields on Articles

The first step in creating a custom field for articles is choosing the field type. This table describes all available custom field types.

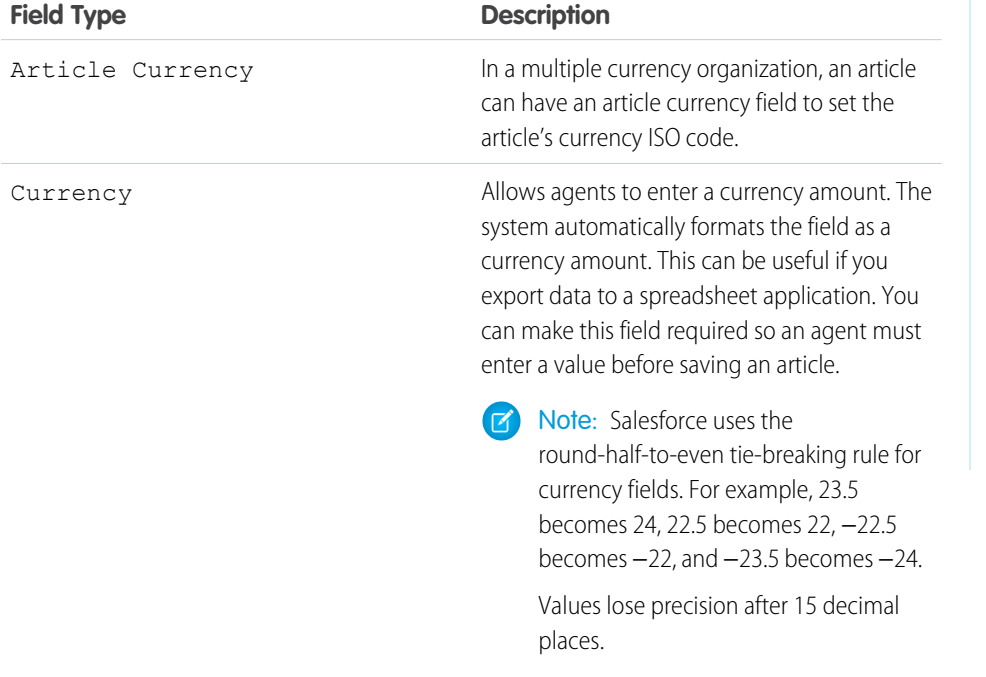

#### EDITIONS

Available in: Salesforce Classic, Lightning Experience

Salesforce Knowledge is available in **Performance** and **Developer** Editions and in **Unlimited** Edition with the Service Cloud.

<span id="page-23-0"></span>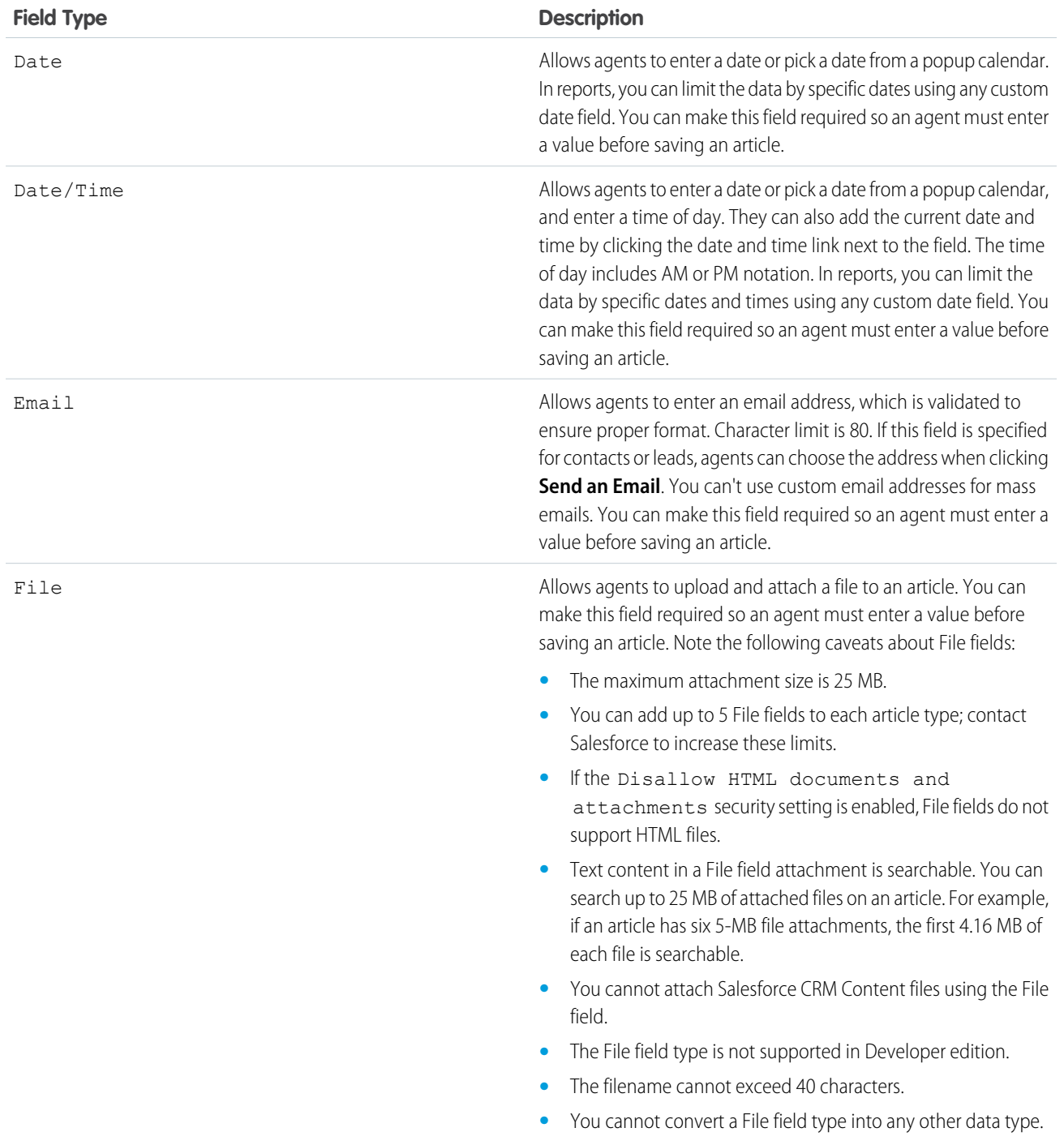

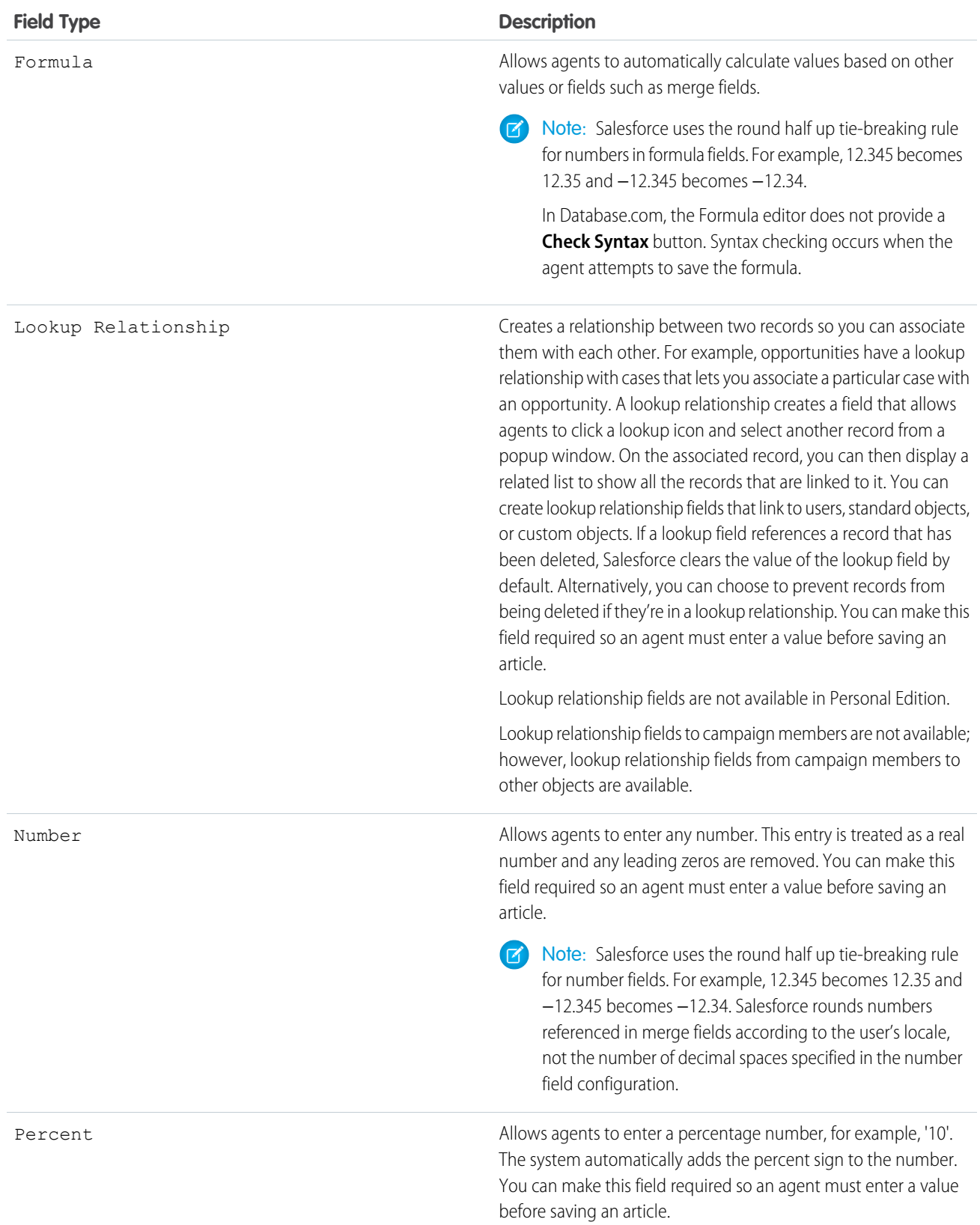

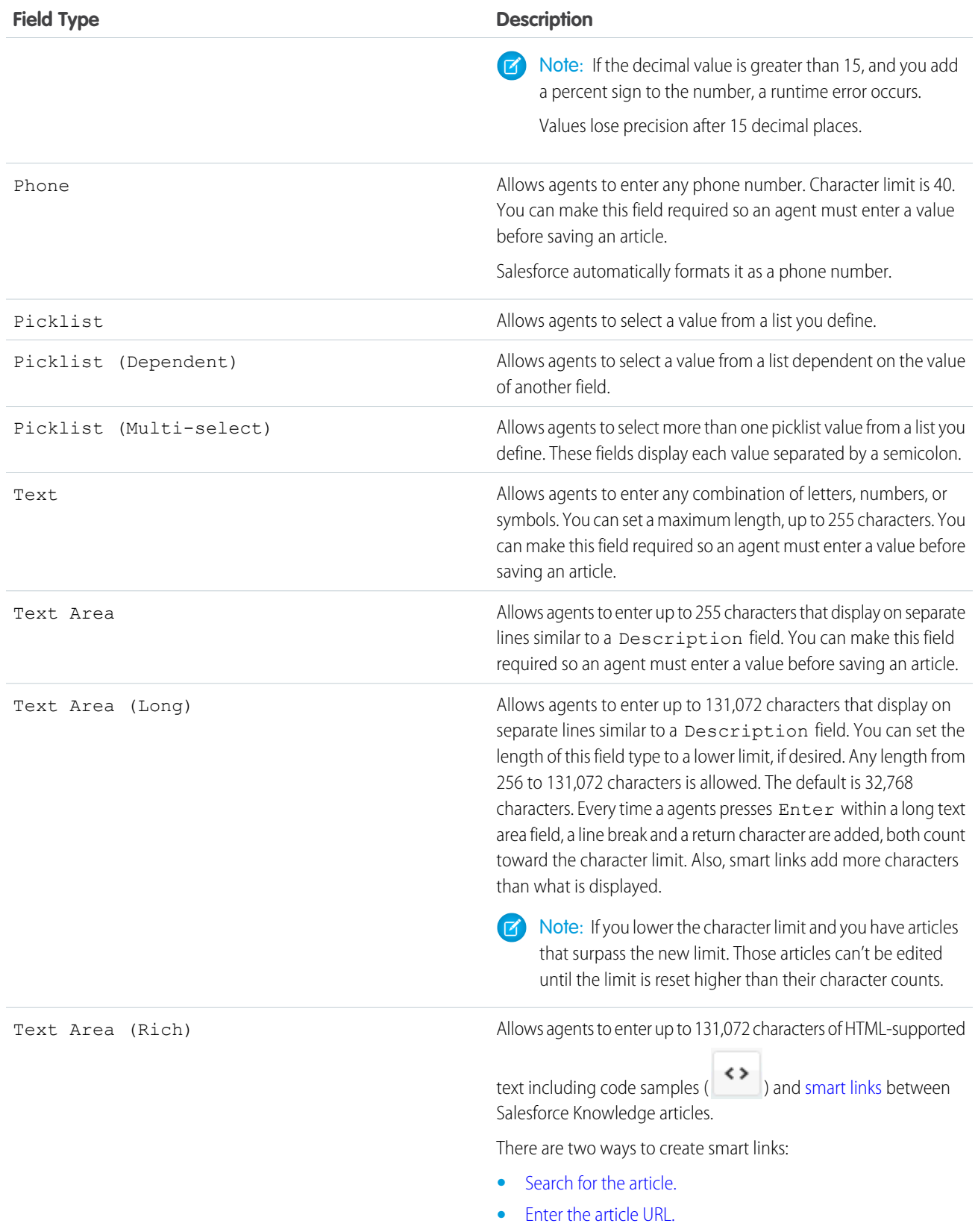

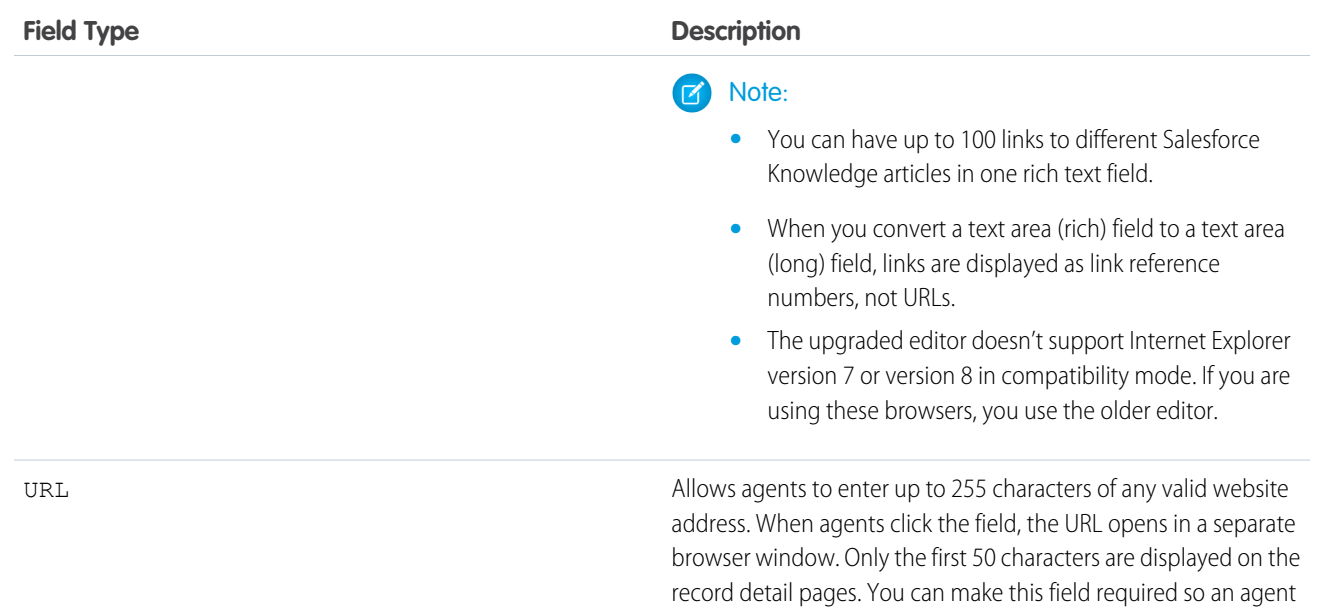

### <span id="page-26-0"></span>Field-Level Security on Articles

Field-level security lets administrators restrict readers' access to specific fields on detail and edit pages. For example, you can make a "Comment" field in an article visible for Internal App profiles but not for public Community profiles.

If using both [article-type layout](#page-29-0) and field-level security to define field visibility, the most restrictive field access setting always applies. For example, if a field is hidden in the article-type layout, but visible in the field-level security settings, the layout overrides security settings and the field aren't visible. Some user permissions override both page layouts and field-level security settings. For example, users with the "Edit Read Only Fields" permission can always edit read-only fields regardless of any other settings.

Important: Field-level security doesn't prevent searching on the values in a field. When search terms match on field values protected by field-level security, the associated records are returned in the search results without the protected fields and their values.

You can define security via a permission set, profile, or field.

#### **Define field-level security via permission sets or profiles**

- **1.** For permission sets or profiles, from Setup, either:
	- **•** Enter *Permission Sets* in the Quick Find box, then select **Permission Sets**, or
	- **•** Enter *Profiles* in the Quick Find box, then select **Profiles**
- **2.** Select a permission set or profile.
- **3.** Depending on which interface you're using, do one of the following:
	- **•** Permission sets or enhanced profile user interface—In the **Find Settings...** box, enter the name of the object you want and select it from the list. Click **Edit**, then scroll to the Field Permissions section.
	- **•** Original profile user interface—In the Field-Level Security section, click **View** next to the object you want to modify, and then click **Edit**.

#### EDITIONS

must enter a value before saving an article.

Available in: Salesforce Classic, Lightning Experience

Salesforce Knowledge is available in **Performance** and **Developer** Editions and in **Unlimited** Edition with the Service Cloud.

**4.** Specify the field's access level.

Note: These field access settings override any less-restrictive field access settings on the article-type layouts.

**5.** Click **Save**.

#### **Define field-level security via fields**

- **1.** For fields, from Setup, enter *Knowledge Article Types* in the Quick Find box, then select **Knowledge Article Types**.
- **2.** Select the article type that contains the field to modify.
- **3.** Select the field and click **Set Field-Level Security**.
- **4.** Specify the field's access level.

Note: These field access settings override any less-restrictive field access settings on the article-type layouts.

#### **5.** Click **Save**.

After setting field-level security, you can [modify the article-type layouts](#page-29-0) to organize the fields on detail and edit pages.

### <span id="page-28-0"></span>Use Videos from Any Provider with a Custom Visualforce Page

Using a custom Visualforce page and the HTML editor, you can insert videos from any provider into your Salesforce Knowledge articles.

For example, create a Visualforce page:

#### EDITIONS

Available in: Salesforce Classic, Lightning Experience

Salesforce Knowledge is available in **Performance** and **Developer** Editions and in **Unlimited** Edition with the Service Cloud.

Salesforce Knowledge is available for an additional cost in: **Professional**, **Enterprise**, and **Unlimited** Editions.

#### USER PERMISSIONS

To create a Visualforce page

**•** Customize Application

To create articles:

**•** Manage Articles AND

> Read and Create on the article type

To edit draft articles:

**•** Manage Articles AND

> Read and Edit on the article type

To edit published or archived articles:

**•** Manage Articles AND

> Create, Read, and Edit on the article type

```
<apex:page showHeader="false" showChat="false" sidebar="false">
   <iframe width="560" height="315"
       src="http//myvideo.provider.com/embed/{!$CurrentPage.parameters.VideoID}"
       frameborder="0" allowfullscreen="true">
   </iframe>
</apex:page>
```
Then, with the HTML editor, authors can reference videos using this code:

```
<iframe frameborder="0" height="315"
    src="https://<salesforce instance>/apex/Video?videoID=12345"
   width="560">
</iframe>
```
### <span id="page-29-0"></span>Article Type Page Layouts

Article-type layouts determine which fields agents can view and edit when entering data for an article. They also determine which sections appear when users view articles. The article-type template defines the format of the article, for example whether layout sections display as subtabs or as a single page with links. You can apply a layout per profile per article type. Therefore, you can display more sensitive fields of the same article to only those agents with the correct profile.

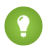

**C.** Tip: You can also use [field-level security](#page-26-0) to hide fields on article types. For example, if you publish the same article in the internal app and in a community, you can to use field-level security to hide a custom field such as Internal Comments from external community users.

- **1.** From Setup, enter *Knowledge Article Types* in the Quick Find box, then select **Knowledge Article Types**.
- **2.** Click the article type.
- **3.** Scroll down to the Page Layouts related list or click the Page Layouts link at the top of the page.
- **4.** To create a page layout, click **New** and follow the prompts. To edit an existing layout, click **Edit** and make your changes.

Make your changes. The layout editor consists of two parts: a palette on the upper portion of the screen and the layout on the lower portion of the screen. The palette contains the available fields and a section element. The layout contains an Information section and space for you to add sections. By default, all custom fields are included in the Information section.

Important: If you navigate away from your article-type layout before clicking save, your changes are lost.

EDITIONS

Available in: Salesforce Classic, Lightning Experience

Salesforce Knowledge is available in **Performance** and **Developer** Editions and in **Unlimited** Edition with the Service Cloud.

Salesforce Knowledge is available for an additional cost in: **Professional**, **Enterprise**, and **Unlimited** Editions.

#### USER PERMISSIONS

To customize the article-type layout:

**•** Customize Application

Note: The Article Number, Summary, Title, and URL Name standard fields do not display in the layout. Article Number and Summary appear in a read-only Properties section at the top of the published article. Also included in this header are the First Published, Last Modified, and Last Published fields.

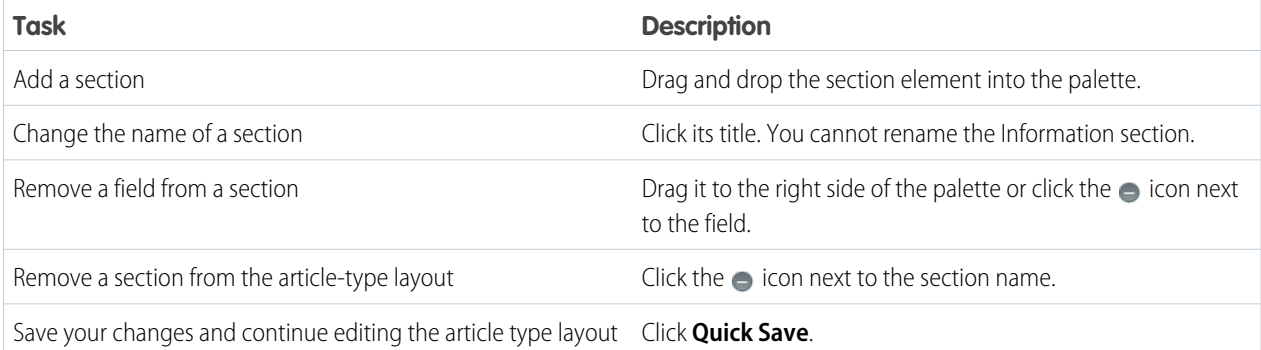

Tip:

- **•** Use the undo and redo buttons to step backwards and forwards, respectively.
- **•** Use the following keyboard shortcuts:
	- Undo = CTRL+Z
	- **–** Redo = CTRL+Y
	- **–** Quick Save = CTRL+S
- **•** To select multiple elements individually, use CTRL+click. To select multiple elements as a group, use SHIFT+click.
- **•** To quickly locate any item in the palette, use the Quick Find box. The Quick Find box is especially useful for article-type layouts that have large numbers of items available in the palette.
- **5.** To assign various layouts to the article type based on a user profile, click **Page Layout Assignments**.

#### **6.** Click **Edit Assignment**.

**7.** Select the profile, or profiles (using SHIFT), you want to change and select the layout from the **Page Layout To Use** drop-down.

When creating multiple article type page layouts, consider the following limitations and functionality changes.

- **•** When creating page layouts, some fields are hidden based on the agent's license. Out of Date, Translation Completed Date, and Translation Exported Date are hidden from users who do not have a Knowledge User license or who are customer portal or partner portal users. In addition, Archived By and Is Latest Version are hidden from customer portal and partner portal users.
- **•** Before Spring '16, preview pages showed the Summary field in the API that contained text values, even if they were not in the page layout. To continue displaying summary fields on preview pages, manually update your page layouts to include them.
- **•** If you want to attach articles as PDFs to emails when solving cases, add **File Attachments** to the Selected Email Tools in the Feed View for the article type layout.
- **•** The article edit page only shows the standard fields (Article Number, Title, URL Name, and Summary) and all the custom fields added to the layout, including the side bar fields. Other standard fields added on the page layout are ignored because they are not editable, and the custom fields are displayed in the order specified in the page layout.
- **•** If an article type page layout doesn't include a field with a [validation rule,](#page-33-0) you can't create or edit an article of that article type. Make sure all page layouts assigned to the article type by profile include all fields with validation rules.
- **•** The Communication channel layout doesn't use the page layout to determine which Article fields are inserted into a case email. The fields that are inserted include the fields selected in the Communication Channel mapping.
- **•** You can set up a specific profile to generate a PDF file. When sending articles as PDFs, the pdf is generated based on the sender's profile. Therefore, the receiver might get fields they are not meant to see. Use the Use a profile to create customer-ready article PDFs on cases setting on the Knowledge settings page so the fields in PDFs come from the page layout assigned to the configured profile. Also, Field Level Security of both the sender profile and the configured profile are applied.
- **•** Salesforce Mobile Classic actions and related lists are not available on article page layouts in the desktop Salesforce user interface, with the exception of actions on the article feed.

#### [Send Article Content in Email](#page-31-0)

When using Knowledge One, agents can send an email with an article's contents embedded in the body of the email.

#### [Post Site and Community Article URLs](#page-32-0)

In the Service Console, agents can insert Site or Community URLs for articles into the case feed via the email, community, or social publishers.

### <span id="page-31-0"></span>Send Article Content in Email

When using Knowledge One, agents can send an email with an article's contents embedded in the body of the email.

Agents can send article content within an email rather than just sending a URL. Your customers can access the information without going to a website. Your agents send articles that are not published publicly without rewriting or copy and pasting an internal article. Administrators can assign permission to only those agents with a good knowledge of what is acceptable for an external audience.

To enable and setup which article fields go into emails for each article type.

- **1.** From the object management settings for cases, go to Page Layouts.
- **2.** How you access the Case Feed Settings page depends on what kind of page layout you're working with.
	- **•** For a layout in the Case Page Layouts section, click **Edit**, and then click **Feed View** in the page layout editor.
	- For a layout in the Page Layouts for Case Feed Users section, click and choose Edit feed view. (This section appears only for organizations created before Spring '14.)

If you've already opted to use the advanced page layout editor to configure the publisher for a layout, choose Edit detail view to add, change, or remove actions.

- **3.** Under Articles Tool Settings, check **Enable attaching articles inline**.
- **4.** Click **Save**.
- **5.** From Setup, enter *Knowledge Article Types* in the Quick Find box, then select **Knowledge Article Types**.
- **6.** Click the label or name of the article type you'd like to share via email.
- **7.** Under Communication Channel Mappings, click **New** or **Edit**.
- **8.** Enter a Label and Name.
- **9.** Select and add Email to the Selected Channels list.
- **10.** Select and add the fields you'd like included in the body of an email.

Note: Smart links can't be included in the email and the following fields are not supported:

- **•** ArticleType
- **•** isDeleted
- **•** Language
- **•** MultiPicklist
- **•** Picklist
- **•** Publish Status
- **•** Source
- **•** Validation Status

#### **11.** Click **Save**.

**Example**: While solving customer cases, agents with the permission can insert article content into the body of an email. Anywhere agents can attach articles to cases, such as the Knowledge One sidebar in the Salesforce Console, the Articles list in the case feed,

#### EDITIONS

Available in: Salesforce Classic, Lightning Experience

Salesforce Knowledge is available in **Performance** and **Developer** Editions and in **Unlimited** Edition with the Service Cloud.

Salesforce Knowledge is available for an additional cost in: **Professional**, **Enterprise**, and **Unlimited** Editions.

#### USER PERMISSIONS

To administer Salesforce Knowledge and create, edit, and delete page layouts:

**•** Customize Application AND

the Article widget, or the suggested articles in a Knowledge One search, they can email any article of that type within the body of an email by selecting **Email article with HTML** in the action drop-down. The article content is inserted at top of email thread or wherever the agent left their cursor. Once an article has been emailed, an envelope icon appears to the left of the title. When the article has files that exceed the 10-mb attachment limit, agents are asked to select which files to attach and retry sending the email.

Note: If rich text is not enabled on your case feed layout for the article type, only article text is embedded into the email and the action changes to **Email article text only**.

### <span id="page-32-0"></span>Post Site and Community Article URLs

In the Service Console, agents can insert Site or Community URLs for articles into the case feed via the email, community, or social publishers.

To post Site or Community URLs for articles into the case feed , you must have the [Knowledge](#console2_setup_knowledge__console2_setup_knowledge) [sidebar enabled in the Service Console](#console2_setup_knowledge__console2_setup_knowledge) and either a [Force.com Site](#sites_setup_overview__sites_setup_overview) or [Community](#networks_enable) setup.

- **1.** From Setup, enter *Knowledge* in the Quick Find box, then select **Knowledge Settings**.
- **2.** Click **Edit**.
- **3.** In the Share Article via URL Settings section, enable **Allow users to share articles via public URLs**.
- **4.** In the Available Sites list, select from which sites or communities you want agents to share article URLs and add them to the Selected Sites list.
- **5.** Click **Save**.

Your agents can now select **Attach and share article** link from selected sites in the Knowledge sidebar of the console. Email is the default action but agents can change to the Social or Community action in the case feed before they insert the URL.

#### Important:

- **•** Articles must be published. Draft articles don't show the insert URL option.
- **•** Articles must be shared publicly, meaning their Channel must be Public Knowledge Base, Customer, or Partner.
- **•** All enabled URLs show **Attach and share article** link, even if the article is not visible in that site or community. The agent must confirm that the article is available in the site or community before sharing it with the customer.

EDITIONS

Available in: Salesforce Classic, Lightning Experience

Salesforce Knowledge is available in **Performance** and **Developer** Editions and in **Unlimited** Edition with the Service Cloud.

Salesforce Knowledge is available for an additional cost in: **Professional**, **Enterprise**, and **Unlimited** Editions.

#### USER PERMISSIONS

To administer Salesforce Knowledge:

**•** Customize Application AND

### <span id="page-33-0"></span>Control Data Integrity with Validation Rules

Ensure that your article content is compliant with your company standards. Create validation rules for each article type to check whether required fields have the appropriate values based on the article's status.

- **1.** From Setup, enter *Article Types* in the Quick Find box, then select **Knowledge Article Types**.
- **2.** Click the article type.
- **3.** Scroll down to the Validation Rules related list or click the **Validation Rules** link at the top of the page.
- **4.** To create a validation rule, click **New**. To edit an existing rule, click **Edit**.
- **5.** Name the rule.
- **6.** Make the rule active.
- **7.** Optionally, describe what you want to control on articles of this type.
- **8.** Specify an error condition formula and a corresponding error message.

The error condition is written as a Boolean formula expression that returns true or false. When true, the article is not saved, and an error message displays. The author can correct the error and try again. For information on validation rules, see[Define Validation Rules](#fields_defining_field_validation_rules).

Note: Knowledge article errors always display at the top of the page, not next to the field. Write your errors descriptively so that authors know how to satisfy the validation rule. For example, identify which field is causing the error.

#### **9.** Click **Save**.

When creating validation rules on article types, consider the following limitations and functionality changes.

- **•** If an article type page layout doesn't include a field with a validation rule, you can't create or edit an article of that article type. Make sure all [page layouts assigned to the article type by profile](#page-29-0) include all fields with validation rules.
- **•** The Article Currency field and the VLOOKUP function don't support validation rules.
- **•** When importing articles, if the import data file has a valid article with an invalid translation, the translation is created, but its translated content isn't imported.
- **•** Only the first validation rule error displays at the top of the page and in the import article log. If multiple errors exist but are not fixed, they are displayed on subsequent saves or imports.
- **•** In the API, KA fields, such as Case Association Count and Archived Date, don't support validation rules. Only KAV (article version) fields are supported in validation rules.

#### EDITIONS

Available in: Salesforce Classic, Lightning Experience

Salesforce Knowledge is available in **Performance** and **Developer** Editions and in **Unlimited** Edition with the Service Cloud.

Salesforce Knowledge is available for an additional cost in: **Professional**, **Enterprise**, and **Unlimited** Editions.

#### USER PERMISSIONS

To create or edit validation rules for article types:

**•** Customize Application AND

### <span id="page-34-0"></span>Article History Tracking

You can track the history of certain fields in articles. If you have history tracking enabled, open an article of that type and click **Version** to see a version history list. You can also set tracking for the article type and track the full history of an article and its versions. Article events are tracked for up to 18 months.

The system records and displays field updates, publishing workflow events, and language versions for the master article and any translations. When you track old and new values, the system records both values as well as the date, time, nature of the change, and the user who made the change. When you track only the changed values, the system marks the changed field as having been edited; it doesn't record the old and new field values. This information is available in the Version History list and the fields are available in the Article Version History report.

Article history respects field, entity, and record-level security. You must have at least "Read" permission on the article type or the field to access its history. For data category security, Salesforce determines access based on the categorization of the online version of an article. If there is no online version, then security is applied based on the archived version, followed by the security of the draft version.

- **1.** From Setup, enter *Knowledge* in the Quick Find box, then select **Knowledge Article Types**.
- **2.** Create an article type or edit one from the Article Types list.
- **3.** Click **Set History Tracking**.
- **4.** Choose the fields you want to track. Salesforce begins tracking history from that date and time. Changes made before that date and time are not tracked.
- **5.** Click **Save**.

#### EDITIONS

Available in: Salesforce Classic, Lightning Experience

Salesforce Knowledge is available in **Performance** and **Developer** Editions and in **Unlimited** Edition with the Service Cloud.

Salesforce Knowledge is available for an additional cost in: **Professional**, **Enterprise**, and **Unlimited** Editions.

#### USER PERMISSIONS

To create, edit, or delete article types:

**•** Customize Application AND

### <span id="page-35-0"></span>Article Type Templates

Article types in Salesforce Knowledge require a template for each channel. The standard article-type templates—Tab and Table of Contents—specify how the sections in the article-type layout appear in the published article. For example, if you choose the Tab template, the sections defined in the layout appear as tabs when users view an article. With the Table of Contents template, sections appear on a single page with hyperlinks to each section. You can also create a custom template using Visualforce. Custom templates are not associated with the article-type layout.

- **1.** From Setup, enter *Knowledge Article Types* in the Quick Find box, then select **Knowledge Article Types**
- **2.** Click an article type name.
	- **•** If you are using a default template, continue with Step 12.
	- If you are creating a custom template, make note of the article type's API Name. You need this value when you create the Visualforce page.
- **3.** From Setup, enter *Visualforce Pages* in the Quick Find box, then select **Visualforce Pages**.
- **4.** Click **New**.
- **5.** In the Name text box, enter the text that appears in the URL as the page name.

This name can contain only underscores and alphanumeric characters, and must be unique in your org. It must begin with a letter, not include spaces, not end with an underscore, and not contain two consecutive underscores.

- **6.** In the Label text box, enter the text that users see when choosing this template from the Channel Displays related list on the article type detail page.
- **7.** Add your Visualforce markup.

The only requirement for custom article-type templates is that the standard controller is equal to the API Name of the article type. For example, if the API Name of the article type is *Offer\_\_kav*, your markup would be:

```
<apex:page standardController="Offer__kav">
```

```
... page content here ...
```
</apex:page>

Note: Click **Component Reference** for a list of the Visualforce components, such as *knowledge:articleRendererToolbar* and *knowledge:articleCaseToolbar*, available for use in custom article-type templates.

**8.** If your article type has a [File field](#page-23-0), you can allow users to download the field's content.

In the following example, the article type is *Offer*, the name of the File field is *my\_file*, and the text that appears as a link is *Click me*:

```
<apex:outputLink value="{!URLFOR($Action.Offer__kav.FileFieldDownload,
Offer kav.id, ['field'=$ObjectType.Offer kav.fields.my file Body s.name])}">Click
me</apex:outputLink>
```
#### EDITIONS

Available in: Salesforce Classic, Lightning Experience

Salesforce Knowledge is available in **Performance** and **Developer** Editions and in **Unlimited** Edition with the Service Cloud.

Salesforce Knowledge is available for an additional cost in: **Professional**, **Enterprise**, and **Unlimited** Editions.

#### USER PERMISSIONS

To create, edit, or delete article-type templates:

**•** Customize Application AND
Note: If the File field is empty (meaning the author didn't upload a file), the link still appears on the published article but has no function. If you do not want the link to appear when the File field is empty, replace *Click me* in the example with the name of the file. For example, *{!Offer\_\_kav.my\_file\_\_Name\_\_s}*.

#### **9.** Click **Save**.

Your custom template can now be assigned to any channel on the article type.

- **10.** From Setup, enter *Knowledge Article Types* in the Quick Find box, then select **Knowledge Article Types**
- **11.** Click an article type name.

**12.** For each channel, specify the template.

- **•** For Internal App, Customer and Partner, **Tab** is the default template.
- **•** For Public Knowledge Base, **Table of Contents** is the default template.
- **•** If you created a custom template for this article type, it also appears in the drop-down menu.

#### **13.** Click **Save**.

.

Example: If you choose the Tab template, the sections you defined in the layout appear as tabs when users view an article.

### **Published Article Using the Tab Article-Type Template**

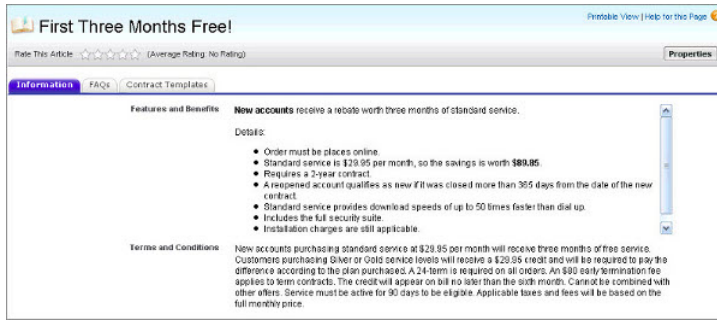

If you choose the Table of Contents template, the sections you defined in the layout appear on one page with hyperlinks to each section title.

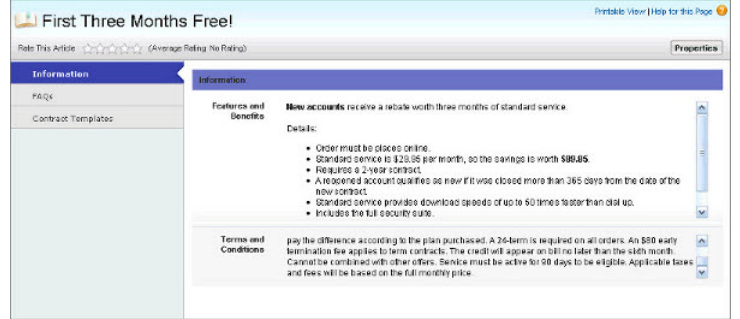

### **Published Article Using the Table of Contents Article-Type Template**

# Delete an Article Type

Deleting article types can result in errors and lost data. Read this entire topic carefully before deleting article types.

- **1.** From Setup, enter *Knowledge Article Types* in the Quick Find box, then select **Knowledge Article Types**.
- **2.** Next to the article type, click **Del**.
- **3.** Confirm that you want to delete the article type.

### **Notes on Deleting Article Types**

- **•** If your organization has only article type, you cannot delete it. Every Salesforce Knowledge org requires at least one deployed article type. Create an article type and then delete the old one.
- **•** Any articles associated with a deleted article type are automatically removed from all channels, including draft, published, and archived articles.
- Salesforce does not display deleted article types in the Recycle Bin with other deleted records. Instead, deleted article types appear in the Deleted Article Types list on the article list view page for 15 days. During this time, you can restore the article type and its articles, or permanently erase the article type and its articles. After 15 days, the article type and its articles are permanently erased.
- If a reader clicks a bookmark to a deleted article's URL, an Insufficient Privileges message displays.

# Import Existing Information into Salesforce Knowledge

You can import your existing articles or information database into Salesforce Knowledge. This importer is for articles and translations you currently have outside Salesforce Knowledge

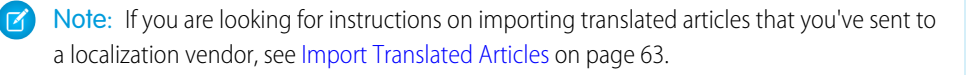

### 1. [Prepare Articles for Import to Salesforce Knowledge](#page-38-0)

Each import file must have articles of the same type and columns corresponding to the fields in the article.

2. [Create a .csv File for Article Import](#page-39-0)

Each .csv file imports articles into one article type and maps the imported articles' content with the article type's fields. For example, a .csv file might map articles' titles with the standard field Title in an article type, meaning that each article's title is imported into the Title field.

3. [Set Article Import Parameters](#page-44-0)

Specify import parameters in a property file using key names and corresponding values. For example, use the key DateFormat to specify that a date custom field appears in the DateFormat=dd/MM/YYYY format or specify the character encoding to be used for the import.

4. [Create an Article .zip File for Import](#page-45-0)

To complete your article import, create a .zip file with your .parameters, .csv, and .html files, and upload them into Salesforce Knowledge.

# EDITIONS

Available in: Salesforce Classic, Lightning Experience

Salesforce Knowledge is available in **Performance** and **Developer** Editions and in **Unlimited** Edition with the Service Cloud.

Salesforce Knowledge is available for an additional cost in: **Professional**, **Enterprise**, and **Unlimited** Editions.

# USER PERMISSIONS

To delete article types:

**•** Customize Application

# **EDITIONS**

Available in: Salesforce Classic, Lightning Experience

Salesforce Knowledge is available in **Performance** and **Developer** Editions and in **Unlimited** Edition with the Service Cloud.

Salesforce Knowledge is available for an additional cost in: **Professional**, **Enterprise**, and **Unlimited** Editions.

### 5. [Article and Translation Import and Export Status](#page-46-0)

Find the status of your article imports and exports on the Article Imports page in Setup.

# <span id="page-38-0"></span>Prepare Articles for Import to Salesforce Knowledge

Each import file must have articles of the same type and columns corresponding to the fields in the article.

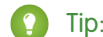

**Tip:** Test your import using a small set of articles.

- **1.** Sort your existing articles by information type. For example: FAQ, product information, or offer.
- **2.** Ensure that each information type has a corresponding [Salesforce Knowledge article type](#page-20-0) that matches its structure and content.

For example, if you are importing FAQs, ensure that Salesforce Knowledge has an FAQ article type with enough question and answer fields to accommodate the largest FAQ article.

If your articles contain .html files, use an article type that contains a rich text area field and ensure that the HTML is compliant with the tags and attributes supported in the rich text area field.

Note: The article importer does not support subfields. If you have fields within fields,  $\mathbf{z}$ adjust your structure and content before importing into Salesforce Knowledge.

**3.** Verify that the article's [field-level security settings](#page-26-0) allow you to edit the fields.

For each article type, [create a cvs file](#page-39-0) to import.

### EDITIONS

Available in: Salesforce Classic, Lightning Experience

Salesforce Knowledge is available in **Performance** and **Developer** Editions and in **Unlimited** Edition with the Service Cloud.

Salesforce Knowledge is available for an additional cost in: **Professional**, **Enterprise**, and **Unlimited** Editions.

### USER PERMISSIONS

To import articles:

**•** Manage Salesforce Knowledge

AND

Manage Articles

AND

Manage Knowledge Article Import/Export

AND

Read, Create, Edit, and Delete on the article type

# <span id="page-39-0"></span>Create a .csv File for Article Import

Each .csv file imports articles into one article type and maps the imported articles' content with the article type's fields. For example, a .csv file might map articles' titles with the standard field Title in an article type, meaning that each article's title is imported into the Title field.

- **1.** Create one .csv file per article type.
	- **•** There can only be one .csv file and one .properties file.
	- **•** The .csv file and the .properties file must be in the root directory.
	- **•** The compression process must preserve the folder and subfolder structure.
	- **•** The .zip file name can't contain special characters.
	- **•** The .zip file can't exceed 20 MB and the individual, uncompressed, files within the zip file can't exceed 10 MB.
	- **•** .csv files can't have more than 10,000 rows, including the header row. Therefore, you can have a maximum of 9,999 articles and translations.
	- **•** .csv file rows can't exceed 400,000 characters.
	- **•** .csv file cells can't exceed 32 KB.
	- **•** Each article in the .csv file can't have more than 49 translations.
- **2.** In the first row, specify the article type's fields and metadata, such as language [data categories](#category_whatis) or channels.

Enter one item in each column. You can use the following fields and metadata to import content.

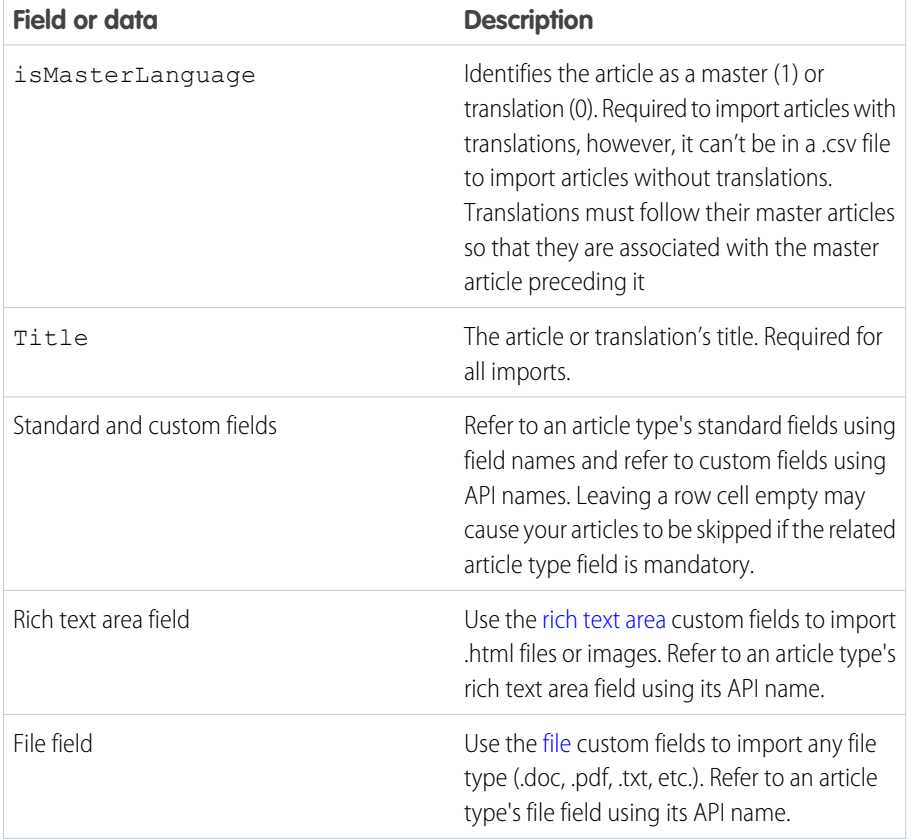

### EDITIONS

Available in: Salesforce Classic, Lightning Experience

Salesforce Knowledge is available in **Performance** and **Developer** Editions and in **Unlimited** Edition with the Service Cloud.

Salesforce Knowledge is available for an additional cost in: **Professional**, **Enterprise**, and **Unlimited** Editions.

### USER PERMISSIONS

To import articles:

**•** Manage Salesforce Knowledge

AND

Manage Articles

AND

Manage Knowledge Article Import/Export

AND

Read, Create, Edit, and Delete on the article type

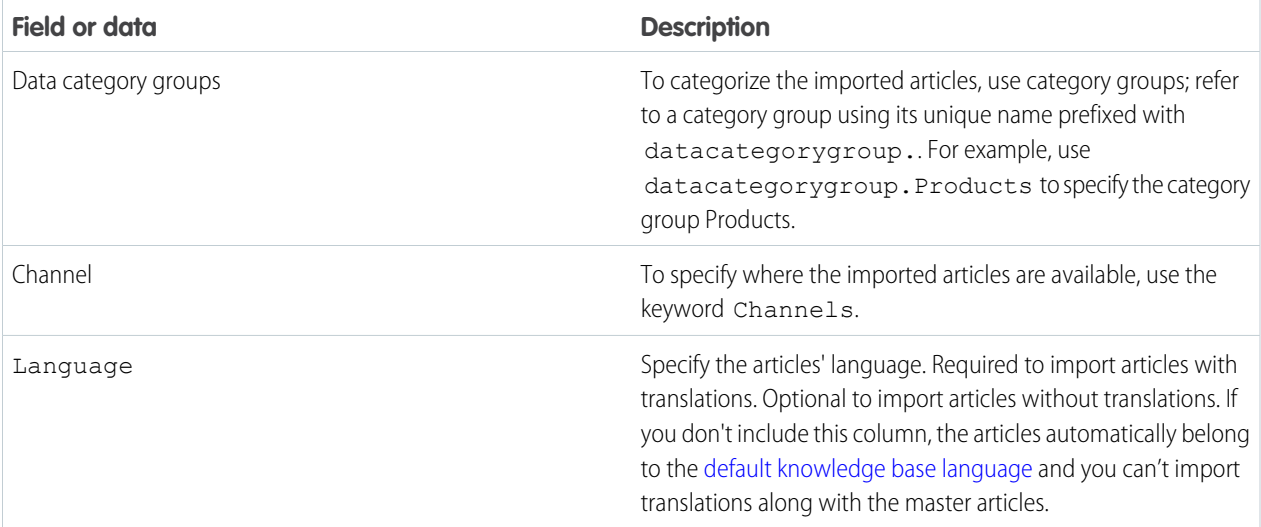

**3.** In subsequent rows, specify the articles you want to import.

Use one row per article and enter the appropriate information in each field or metadata column.

Important: All file names are case sensitive and must match what is in the .csv file exactly.

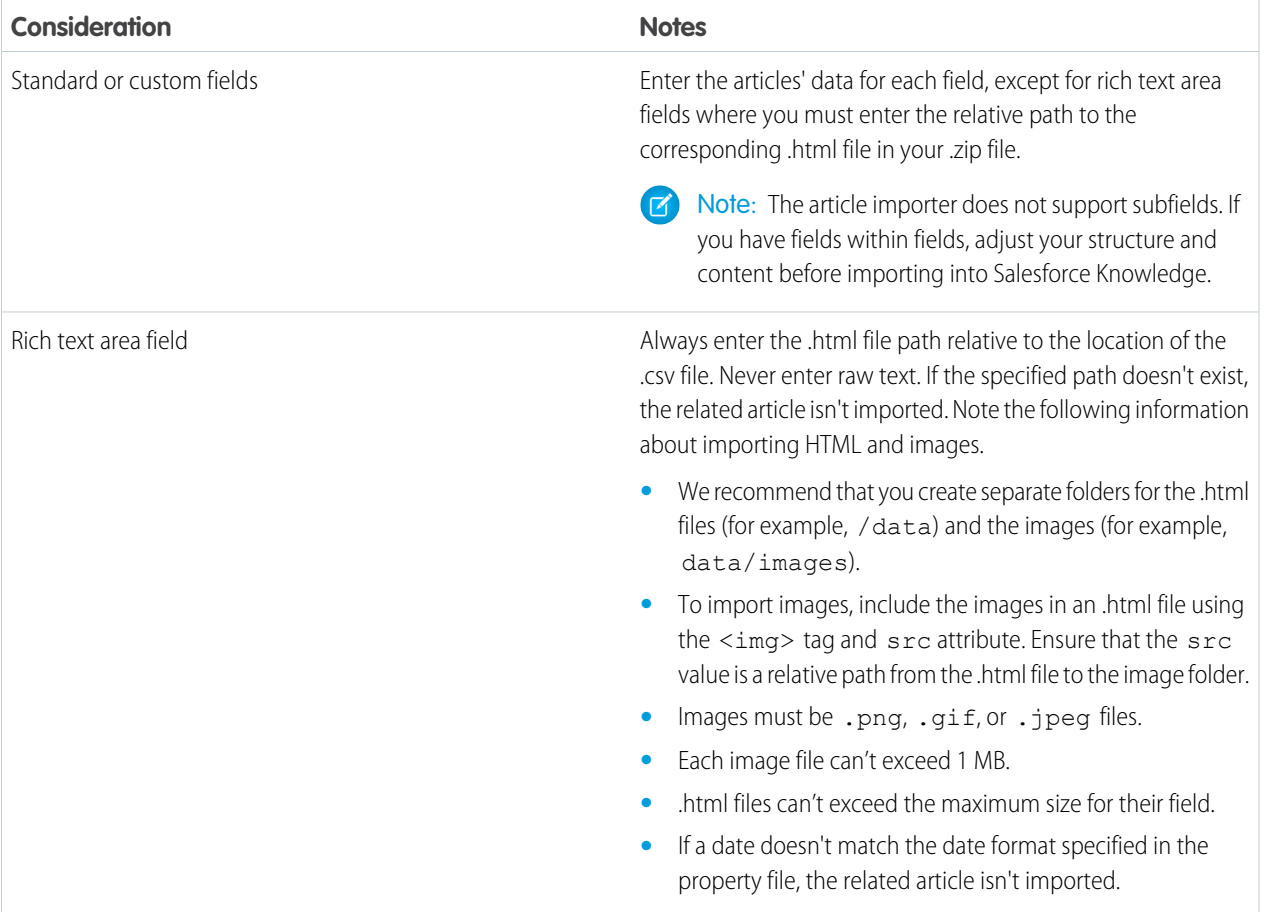

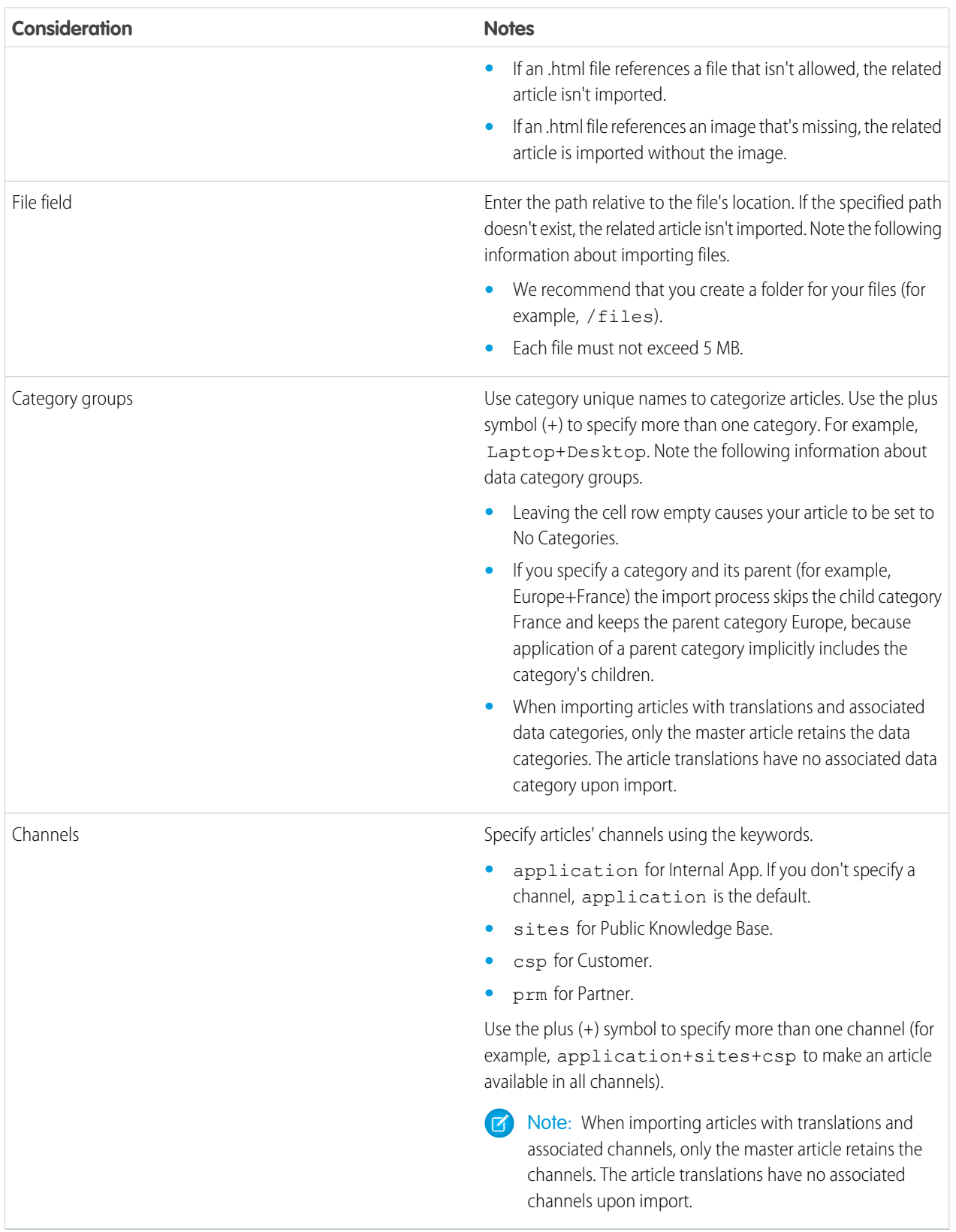

Example: The following example .csv files import articles in a Product Offer article type. The first example is for imports of articles without translations. The second is for imports with translations. The .csv files contain titles, summaries, and descriptions. They also classify the articles in the category group Products and make them available for specific channels. The description c field is a rich text area and only supports paths to .html files. The summary c field is a text field and only supports raw text. The "Best Desktop Computer Deals" article has no summary; the cell is left blank because the summary c field is not mandatory.

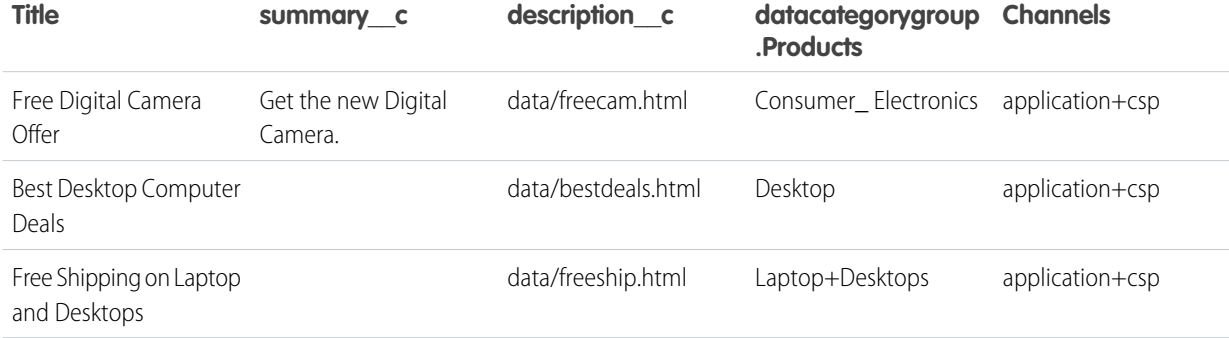

Example articlesimport.csv file:

Title, summary c, description c, datacategorygroup. Products, Channels Free Digital Camera Offer, Get the new Digital Camera.,data/freecam.html,Consumer\_Electronics,application+csp Best Desktop Computer Deals,,data/bestdeals.html, Desktop,application+csp Free Shipping on Laptop and Desktops,,data/freeship.html, Laptop+Desktops, application+csp

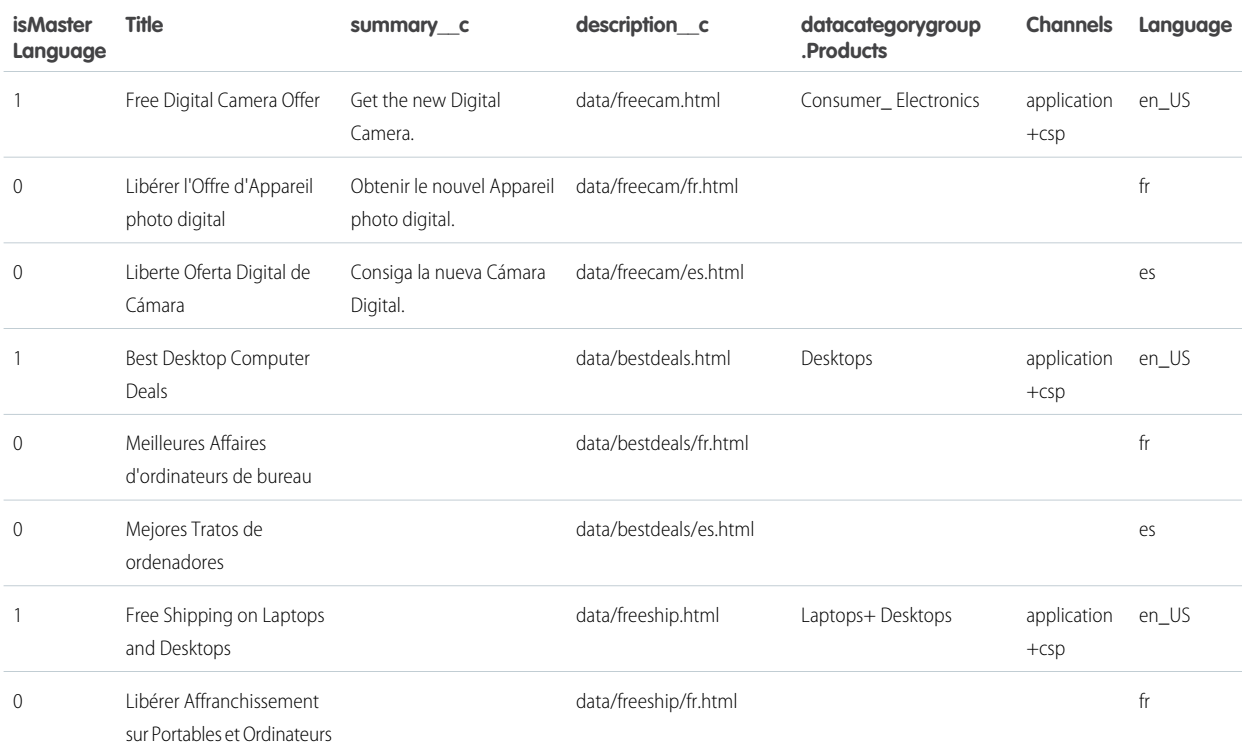

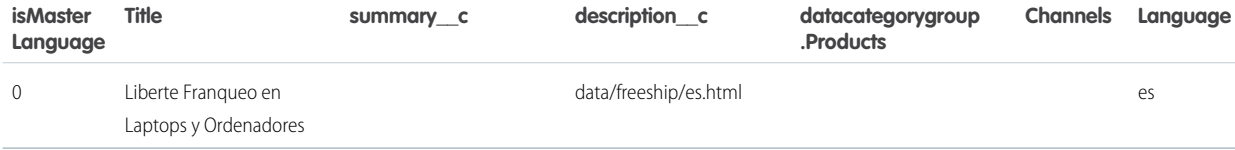

Example articlestranslationsimport.csv file:

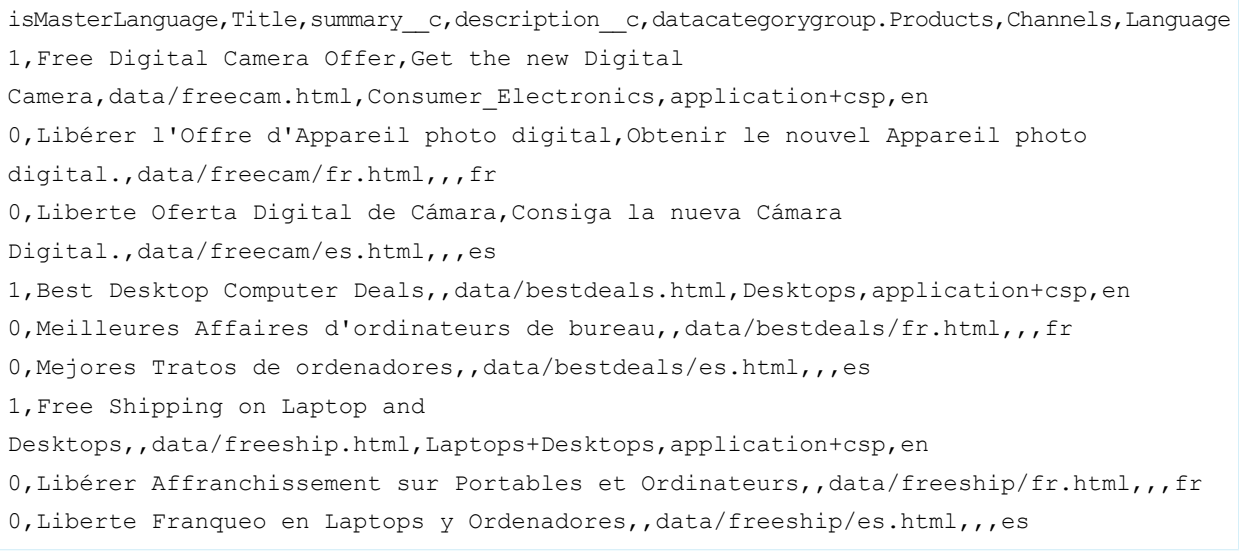

[Specify your import parameters](#page-44-0) in a property file using key names and corresponding values.

# <span id="page-44-0"></span>Set Article Import Parameters

Specify import parameters in a property file using key names and corresponding values. For example, use the key DateFormat to specify that a date custom field appears in the DateFormat=dd/MM/YYYY format or specify the character encoding to be used for the import.

**1.** Create a file with required parameters, as described in this table.

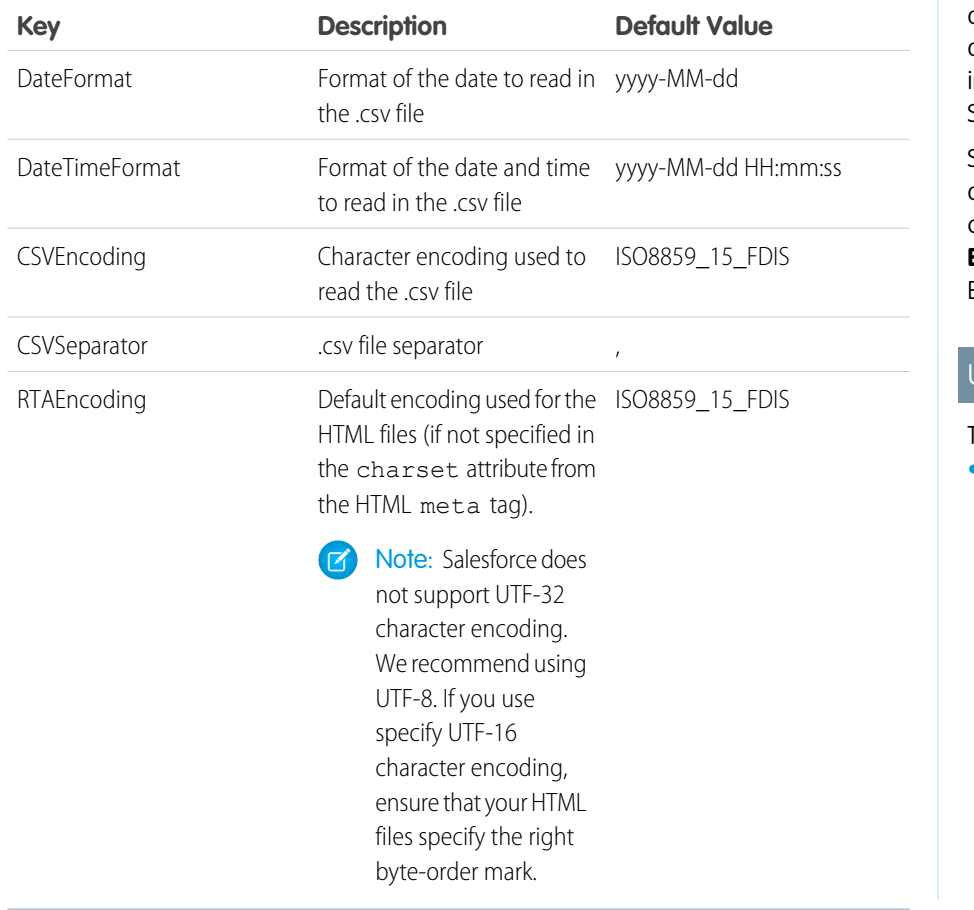

EDITIONS

Available in: Salesforce Classic, Lightning Experience

Salesforce Knowledge is available in **Performance** and **Developer** Editions and in **Unlimited** Edition with the Service Cloud.

Salesforce Knowledge is available for an additional cost in: **Professional**, **Enterprise**, and **Unlimited** Editions.

### USER PERMISSIONS

To import articles:

**•** Manage Salesforce Knowledge

AND

Manage Articles

AND

Manage Knowledge Article Import/Export

AND

Read, Create, Edit, and Delete on the article type

Note: Specify only Java date formats. Make sure the date format is not misleading. For example, if you choose the format yyyy-M-d, a date entered as 2011111 can be interpreted as 2011-01-11 or 2011-11-01. Specify at least:

- **•** Two digits for month and day format (MM, dd)
- **•** Four digits for year format (yyyy)

If a date in the .csv file does not match the date format specified in the property file, the related article is not imported.

**2.** Save the file with the .properties.

Example: Example offerarticlesimport.properties property file:

```
DateFormat=yyyy-MM-dd
```

```
DateTimeFormat=yyyy-MM-dd HH:mm:ss
```

```
CSVEncoding=ISO8859_15_FDIS
CSVSeparator=,
RTAEncoding=UTF-8
```
<span id="page-45-0"></span>[Create a .zip file](#page-45-0) and import into Salesforce Knowledge.

# Create an Article .zip File for Import

To complete your article import, create a .zip file with your .parameters, .csv, and .html files, and upload them into Salesforce Knowledge.

- **1.** Create a .zip file containing:
	- **•** The .csv file.
	- **•** The folder containing the .html files to import.
	- **•** The folder containing the image files referenced in the .html files.
	- **•** The .properties file.

Important: The import .zip file must meet the following requirements:

- **•** There can only be one .csv file and one .properties file.
- **•** The .csv file and the .properties file must be in the root directory.
- **•** The compression process must preserve the folder and subfolder structure.
- **•** The .zip file name can't contain special characters.
- **•** The .zip file can't exceed 20 MB and the individual, uncompressed, files within the zip file can't exceed 10 MB.
- **•** .csv files can't have more than 10,000 rows, including the header row. Therefore, you can have a maximum of 9,999 articles and translations.
- **•** .csv file rows can't exceed 400,000 characters.
- **•** .csv file cells can't exceed 32 KB.
- **•** Each article in the .csv file can't have more than 49 translations.
- **2.** From Setup, enter *Import Articles* in the Quick Find box, then select **Import Articles**.
- **3.** Select the appropriate **Article Type** for the imported articles.
- **4.** To select the .zip file, click **Browse**, and then click **OK**.
- **5.** If your import contains translations, select the Contains translations? checkbox.
	- Note: If this checkbox is selected, your .csv file must contain the isMasterLanguage, Title, and Language columns. If this checkbox is not selected, your csv file can't contain the isMasterLanguage column but must contain the Title column. The Language column is optional for imports of articles without translations.

### **6.** Click **Import Now**.

When the import is complete, you receive an email with an attached log that provides details about the import.

Check on the [status of your import,](#page-46-0) on the Article Imports page.

# EDITIONS

Available in: Salesforce Classic, Lightning Experience

Salesforce Knowledge is available in **Performance** and **Developer** Editions and in **Unlimited** Edition with the Service Cloud.

Salesforce Knowledge is available for an additional cost in: **Professional**, **Enterprise**, and **Unlimited Editions** 

### USER PERMISSIONS

To import articles:

**•** Manage Salesforce Knowledge

AND

Manage Articles

AND

Manage Knowledge Article Import/Export

AND

Read, Create, Edit, and Delete on the article type

# <span id="page-46-0"></span>Article and Translation Import and Export Status

Find the status of your article imports and exports on the Article Imports page in Setup.

To check the status of your imports and exports, from Setup, enter *Article Imports* in the Quick Find box, then select **Article Imports**. If you've enabled multiple languages for Salesforce Knowledge, you see two tables: one for article and translation imports and another for exports for translation.

Import information includes:

- **•** Possible actions
- **•** .Zip file names
- **•** Who submitted it and when
- **•** Status
- **•** Started and completed dates
- **•** Article types

Export information includes:

- **•** Possible actions
- **•** Zip file names
- **•** Who submitted it and when
- **•** Status
- **•** Started and completed dates

Status descriptions are as follows:

### EDITIONS

Available in: Salesforce Classic, Lightning Experience

Salesforce Knowledge is available in **Performance** and **Developer** Editions and in **Unlimited** Edition with the Service Cloud.

Salesforce Knowledge is available for an additional cost in: **Professional**, **Enterprise**, and **Unlimited** Editions.

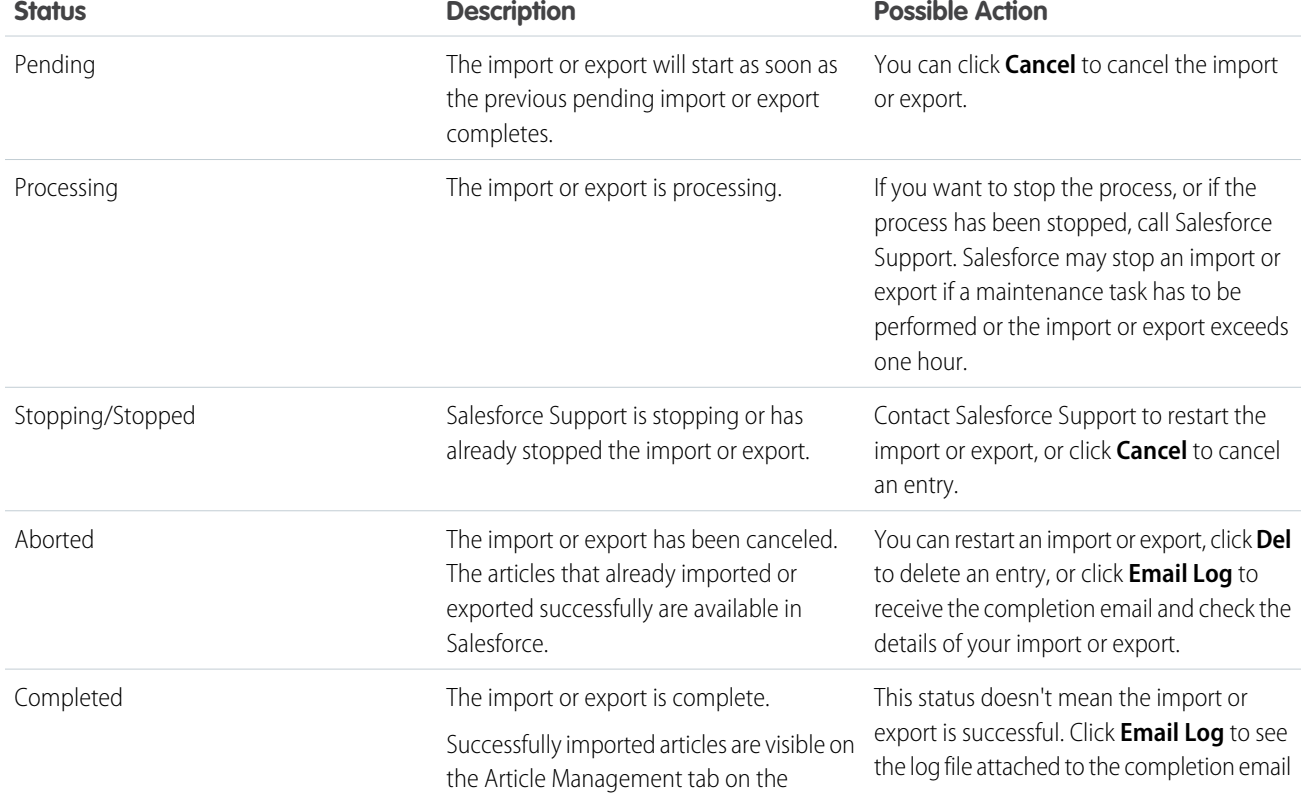

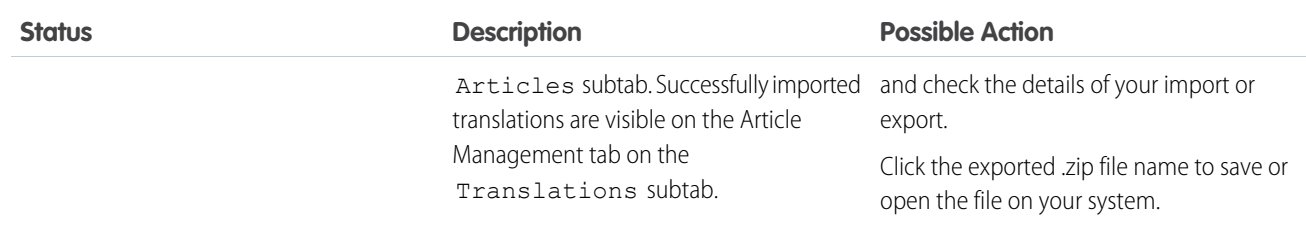

# Knowledge Article Access

Give your knowledge agents access to articles. Specify which agents in your company are Salesforce Knowledge users, those who can create, edit, archive, and delete articles. Create user profiles with the appropriate user permissions, and then assign users to these profiles.

By default all internal users can read articles. However some licenses like the Knowledge Only User licenses, require the "AllowViewKnowledge" permission on the user's profile. To give a user the "AllowViewKnowledge" permission on their profile, activate the permission on a cloned profile and assign the cloned profile to the user.

Note: To do more than read articles, agents need the Knowledge User license.

- **1.** From Setup, enter *Users* in the Quick Find box, then select **Users**.
- **2.** Click **Edit** next to the user's name or click **New** to create a user.
- **3.** If you are creating a user, complete all the required fields.
- **4.** Select the Knowledge User checkbox.
- **5.** Click **Save**.
- See

User permissions control access to different tasks Salesforce Knowledge. We recommend using permission sets or custom profiles to grant users the permissions they need. For example, you can create a permission set called "Article Manager" that includes the permissions to create, edit, publish, and assign articles.

Refer to this table for details on permissions associated with Salesforce Knowledge tasks.

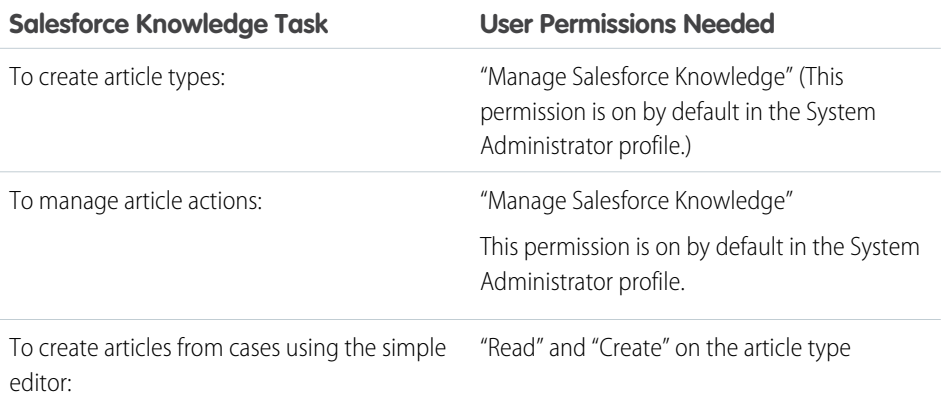

### **EDITIONS**

Available in: Salesforce Classic, Lightning Experience

Salesforce Knowledge is available in **Performance** and **Developer** Editions and in **Unlimited** Edition with the Service Cloud.

Salesforce Knowledge is available for an additional cost in: **Professional**, **Enterprise**, and **Unlimited** Editions.

### USER PERMISSIONS

To create or edit users:

- **•** Manage Internal Users To create article types and article actions:
- **•** Customize Application AND

Manage Salesforce Knowledge

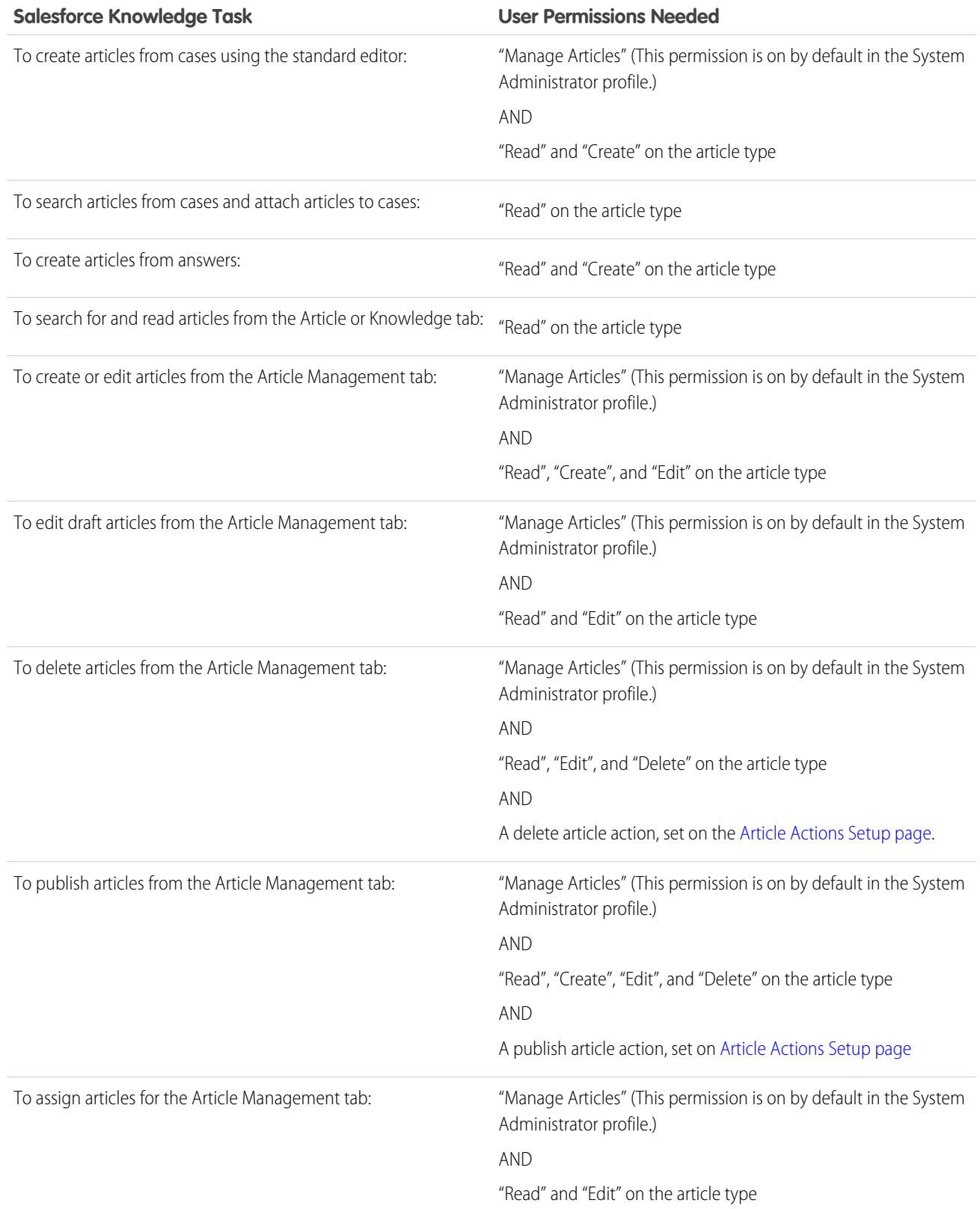

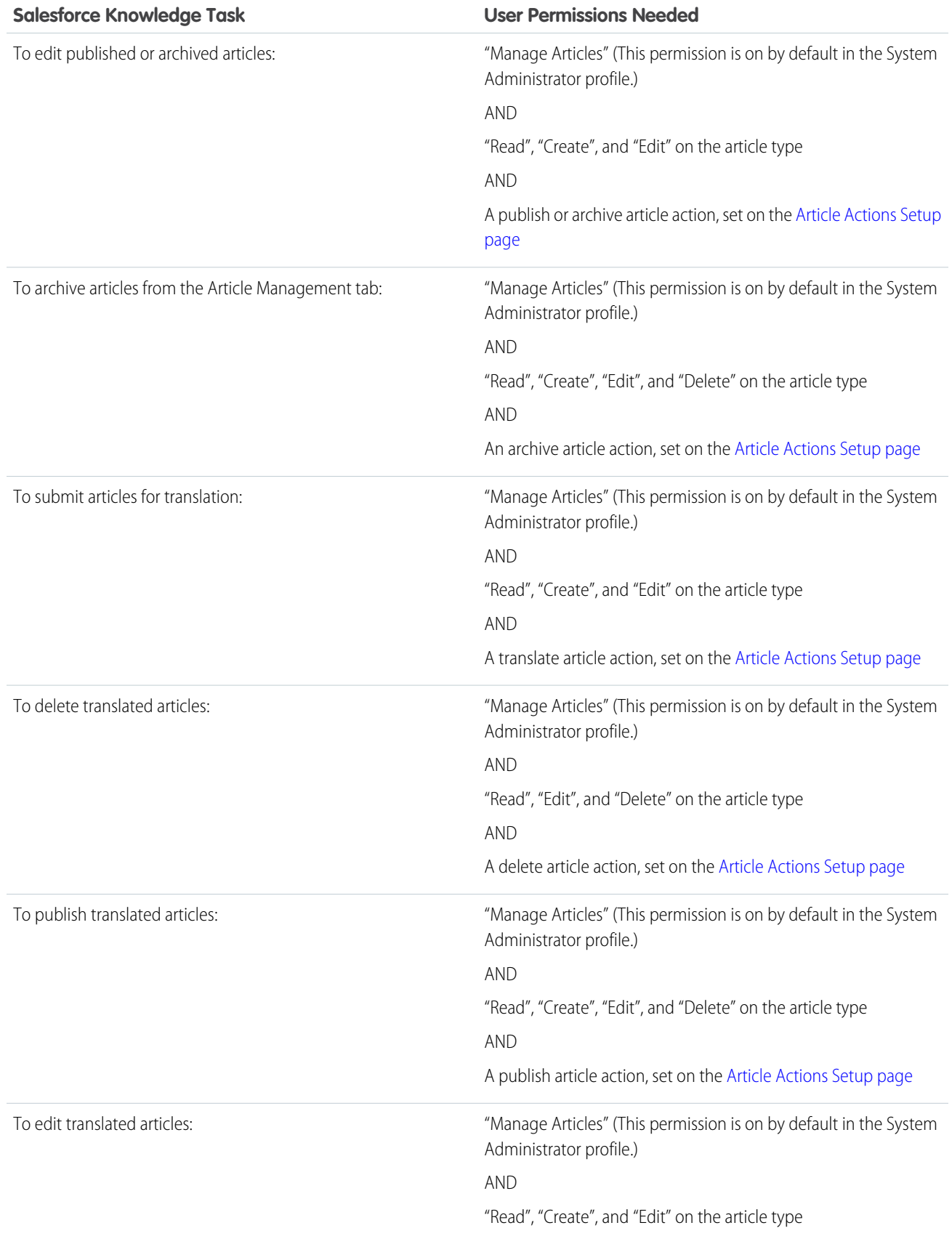

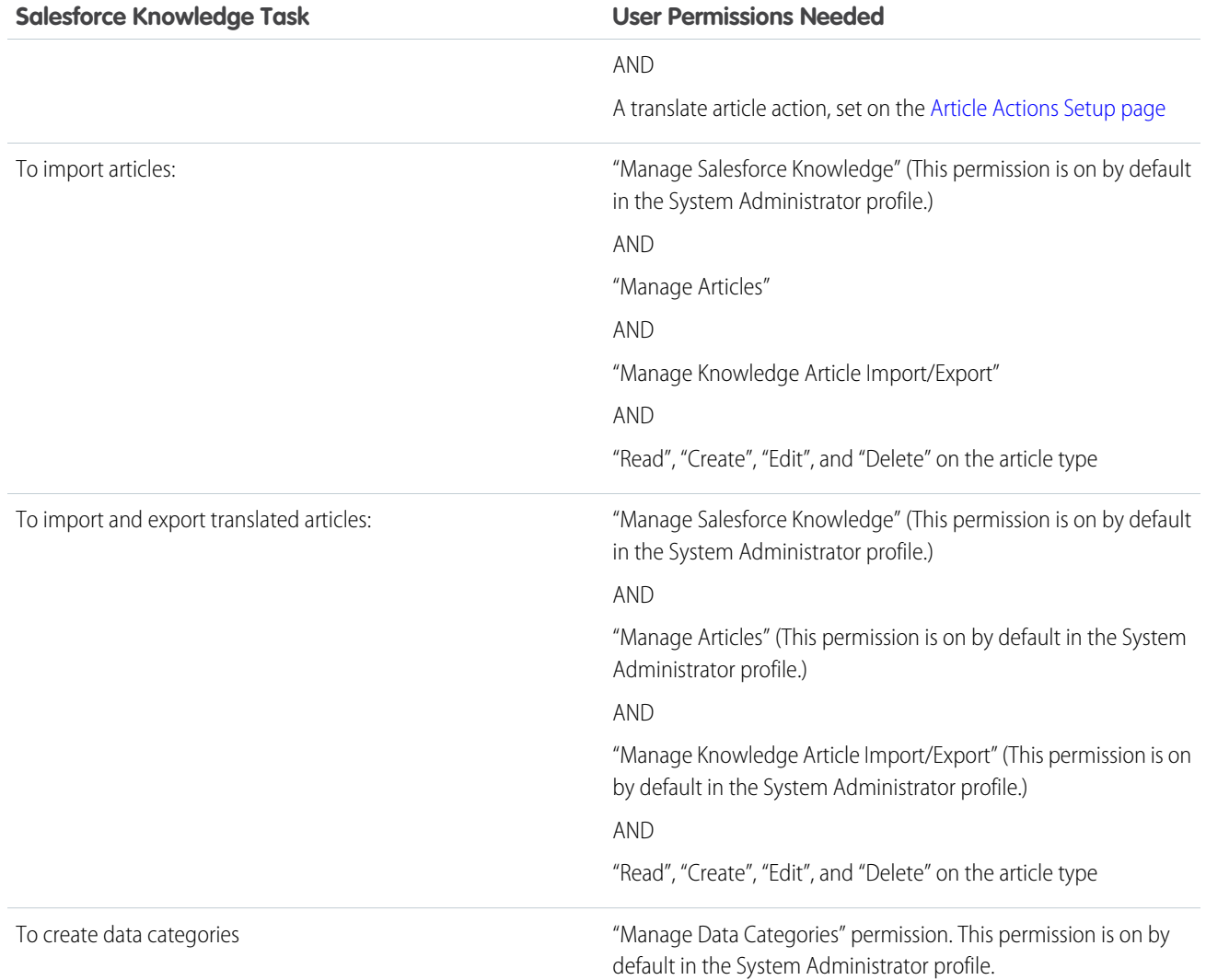

To enable agents to perform their specific tasks, create [public groups](#page-55-0) for each role and assign only the necessary [article actions](#page-56-0) to those groups.

Example: Your Salesforce Knowledge agents are a mixture of different levels of job experience and expertise in the products and services your company offers. These examples outline four basic types of users and some of the permissions they need to perform their jobs.

### **Scott: The Reader**

Scott Jackson is relatively new to the company, so he's a basic agent of the knowledge base. Currently, he has read-only access to articles, so he can search and view articles. Readers don't author or publish, so he won't belong to a public group or need to submit articles for approval. He needs the following permissions to perform his job.

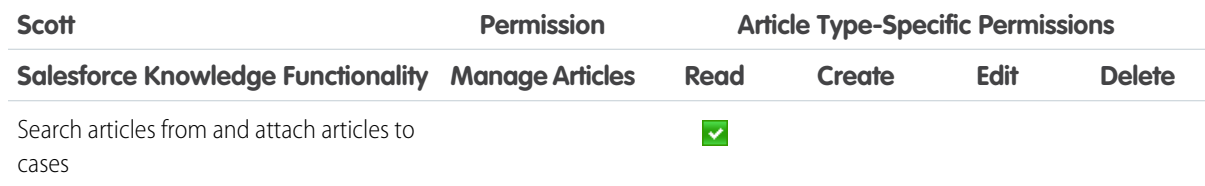

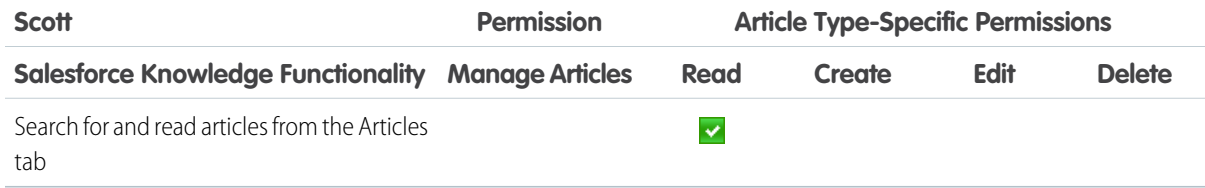

### <span id="page-51-0"></span>**Amber: The Candidate**

Amber Delaney is a candidate-level agent and can create and publish articles with statuses of either Work in Progress or Not Validated. If Amber works on an article with a different validation status, she must send it to a queue for approval before it's published.

Amber is part of the KCS Candidate public group and submits the articles she can't publish to the Publishing External queue. She needs the following permissions to perform her job duties.

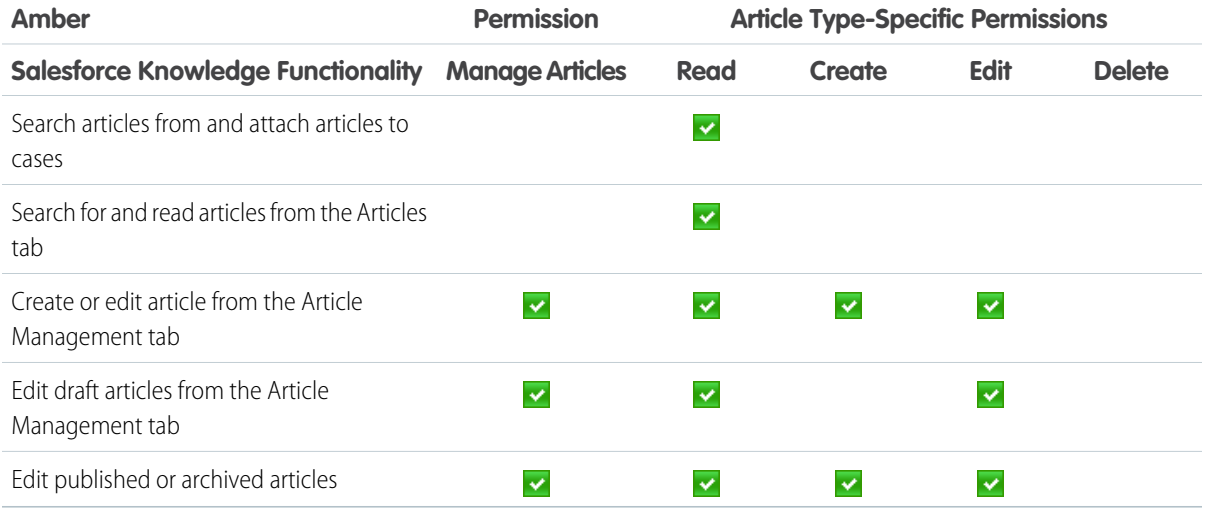

### **Anne: The Contributor**

As a contributor, Anne Murphy is a more advanced Knowledge user. She understands the standards for articles in the organization and can create articles and publish articles with Validated Internal status. She can also work on articles authored by other users if they have either Work in Progress or Not Validated statuses, and can change them to Validated Internal. Since she doesn't have permission to publish articles to an external audience, she must submit those customer-facing articles to the Publishing External queue.

Note: Article approvers require the "Manage Articles" permission and at least the "Read" permission on the article type associated with articles they review. These permissions let them access the article in a draft state. Without these permissions, approvers can reassign but not approve articles.

Anne is a member of the Contributor public group and she needs the following permissions to perform her job duties.

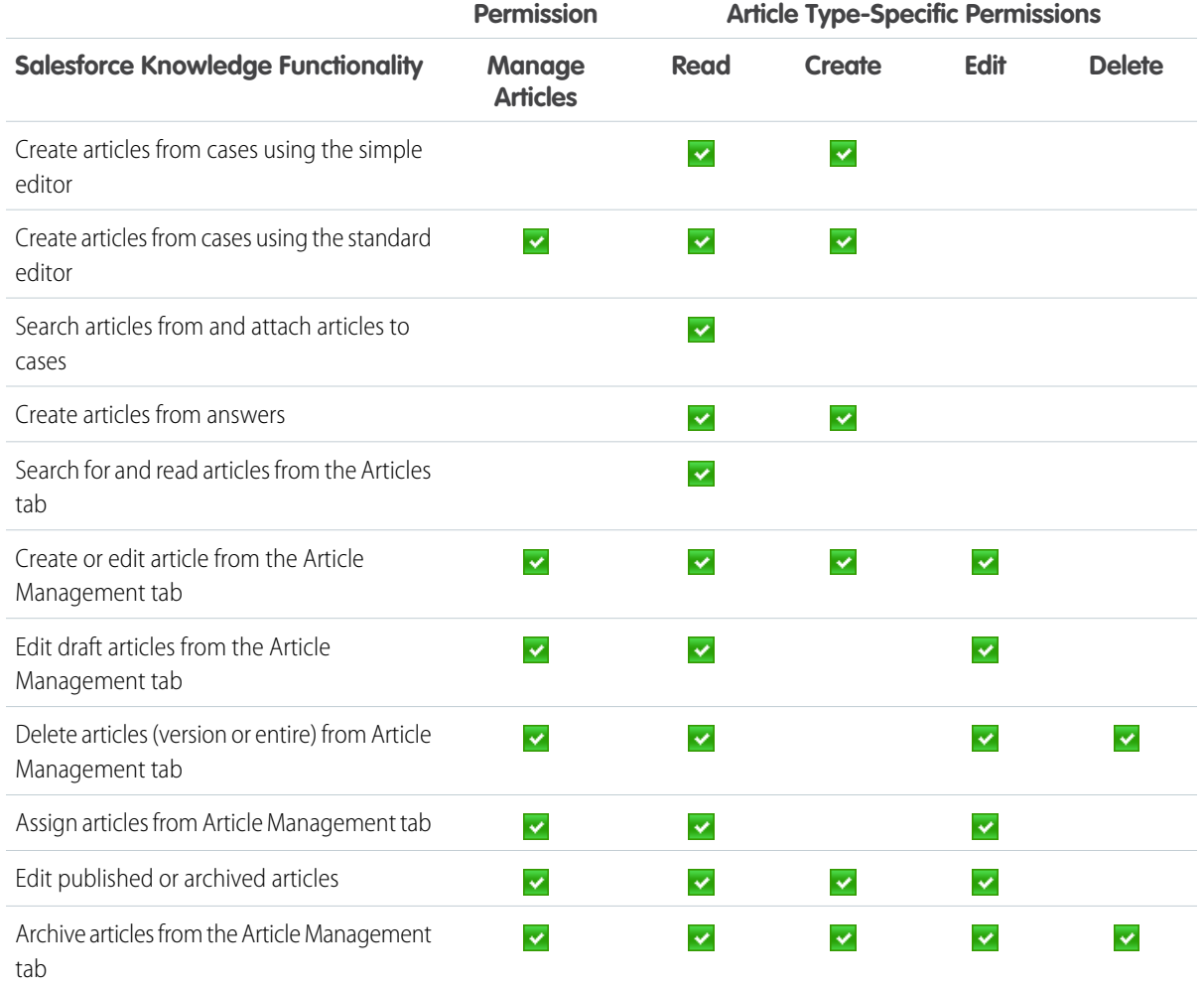

### **Pat: The Publisher**

Pat Brown is Knowledge domain expert and is responsible for reviewing and publishing articles to an external audience. He is a member of the Publisher public group. Pat also belongs to the Publishing External queue. He needs the following permissions to perform his job duties.

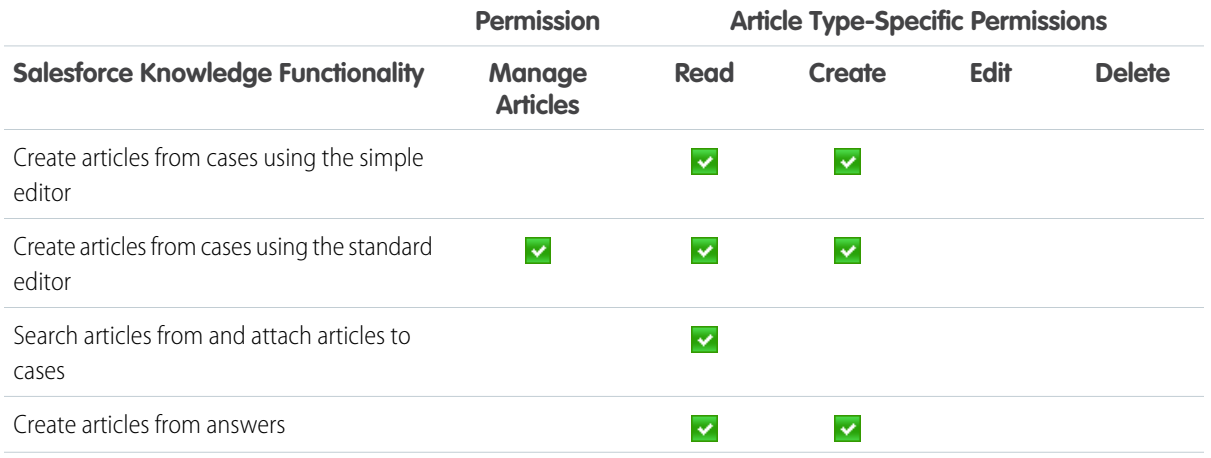

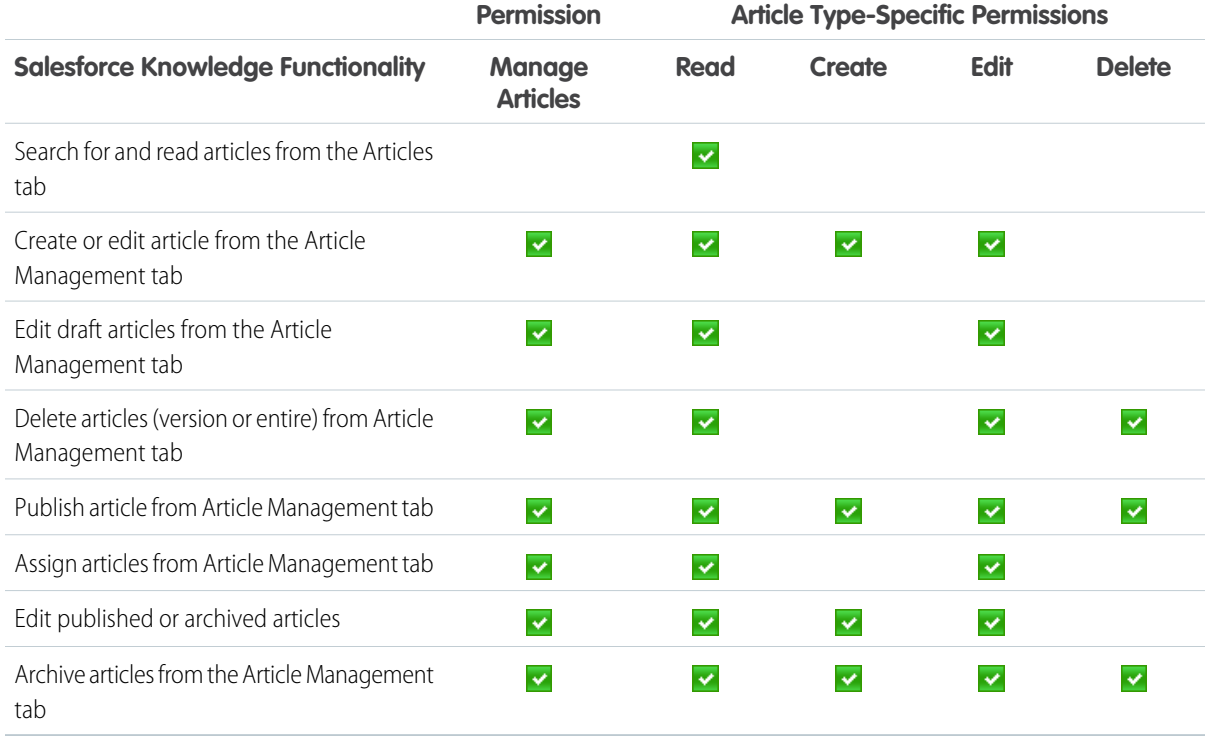

#### **How they all work together**

Each user profile defines an agent's permission to perform different job duties and functions. To enable agents to perform these functions, you create [public groups](#page-55-0) for each role and assign only the necessary [article actions](#page-56-0) to that group. The criteria you create in the [approval process](#page-60-0) defines which [validation status](#page-57-0) can be automatically approved and published and which article must be approved and published by a domain expert.

For example, Anne, the Contributor, can create a Validated External article, but based on the article actions assigned to her public group, the approval process sends her article to Pat, the Publisher, to be published. Pat, as a Publisher, can publish his own articles without submitting them to a queue.

The following table lists the job functions that each role needs to perform on articles in the organization

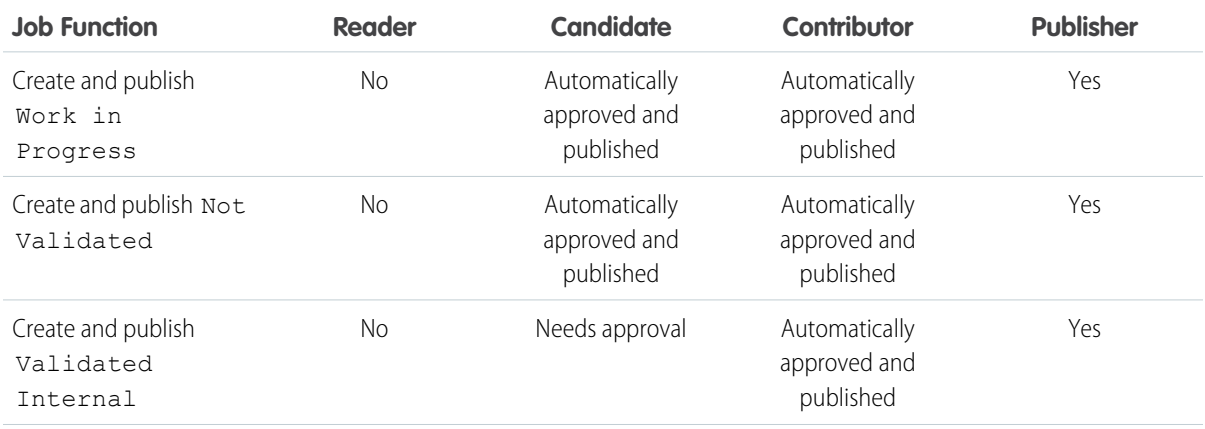

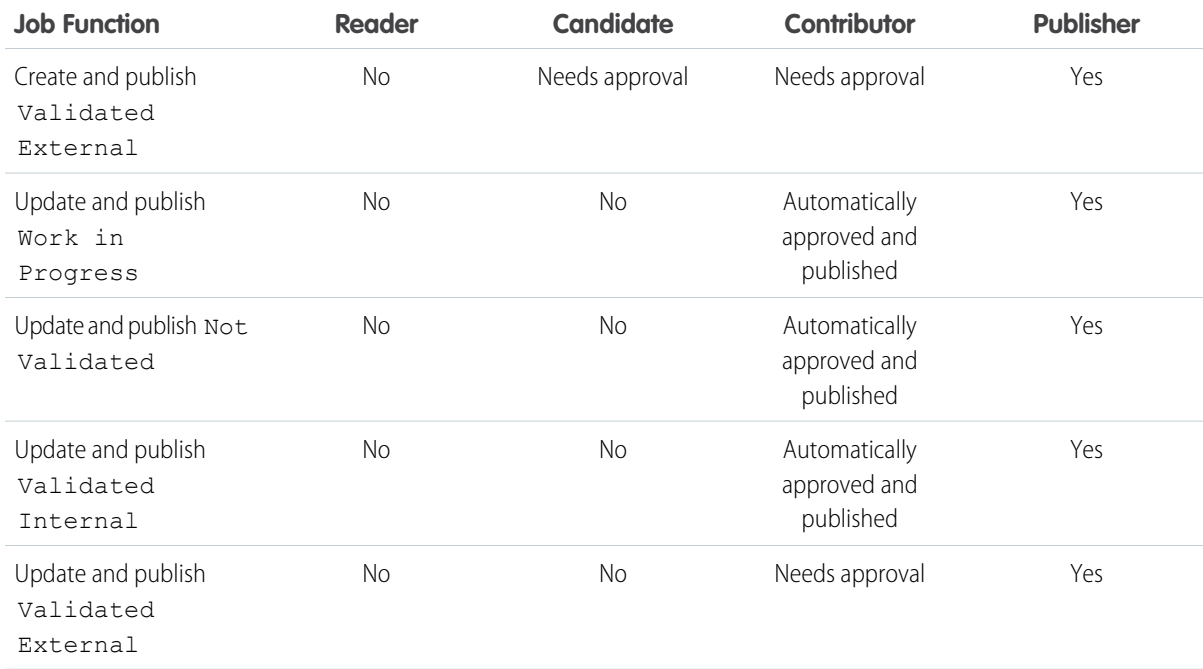

### [Create Public Groups for Knowledge](#page-55-0)

Salesforce Knowledge uses public groups as a way to assign users to specific tasks related to articles. When you assign article actions to a public group, you can grant users in that group the ability to do things like publish articles with a specified validation status. Public groups are also used in approval processes to manage the publishing workflow.

### [Assign Article Actions to Public Groups](#page-56-0)

Article actions allow agents to participate in the article publishing process. By default, all article actions are assigned to users with the "Manage Articles" user permission. Agents can complete an action as long as they have the correct article type permission. You can control article action access by assigning public groups to article actions and adding agents the relevant public groups. To further restrict actions like publishing, you can create approval processes that allow agents to publish only those articles that have specific validation statuses. For example, many contributors can write many articles but you can create an approval process so no articles are published until they are reviewed and validated by a qualified author.

# <span id="page-55-0"></span>Create Public Groups for Knowledge

Salesforce Knowledge uses public groups as a way to assign users to specific tasks related to articles. When you assign article actions to a public group, you can grant users in that group the ability to do things like publish articles with a specified validation status. Public groups are also used in approval processes to manage the publishing workflow.

For example, when a member of the [Candidate](#page-51-0) public group submits an article with the status Work in Progress for approval, it is automatically approved and published. If the same agent submits an article with Validated Internal status, it moves to the Publishing External queue to be reviewed before being published.

- **1.** From Setup, enter *Public Groups* in the Quick Find box, then select **Public Groups**.
- **2.** Click **New**, or click **Edit** next to the group you want to edit.
- **3.** Enter the following information:

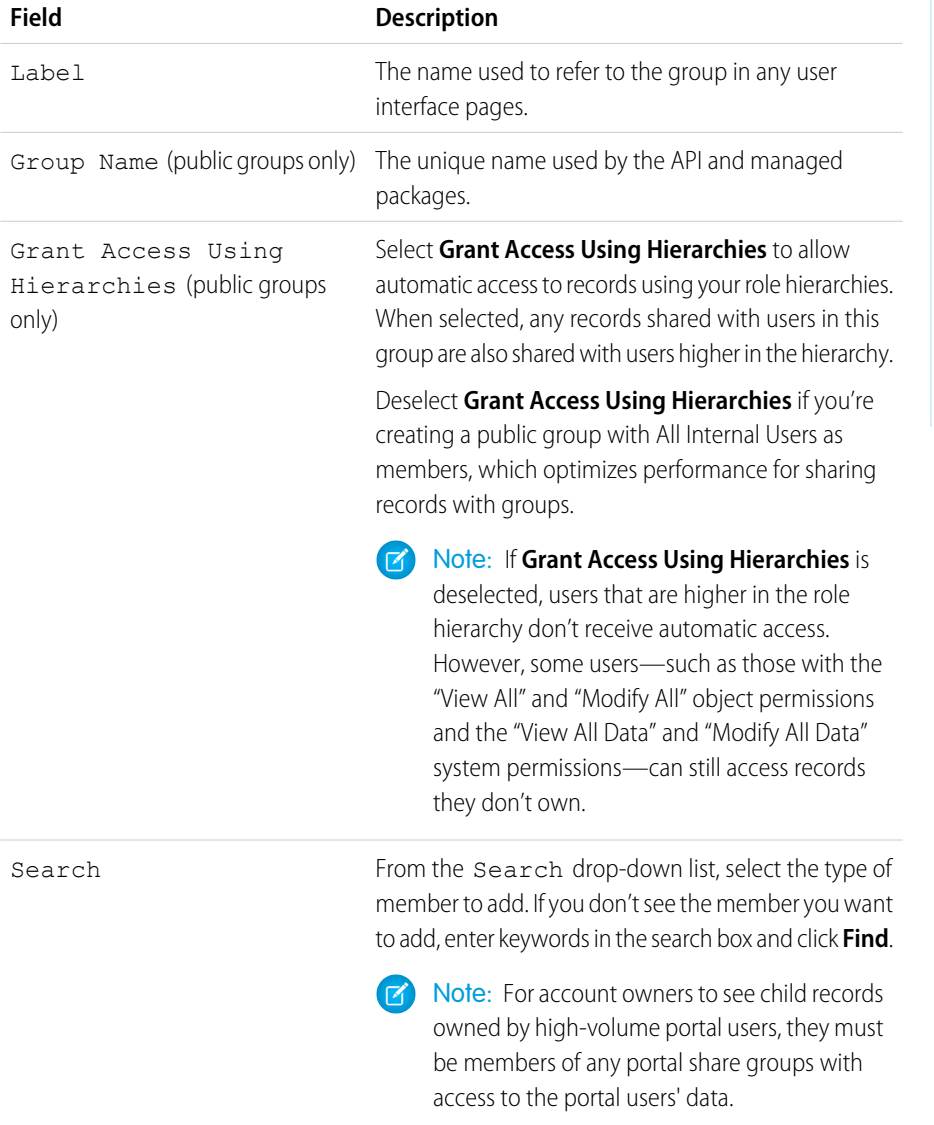

### EDITIONS

Available in: Salesforce Classic, Lightning Experience

Salesforce Knowledge is available in **Performance** and **Developer** Editions and in **Unlimited** Edition with the Service Cloud.

Salesforce Knowledge is available for an additional cost in: **Professional**, **Enterprise**, and **Unlimited** Editions.

### USER PERMISSIONS

To create or edit a public group:

**•** Manage Users

To create or edit another user's personal group:

**•** Manage Users

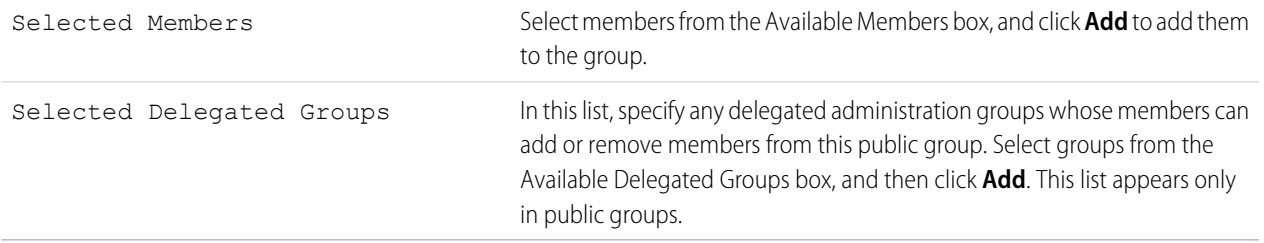

#### **4.** Click **Save**.

Note: When you edit groups, sharing rules are automatically reevaluated to add or remove access as needed. If these changes affect too many records at once, a message appears warning that the sharing rules aren't automatically reevaluated, and you must manually recalculate them.

<span id="page-56-0"></span>Now [assign only the necessary actions](#page-56-0) to your groups so the selected members can perform their tasks while keeping the integrity of your knowledge base.

# Assign Article Actions to Public Groups

Article actions allow agents to participate in the article publishing process. By default, all article actions are assigned to users with the "Manage Articles" user permission. Agents can complete an action as long as they have the correct article type permission. You can control article action access by assigning public groups to article actions and adding agents the relevant public groups. To further restrict actions like publishing, you can create approval processes that allow agents to publish only those articles that have specific validation statuses. For example, many contributors can write many articles but you can create an approval process so no articles are published until they are reviewed and validated by a qualified author.

Note: Although you can add any user to a public group, only agents with the "Manage Articles" user permission and the appropriate object permissions can perform article actions.

This table summarizes the article type permissions that are required for each article action.

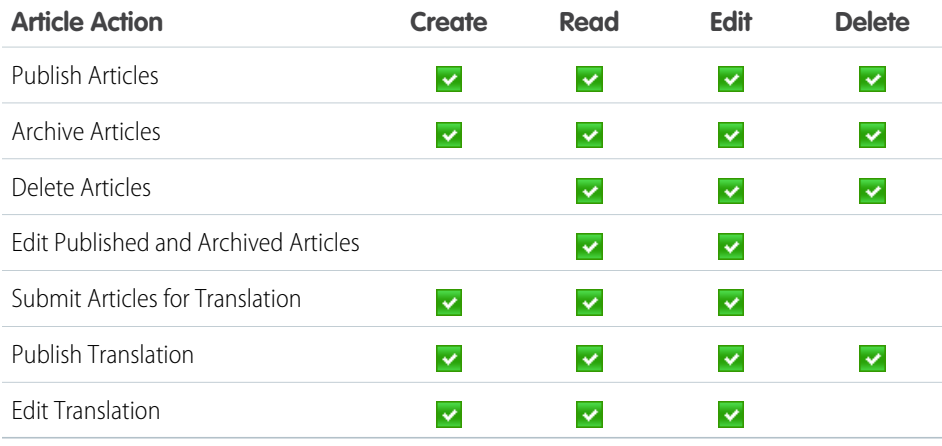

EDITIONS

Available in: Salesforce Classic, Lightning Experience

Salesforce Knowledge is available in **Performance** and **Developer** Editions and in **Unlimited** Edition with the Service Cloud.

Salesforce Knowledge is available for an additional cost in: **Professional**, **Enterprise**, and **Unlimited** Editions.

### USER PERMISSIONS

To create public groups and assign them to article actions:

**•** Customize Application AND

Manage Users

AND

Manage Salesforce Knowledge

**1.** From Setup, enter *Knowledge Article Actions* in the Quick Find box, then select **Knowledge Article Actions**.

- **2.** Click **Edit**.
- **3.** For the action you want to assign, select the appropriate radio button and choose a public group. If you don't modify an article action, all agents with the "Manage Articles" permission can perform that action.
- **4.** Click **OK** and then click **Save**.

Note: Article action assignments are ignored when updating an article through SOQL.

# <span id="page-57-0"></span>Define Validation Status Picklist Values

When the Validation Status field is enabled on the Knowledge Settings page, you can create picklist values that show the state of the article. For example, values could be Validated, Not Validated, or Needs Review.

Note: In Salesforce Classic, validation status picklist values aren't retained when you export articles for translation. Articles with picklist values can be imported, however, and their values are retained as long as the values exist in your organization.

- **1.** From Salesforce Classic Setup, enter *Validation Statuses* in the Quick Find box, then select **Validation Statuses**.
- **2.** On the picklist edit page, click **New** to add new values to the validation status field. You can also edit, delete, reorder, and replace picklist values.

When you replace a picklist value, the system replaces it in all versions of the article, including any archived versions.

- **3.** Add one or more picklist values (one per line) in the text area.
- **4.** To set the value as the default for the picklist, be sure to select the Default checkbox.
- **5.** Click **Save**.

### EDITIONS

Available in: Salesforce Classic, Lightning Experience

Salesforce Knowledge is available in **Performance** and **Developer** Editions and in **Unlimited** Edition with the Service Cloud.

Salesforce Knowledge is available for an additional cost in: **Professional**, **Enterprise**, and **Unlimited** Editions.

### USER PERMISSIONS

To create or change validation status picklist values:

**•** Customize Application

# Workflow and Approvals for Articles

Ensuring that the content in your articles is accurate and helpful is foundational to getting accurate information to those who need it most. Creating processes where Knowledge experts review, validate, and approve articles for publication is critical to creating a trustworthy knowledge base. Implementing approval processes with Salesforce Knowledge gives you additional control over the content and publication of your articles.

Creating workflow rules and approval processes lets your organization automate many of the tasks involved with managing its knowledge base. When implementing Salesforce Knowledge, you can create workflow rules and approval processes for some or all the article types used by your organization.

Workflow rules let you create email alerts, update fields, or send outbound API messages when an article meets certain criteria. For example, you could create a workflow rule that sends an email alert to the article owner when a new article is created from a case. Tasks are not supported by article type workflow.

Approval processes automate the approval of articles. When implemented with Salesforce Knowledge, approval processes give you additional control over the content of your articles and the process used to approve them. For example, you can create a process that requires legal and management teams to approve articles containing sensitive information.

- Note: Tasks aren't available for article type workflow rules. For more information about creating workflow rules, see [Set the Criteria for Your Workflow Rule](#workflow_rules_define). For more information about creating an approval process, see [Create an Approval Process with the Standard Wizard](#approvals_creating_approval_processes).
- **1.** From Setup, enter *Workflow Rules* in the Quick Find box, then select **Workflow Rules** to access the workflow rules list page.
- **2.** On the workflow rules list page, click **New Rule**.
- **3.** Select the article type from the Select object drop-down list.
- **4.** Click **Next**.
- **5.** Enter a rule name. Optionally, enter a description for the rule.
- **6.** Select the evaluation criteria and choose how criteria are met.
- **7.** Enter criteria for the rule.
- **8.** Click **Save & Next**.
- **9.** Click **Add Workflow Action**, select the type of action for the rule, and enter the information required by the action.
- **10.** Click **Save**.
- **11.** Optionally, add a time-dependent workflow action by clicking **Add Time Trigger**. Provide time trigger information and then click **Save**.
- **12.** Click **Done**.
- **13.** From Setup, enter *Approval Processes* in the Quick Find box, then select **Approval Processes**.
- **14.** Choose the Approval Process Wizard.

Two wizards are available to help you through the approval setup process. Choose the one that better meets your requirements. See [Choose the Right Wizard to Create an Approval Process.](#approvals_choosing_a_wizard)

**15.** Provide a name, unique name, and description for the process.

### EDITIONS

Available in: Salesforce Classic, Lightning Experience

Salesforce Knowledge is available in **Performance** and **Developer** Editions and in **Unlimited** Edition with the Service Cloud.

Salesforce Knowledge is available for an additional cost in: **Professional**, **Enterprise**, and **Unlimited** Editions.

### USER PERMISSIONS

To view workflow rules and approval processes:

**•** View Setup and Configuration

To create or change workflow rules and approval processes:

**•** Customize Application

### **16.** Specify criteria for entering the process.

For example, you could specify that if the article is published on a public site it requires approval: *Visible on public site equals True*.

#### **17.** Specify approvers for the process.

#### **Let the submitter choose the approver manually. (default)**

Prompts the user to select the next approver.

### **Automatically assign an approver using a standard or custom hierarchy field.**

Assigns the approval request to the user in the field displayed next to this option. You select this field when you configure the approval process.

#### **Automatically assign to a queue.**

Available only for objects that support queues. Assigns approval requests to a queue.

#### **Automatically assign to approver(s).**

Assigns the approval request to one or more specific users, specific queues, or users related to the submitted record. You can add up to 25 per step.

**18.** Select the email template that the process uses to notify approvers.

When an approval process assigns an approval request to a user, Salesforce automatically sends the user an approval request email. The email contains a link to the approval page in Salesforce, where the agent can approve or reject the request and add comments.

**19.** Configure the approval request page layout.

The approver approves or rejects the article from this page. You can add as many fields to this page as you think your agents need to reasonably assess an article's content. For example, you might choose to include information such as a summary of the article's content, the product discussed, and the author's name.

**20.** Specify which users are allowed to submit articles for approval.

For example, for articles that require editing before approval, you could create a public group containing editors, and then specify that only members of that group can submit articles for approval.

- 21. Activate the approval process.
- Example: When an approval process is associated with an article type, agents with the "Manage Articles" permission might see both the **Publish...** and **Submit for Approval** buttons from an article's detail page. Which buttons they see is determined by both permissions and article actions. These agents can publish an article without submitting it for approval. To limit this ability to certain users, assign the "Publish Articles" article action to a select group of users instead of giving it to all users with the "Manage Articles" permission. The ability to publish articles without prior approval is governed by an approval process that is specific to each user's public group.

Keep the following in mind when creating approval processes for article types.

- **•** Adding an approval process to an article type lets your organization ensure that the required reviewers approve the article before it's published. When an approval process is enabled for an article's article type, the Approval History related list displays on the article details page.
- When creating an approval process, change the final approval action to "Unlock the record for editing" to allow agents to publish the article.
- **•** Articles aren't published automatically at the end of an approval process. Agents must click **Publish...** to make the article available in the publishing channels.
- **•** When an approval process is associated with an article type, agents with the "Manage Articles" permission might see both the **Publish...** and the **Submit for Approval** buttons on an article's detail page. (Which buttons they see is determined by both permissions and article actions). These agents can publish an article without submitting it for approval. To prevent this from affecting

many users, assign the "Publish Articles" article action to a limited group of users instead of giving it to all users with the "Manage Articles" permission. For more information, see [Assign Article Actions to Public Groups](#page-56-0) on page 53. You still need to make sure that the users with direct publishing capability know which articles need approval before publication.

- **•** Article approvers require the "Manage Articles" permission and at least the "Read" permission on the article type associated with articles they review. These permissions let them access the article in a draft state. Without these permissions, approvers can reassign but not approve articles.
- **•** Workflow rules and approval processes apply to the "Draft to Publication" portion of the article publishing cycle. Workflow rules aren't available for archiving. Approval processes aren't available for translation or archiving.

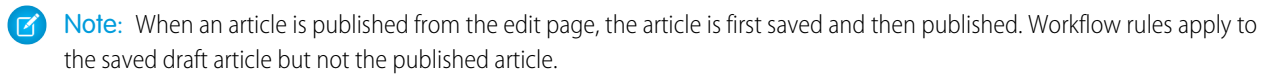

<span id="page-60-0"></span>• A user who only has read access to an article type can publish a draft article of that type if there is an approval process associated to the article type and the approval process is complete (all the approvers have approved) but the article has not been published.

# Create Knowledge Actions

Knowledge actions are templates that link a workflow action to an article type. When knowledge actions are enabled, you can use them to link article types to specific workflow article actions, such as publishing. For example, if you want to have each FAQ published as a new version each time it completes the approval process, you can create a knowledge action that links the FAQ article type to the Publish as New action. Then, when you create an approval process for FAQs, select the new Knowledge Action.

- Important: When you create the approval process, make sure to change the final approval action to Unlock the record for editing to let users publish the article.
- **1.** From Setup, enter *Knowledge Action* in the Quick Find box, then select **Knowledge Action**.
- **2.** Click **New Knowledge Action**.
- **3.** Select the article type for the action. The workflow rules and approval process that you associate with the action must belong to the same article type.
- **4.** Enter a unique name for the knowledge action.
- **5.** Select the type of action you want to apply to the article type. For example, Publish as New publishes the article as a new version.
- **6.** Enter a description.
- **7.** Click **Save**.

The Knowledge Action detail page appears showing you the rules and approval processes that use the knowledge action.

**8.** When you're ready to use the knowledge action in an approval or workflow process, click **Activate** on the Knowledge Action detail page.

### EDITIONS

Available in: Salesforce Classic, Lightning Experience

Salesforce Knowledge is available in **Performance** and **Developer** Editions and in **Unlimited** Edition with the Service Cloud.

Salesforce Knowledge is available for an additional cost in: **Professional**, **Enterprise**, and **Unlimited** Editions.

### USER PERMISSIONS

To enable Salesforce Knowledge Actions:

**•** Customize Application

# Modify Default Category Group Assignments for Articles

Salesforce Knowledge uses data categories to classify articles. Data categories are organized in category group. After creating category groups, admins decide which groups to use for Salesforce Knowledge articles. For example, if your org uses both the Answers and Salesforce Knowledge, you might want one category group to be used by the answers community and two other category groups for articles. Answers and articles can use the same category group. Authors can assign up to eight data categories from one category group to an article so that users searching for articles can find and filter by category. By default, all the category groups you create are assigned to Salesforce Knowledge

**1.** From Setup, enter *Data Category Assignments* in the Quick Find box, then select **Data Category Assignments** under Knowledge. A list of all category groups appears.

**2.** Click **Edit** and move any category groups that you don't want available for articles from the Selected Category Groups list to the Available Category Groups list.

Later, you can choose to make a hidden category group visible.

- Note: The order of category groups is not preserved from the edit page to the data category assignment page.
- **3.** Click **Save**.

You receive an email after the save process completes. Authors can now assign categories in the selected groups to articles on the Article Management tab. Authors can only access categories if the category group is active and the author's [data category visibility settings](#category_visibility_whatis) provide access to the category.

# EDITIONS

Available in: Salesforce Classic, Lightning Experience

Salesforce Knowledge is available in **Performance** and **Developer** Editions and in **Unlimited** Edition with the Service Cloud.

Salesforce Knowledge is available for an additional cost in: **Professional**, **Enterprise**, and **Unlimited** Editions.

### USER PERMISSIONS

To modify category groups assignments in Salesforce Knowledge:

**•** Customize Application AND

> Manage Salesforce Knowledge

# Filter Articles with Data Category Mapping

Make suggested articles more relevant when solving cases. Map case fields to data categories to filter for articles assigned to those data categories. For example, cases with a field for which product they are about can be mapped to the data category of that product. Articles assigned that category or product, are filtered to the top of the suggested article list.

#### Important:  $\blacksquare$

- **•** Filtering articles based on case information is only supported in text and picklist fields.
- **•** Filters are applied to Knowledge results after the case has been saved.
- **•** Filters are applied after a Knowledge search and only to the articles returned in the search.
- **•** Using Filters does not return a list of all articles that match the filter criteria. Instead, the filters are applied to the initial pool of article results returned.
- **•** Results may be filtered after a search.
- **•** A category group can only be used once in a data category mapping.
- **•** Suggested articles are returned if Suggest articles for cases considering case content is enabled. When suggested articles is disabled, search uses data category mappings. Case subject fields are used when there are no data category mappings.

To implement data category mapping, select which case fields map to which data categories and set a default data category for cases that have no value for the mapped fields.

For information on data categories, see [Data Categories in Salesforce.com](#category_whatis).

- **1.** From Setup, enter *Data Category Mappings* in the Quick Find box, then select **Data Category Mappings**.
- **2.** In the Case Field column, use the drop-down list to add a field.
- **3.** In the Data Category Group column, use the drop-down list to map the information from the lookup field to a data category.
- **4.** In the Default Data Category column, use the drop-down list to assign a data category when the field value does not match any categories from the category group.
- **5.** Click **Add**.

# EDITIONS

Available in: Salesforce Classic, Lightning Experience

Salesforce Knowledge is available in **Performance** and **Developer** Editions and in **Unlimited** Edition with the Service Cloud.

Salesforce Knowledge is available for an additional cost in: **Professional**, **Enterprise**, and **Unlimited** Editions.

### USER PERMISSIONS

To map data category groups

**•** Customize Application AND

> Manage Salesforce Knowledge

# Support Articles in Multiple Languages

With multiple languages for Salesforce Knowledge, you can lower support costs by translating articles into the languages your audience prefers. After selecting your language settings, two translation methods are available: translating articles in-house using the editing tool in the knowledge base, or sending articles to a localization vendor. Different languages can use different methods. For example, you may want to export articles to a vendor for French translations, but assign articles to an internal Knowledge user for Spanish translations.

- **•** Before you add languages to your knowledge base, decide for each language whether you want to translate articles directly in Salesforce or export articles to a translation vendor. Communicate your decision to the people involved in the translation process (authors, reviewers, translation managers, publishers).
- **•** When adding a language to your knowledge base, keep in mind that it can't be deleted; however, you can hide a language by making it inactive. Deactivating a language means it no longer appears as a choice in the New Article dialog or the Submit for Translation dialog. Also, if articles are already published in the language, those articles are no longer visible to readers when the language is deactivated.
- **•** You can only add languages supported by Salesforce to your knowledge base.
- **•** To hide translated articles for a specific language, deactivate the language by unchecking Active on the Settings page.

### [Support a Multilingual Knowledge Base](#page-64-0)

Reach a global audience by offering your knowledge base in multiple languages.

### [Export Articles for Translation](#page-65-0)

If your organization sends Salesforce Knowledge articles to a vendor for translation, use the Export Articles for Translation feature in Setup.

### [Import Translated Articles](#page-66-0)

If your organization sends Salesforce Knowledge articles to a vendor for translation, use the Import Article Translations feature in Setup. You can only import articles that have been exported from the same Salesforce organization. For example, you can't export articles from your test or sandbox organization and import them into your production organization.

### EDITIONS

Available in: Salesforce Classic, Lightning Experience

Salesforce Knowledge is available in **Performance** and **Developer** Editions and in **Unlimited** Edition with the Service Cloud.

Salesforce Knowledge is available for an additional cost in: **Professional**, **Enterprise**, and **Unlimited** Editions.

# <span id="page-64-0"></span>Support a Multilingual Knowledge Base

Reach a global audience by offering your knowledge base in multiple languages.

- **1.** In Setup, enter *Knowledge Settings* in the Quick Find box, then select **Knowledge Settings**.
- **2.** Click **Edit**.
- **3.** Select Multiple Languages and add the languages you want to include in your knowledge base.

Important: You can add the languages that your instance of Salesforce supports. But you can't remove any languages that have been added to your knowledge base.

**4.** Choose which settings you want to apply to language.

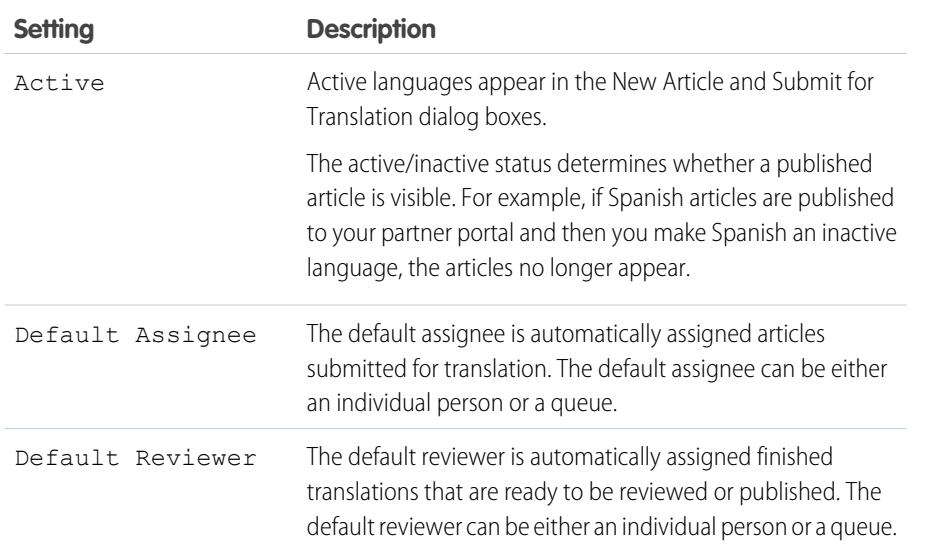

### EDITIONS

Available in: Salesforce Classic, Lightning Experience

Salesforce Knowledge is available in **Performance** and **Developer** Editions and in **Unlimited** Edition with the Service Cloud.

Salesforce Knowledge is available for an additional cost in: **Professional**, **Enterprise**, and **Unlimited** Editions.

### USER PERMISSIONS

To set up multiple languages for Salesforce Knowledge:

**•** Customize Application AND

> Manage Salesforce Knowledge

**5.** Save your changes.

**6.** If you want, create queues to distribute and assign articles to groups of people who can either translate them or review the finished translations. When setting up queues, use the Knowledge Article Version object.

# <span id="page-65-0"></span>Export Articles for Translation

If your organization sends Salesforce Knowledge articles to a vendor for translation, use the Export Articles for Translation feature in Setup.

Place the articles to be translated in a translation queue. To enable the article export feature, create one or more queues; authors and reviewers select the queue when they submit an article for translation. Make sure that they know which queue to choose for which language.

Note: You can have up to 50 exports in 24 hours and a maximum of 15 pending exports (exports that have not entered a final state such as Completed, Failed, or Canceled).

- **1.** Create a [translation queue](#page-64-0) with articles for translation.
- **2.** On the Article Management tab, select the articles you want to translate, and click **Submit for Translation**.
- **3.** In the dialog box, indicate which languages to translate the articles into and assign the translations to their corresponding language translation queue.
- **4.** From Setup, enter *Export Articles for Translation* in the Quick Find box, then select **Export Articles for Translation**.
- **5.** Select the queue that contains the articles you're exporting.
- **6.** Select either:
	- **• All articles** to export every article in the queue.
	- **• Updated articles** to only export articles that have been modified or added.
- **7.** Click **Continue**.
- **8.** Select the source and target language pairs you want to export.
	- Important: Salesforce creates a separate .zip file for every article type in each language pair. You must retain the .zip file structure for a successful import. For more information, see [Import Translated Articles](#page-66-0) on page 63.
- **9.** To have the files reviewed or published after being translated, select a user or a queue.
- **10.** Select the file character encoding.
	- **•** ISO-8859-1 (General US & Western European, ISO-LATIN-1)
	- **•** Unicode
	- **•** Unicode (UTF-8) default
	- **•** Japanese (Windows)
	- **•** Japanese (Shift\_JIIS)
	- **•** Chinese National Standard (GB18030)
	- **•** Chinese Simplified (GB2312)
	- **•** Chinese Traditional (Big5)
	- **•** Korean
	- **•** Unicode (UTF-16, Big Endian)
- **11.** Select the delimiter for the .csv files.

The delimiter is the separator for columns when the file is converted to table form. Your options are tab (default) or comma.

### EDITIONS

Available in: Salesforce Classic, Lightning Experience

Salesforce Knowledge is available in **Performance** and **Developer** Editions and in **Unlimited** Edition with the Service Cloud.

Salesforce Knowledge is available for an additional cost in: **Professional**, **Enterprise**, and **Unlimited** Editions.

### USER PERMISSIONS

To export articles:

- **•** Manage Salesforce Knowledge
	- AND

Manage Articles

AND

Manage Knowledge Article Import/Export

To view articles:

- **•** Read on the article type
- To create articles:
- **•** Read and Create on the article type

### **12.** Click **Export Now**.

You're notified by email when your export is complete. You can also check the status of your export by viewing the Article Import and Export Queue. From Setup, enter *Article Imports and Exports* in the Quick Find box, then select **Article Imports and Exports**.

<span id="page-66-0"></span>Unzip the exported files, but retain the file structure for a successful import.

# Import Translated Articles

If your organization sends Salesforce Knowledge articles to a vendor for translation, use the Import Article Translations feature in Setup. You can only import articles that have been exported from the same Salesforce organization. For example, you can't export articles from your test or sandbox organization and import them into your production organization.

- **1.** From Setup, enter *Import Article Translations* in the Quick Find box, then select **Import Article Translations**.
- **2.** Choose how Salesforce handles translations after they're imported.

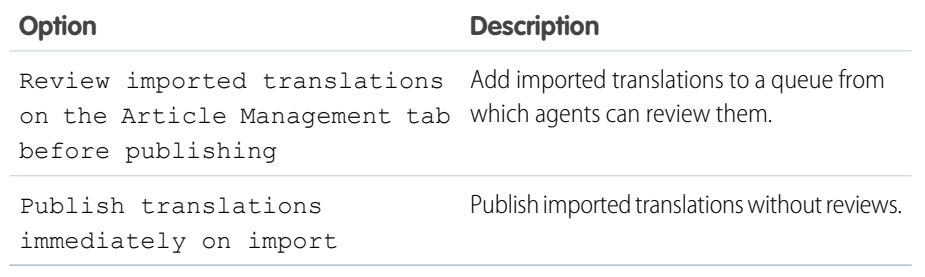

- **3.** Select the language of the articles you're importing.
- **4.** If you chose to have articles reviewed before publishing, select to send the files to a user or a queue.
- **5.** Click **Browse**, choose the translation .zip file to upload, and click **Open**.

You must place all the translation files (meaning, those exported from Salesforce and translated by your vendor) in a folder whose name is the same as the language code. For example, put French articles in an  $fr$  folder. Zip up this folder to create your import file.

Important: To import translated articles successfully, verify that the file structure and their extensions match the file structure and extensions of files exported from Salesforce Knowledge for translation. For example, if the target language is French, the file structure begins as follows:

```
import.properties
-fr
 --articletypearticlename_kav
   ---articlename.csv
   ---[Article collateral, html, images, etc.]
```
### **6.** Click **Import Now**.

If you have more translated articles to upload, repeat steps four through six.

# EDITIONS

Available in: Salesforce Classic, Lightning Experience

Salesforce Knowledge is available in **Performance** and **Developer** Editions and in **Unlimited** Edition with the Service Cloud.

Salesforce Knowledge is available for an additional cost in: **Professional**, **Enterprise**, and **Unlimited** Editions.

### USER PERMISSIONS

To export articles:

- **•** Manage Salesforce Knowledge
	- AND
	- Manage Articles
	- AND

Manage Knowledge Article Import/Export

To view articles:

**•** Read on the article type

To create articles:

**•** Read and Create on the article type

### **7.** Click **Finish**.

An email notification is sent to you when your import finishes. You can view the status of your import from Setup by entering *Article Imports and Exports* in the Quick Find box, then selecting **Article Imports and Exports**.

# Improve the Article Search Experience

Enable search highlights and snippets, synonyms, promoted terms, topics, and keywords from cases to improve your article search.

### [Search Highlights and Snippets](#page-67-0)

Quickly identify the best article and see how articles match your search terms with relevant text and highlighted search terms in the search results.

### [Search Synonyms for Articles](#page-68-0)

Create synonyms so words or phrases are treated as equivalents in searches. When searching Salesforce Knowledge articles, users can enter search terms that don't match any terms in those items but are synonymous with the terms.

### [Manage Promoted Search Terms](#page-70-0)

View, edit, and delete—from a single page—all the promoted search terms that are associated with Salesforce Knowledge articles.

### [Enable Topics for Articles](#page-71-0)

With topics on articles, you can classify and search articles by assigning topics. Topics can be added from the article view and detail pages. Suggested topics, which are only supported in English, are terms extracted from the article, so that they are more concrete and precise than a data category assignment. When searching, topics can be used to index the article, so the matched articles are more relevant to keyword searches.

### [Use More Case Keywords to Find Articles](#page-71-1)

<span id="page-67-0"></span>When searching articles from a case, by default, only the case title is used in the search. Often, you want to use information from the case for more accurate search results, or create a custom search button.

# Search Highlights and Snippets

Quickly identify the best article and see how articles match your search terms with relevant text and highlighted search terms in the search results.

Search highlights and snippets give your agents and users context as to why the particular result matched their search query. The relevant text appears below the title with the search terms in bold. You can enable search highlights and snippets on the [Salesforce Knowledge Settings page](#page-14-0) on page 11.

Note: Search highlights and snippets are not generated for searches with wildcards.  $\mathcal{A}$ 

Search highlights and snippets are generated from the following fields:

- **•** Email
- **•** Long text area
- **•** Rich text area
- **•** Text area

### EDITIONS

Available in: Salesforce Classic, Lightning Experience

Salesforce Knowledge is available in **Performance** and **Developer** Editions and in **Unlimited** Edition with the Service Cloud.

Salesforce Knowledge is available for an additional cost in: **Professional**, **Enterprise**, and **Unlimited** Editions.

### **EDITIONS**

Available in: Salesforce Classic, Lightning Experience

Salesforce Knowledge is available in **Performance** and **Developer** Editions and in **Unlimited** Edition with the Service Cloud.

Salesforce Knowledge is available for an additional cost in: **Professional**, **Enterprise**, and **Unlimited** Editions.

Search highlights and snippets aren't generated from the following fields:

- **•** Checkbox
- **•** Currency
- **•** Date
- **•** Date Time
- **•** File
- **•** Formula
- **•** Lookup
- **•** Multi-picklist
- **•** Number
- **•** Percent
- **•** Phone
- **•** Picklist
- **•** URL

<span id="page-68-0"></span>Note: If a snippet is not generated, the article's summary field is shown instead.

# Search Synonyms for Articles

Create synonyms so words or phrases are treated as equivalents in searches. When searching Salesforce Knowledge articles, users can enter search terms that don't match any terms in those items but are synonymous with the terms.

To create synonyms and synonym groups, from Setup, enter *Synonyms* in the Quick Find box, then select **Synonyms** under **Customize** > **Search**. An org can create up to 10,000 synonym groups

A search for one term in synonym group returns results for all terms in the group. For example, if you define a synonym group with these synonyms:

CRM, customer relationship management, Salesforce

then a search for *customer relationship management* matches articles that contain customer relationship management and articles that contain CRM or Salesforce.

Synonyms affect search behavior in the following ways:

### **Priority**

If a search term is part of a synonym group, the search results list items that contain the search term, followed by items that contain other terms in the synonym group.

For example, if this synonym group is defined:

fruit, oranges

Then a search for *oranges* matches a list of items containing oranges, followed by items containing fruit.

Note: In the Article Management tab, if you sort the list by clicking a column header, the sort order, not priority, persists in  $\sqrt{2}$ the current and additional searches.

### **Wildcards**

If a wildcard is used in a search, the wildcard expands the search term, but the search doesn't match any synonyms, even if the search phrase contains a defined synonym.

### EDITIONS

Available in: Salesforce Classic, Lightning Experience

Salesforce Knowledge is available in **Performance** and **Developer** Editions and in **Unlimited** Edition with the Service Cloud.

Salesforce Knowledge is available for an additional cost in: **Professional**, **Enterprise**, and **Unlimited** Editions.

For example, if these synonym groups are defined:

fruit, oranges, apples

cabbage, lettuce

Then a search for *orang\* lettuce* matches items that contain orange and oranges, but doesn't match items that contain fruit, apples, and cabbage.

#### **Operators**

If a search phrase contains an operator (AND/OR/AND NOT), synonym matches are returned only if the entire search phrase is a defined synonym.

For example, if these synonym groups are defined:

fruit, oranges and apples

vegetables, carrots

Then a search for *oranges and apples* returns matches for all items that contain the literal string oranges and apples and items that contain the term fruit.

However, if the search phrase is *fruit and vegetables*, which is not a defined synonym, the search matches only those items that contain both the terms, fruit and vegetables.

In this case, AND functions as an operator and synonym matches are not returned in the search results. In terms of this example, items that contain a synonym of either fruit or vegetables (items that contain the term carrots or the phrase oranges and apples) are not returned.

#### **Exact phrase matches**

If a defined synonym is only a part of a longer exact phrase search, the search doesn't treat it as a synonym.

For example, if this synonym group is defined:

oranges apples, fruit

Then an exact phrase search for *"raspberries oranges apples"* doesn't match items that contain the word fruit.

#### **Lemmatization**

Synonyms do not under go lemmatization in search results; rather, they are matched as an exact phrase. However, the search term does under go lemmatization.

For example, if this synonym group is defined:

quench, drink orange juice

Then a search for *quench* matches items that contain quench, quenched, quenching, and drink orange juice, but doesn't match items that contain drinking orange juice.

#### **Ignored words**

Words that are normally ignored in searches, such as the, to, and for, are matched if the word is part of a defined synonym.

For example, if this synonym group is defined:

peel the orange, cut the apple

Then a search for *peel the orange* matches items that contain the exact string peel the orange.

#### **Overlapping synonyms**

If a search term consists of overlapping synonyms from different groups, the search matches synonyms in all the overlapping synonym groups.

For example, if these synonym groups are defined:

**•** orange marmalade, citrus

**•** marmalade recipe, sugar

Then a search for *orange marmalade recipe* matches items that contain orange marmalade, citrus, marmalade recipe, and sugar.

### **Subsets**

If one synonym group includes a synonym that is a subset of a synonym in another group, a search for the subset term doesn't match items that contain synonyms from the subset synonym group.

For example, if these synonym groups are defined:

- **•** orange, apple
- **•** orange marmalade, citrus
- **•** marmalade, jam

<span id="page-70-0"></span>Then a search for *orange marmalade* matches items that contain orange marmalade and citrus, but doesn't match items that contain apple or jam.

# Manage Promoted Search Terms

View, edit, and delete—from a single page—all the promoted search terms that are associated with Salesforce Knowledge articles.

You can [add promoted search terms to articles](#page-82-0) on the article's detail page in the Promoted Search Terms related list.

- **1.** From Setup, enter *Promoted Search Terms* in the Quick Find box, then select **Promoted Search Terms** under **CustomizeSearch**.
- **2.** To view which terms are assigned to an article, sort by the Article column.
- **3.** To edit a term, click **Edit** in its row.

You can only change the term from this page, not the article it is assigned to.

- **4.** To delete a term, click **Delete** in its row. The term is only deleted from the article associated with this row, not from other articles.
- **5.** Remember to save your changes.

### EDITIONS

Available in: Salesforce Classic, Lightning Experience

Salesforce Knowledge is available in **Performance** and **Developer** Editions and in **Unlimited** Edition with the Service Cloud.

Salesforce Knowledge is available for an additional cost in: **Professional**, **Enterprise**, and **Unlimited** Editions.

### USER PERMISSIONS

To create, edit, and delete promoted search terms:

**•** Manage Promoted Search Terms

# <span id="page-71-0"></span>Enable Topics for Articles

With topics on articles, you can classify and search articles by assigning topics. Topics can be added from the article view and detail pages. Suggested topics, which are only supported in English, are terms extracted from the article, so that they are more concrete and precise than a data category assignment. When searching, topics can be used to index the article, so the matched articles are more relevant to keyword searches.

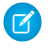

Note: Contrary to data categories, topics added to an article are not transferred to the same article in another language.

Topics for articles are enabled for each article type.

- **1.** From Setup, enter *Topics for Objects* in the Quick Find box, then select **Topics for Objects**.
- **2.** Click the article type name where you want to enable topics.
- **3.** Check **Enable topics**.
- **4.** Select which fields you want to use for suggestions.
- **5.** Click **Save**.
- <span id="page-71-1"></span>**6.** Via profile or permission set, under System Permissions, define which agents can assign, create, delete, and edit topics.

# Use More Case Keywords to Find Articles

When searching articles from a case, by default, only the case title is used in the search. Often, you want to use information from the case for more accurate search results, or create a custom search button.

Luckily, Salesforce Knowledge search pages accept other parameters:

- **• id=<case id>**: The ID of the current case.
- **• search=<keywords>**: The keywords to be searched.
- **articleType <article type dev name>=on**: multiple parameters possible, article types to select (if no article type is selected, then all article types are selected)
- **• ct\_<data category group internal name>=<data category internal name>**: multiple parameters possible, filter pre-selection

To take advantage of those parameters, add a custom button to the case detail page containing a few lines of javascript that extract keywords from the case and hide the default article search button.

Note: You can also create a custom article widget with support: caseArticle.

- **1.** From the object management settings for cases, go to Buttons, Links, and Actions.
- **2.** Click **New Button or Link**.
- **3.** Enter a unique Label, Name, and Description.
- **4.** Select **Detail Page Button** for Display Type.
- **5.** Select **Execute JavaScript** in the Behavior drop-down.
- **6.** Select **OnClick JaveScript** in the Content Source drop-down.

### EDITIONS

Available in: Salesforce Classic, Lightning Experience

Salesforce Knowledge is available in **Performance** and **Developer** Editions and in **Unlimited** Edition with the Service Cloud.

Salesforce Knowledge is available for an additional cost in: **Professional**, **Enterprise**, and **Unlimited** Editions.

### **USER PERMISSIONS**

To enable topics:

**•** Customize Application

### EDITIONS

Available in: Salesforce Classic, Lightning Experience

Salesforce Knowledge is available in **Performance** and **Developer** Editions and in **Unlimited** Edition with the Service Cloud.

Salesforce Knowledge is available for an additional cost in: **Professional**, **Enterprise**, and **Unlimited** Editions.

### USER PERMISSIONS

To create or change custom buttons or links and create a Visualforce page:

**•** Customize Application
**7.** Enter code for extracting case data and setting up parameters for the article search page.

#### For example:

```
// article search page URL
var url = '/knowledge/knowledgeHome.apexp';
// ID of the current case
url += ' ?id=[?Case.Id]';
// use the case subject as the search keywords
url += '&search={!Case.Subject}';
// read case attributes
var caseType = '{!Case.Type}';
var caseProduct = '{!Case.Product c}';
// if the case is of a certain type, select only 2 of the article types available
// in other cases, we keep the default behavior (all article types selected)
if (caseType=='Problem' || caseType=='Question') {
  url += '&articleType_FAQ_kav=on';
  url += '&articleType How To kav=on';
}
// preselect a data category for search results based on the category
var product = '';if (caseProduct=='Home')
  product = 'Home';
if (caseProduct=='SMB')
  product = 'Small and Medium Business';
if (caseProduct=='Large enterprise')
  product = 'Large_Enterprise';
if (product.length>0)
  url += '&ct Products2=' + product;
// once the logic is executed, we go to the article search page
window.location = url;
```
#### **8.** Click **Save**.

- **9.** From the object management settings for cases, go to Page Layouts.
- **10.** Click **Edit** next to Case Layout.
- **11.** Drag your custom button for article search into the case layout.

#### **12.** Click **Save**.

**13.** Create a Visualforce page named *CaseDetailsWithoutStandardKBSearchButton* with the following code:

```
<apex:page standardController="Case">
   <style type="text/css">
        div.knowledgeBlock input {display: none}
    </style>
```

```
<sub>apex</sub>:<sub>detail</sub></sub>
</apex:page>
```
**14.** Back in the Buttons, Links, and Actions area for cases, click **Edit** next to View.

**15.** Select **Visualforce Page** in Override with.

**16.** Select **CaseDetailsWithoutStandardKBSearchButton** from the drop-down.

<span id="page-73-0"></span>**17.** Click **Save**.

# Set Up the Knowledge One Widget

Knowledge One is available as a widget you can plug in to the Salesforce Console for Service or Salesforce Console for Sales. If you are using the Knowledge tab, you get the same easy-to-use interface for articles and external sources on cases and within the Salesforce Console for Service. You can search, send, and create articles, all without leaving the case.

Of [all the Salesforce Knowledge article widgets,](#page-74-0) the Knowledge One widget lets you:

- **•** Attach a published Salesforce Knowledge article to the case in one click.
- **•** Share an article as a URL, if it is shared on a public channel.
- **•** Email an article as a PDF, if it is shared on a public channel.
- **•** Create and manage articles.
- **•** Make adjustments based on your window width. In the console, in windows smaller than 600 pixels, the searchable objects are displayed in a drop-down menu.
- $\triangledown$  Note: The article widget in a case feed search doesn't necessarily use the agent's language. If the agent's language isn't a Salesforce Knowledge supported language but their locale language is, the locale language is the search language. If neither the agent's language nor local language are supported, the search language is the default Salesforce Knowledge language, which you can find and set on the Knowledge Settings page.
- **1.** From the object management settings for cases, go to Page Layouts and open your case page layout for edit.
- **2.** Ensure the Email quick action is in the case page layout.

Without the Email quick action, you can't send articles via email.

- **a.** Select **Quick Actions** in the left-hand menu.
- **b.** Drag **Email** to the Quick Actions in the Salesforce Classic Publisher line.
- **3.** Disable previous article sidebar components.
	- **•** To disable the Knowledge sidebar, click **Layout Properties** and ensure Knowledge Sidebar is unchecked.
	- **•** To disable the case feed article tool, click **Feed View** and ensure Use Case Feed Article Tool in the Console is unchecked.
- **4.** In the page layout editor, click **Custom Console Components**.
- **5.** In the sidebar where you want the Knowledge One widget, select Knowledge One in the Type drop down and set the sidebar parameters.

Email quick action to be added to the Case page layout in order to show up

### EDITIONS

Available in: Salesforce Classic, Lightning Experience

Salesforce Knowledge is available in **Performance** and **Developer** Editions and in **Unlimited** Edition with the Service Cloud.

Salesforce Knowledge is available for an additional cost in: **Professional**, **Enterprise**, and **Unlimited** Editions.

### USER PERMISSIONS

To administer Salesforce Knowledge and Salesforce Console for Service:

**•** Customize Application AND

Manage Salesforce Knowledge

Tip: If you can't see the Knowledge One sidebar, increase its width to 250 (height to 150) in the page layout. These are the minimum measurements for the Knowledge One sidebar to display properly.

#### [Compare Article Widgets for Cases at a Glance](#page-74-0)

Decide which Salesforce Knowledge article widget is best for your organization.

# <span id="page-74-0"></span>Compare Article Widgets for Cases at a Glance

Decide which Salesforce Knowledge article widget is best for your organization.

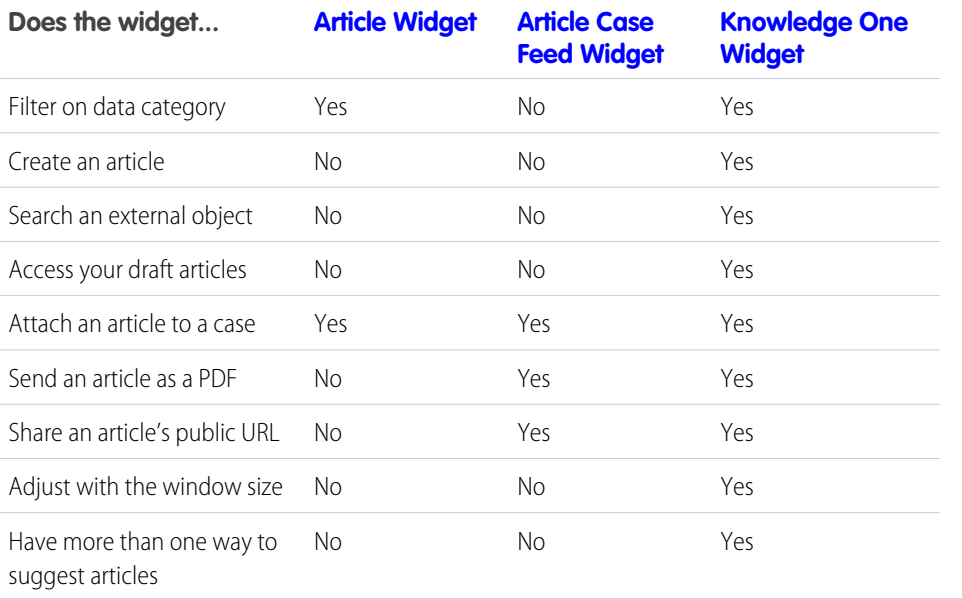

### EDITIONS

Available in: Salesforce Classic, Lightning Experience

Salesforce Knowledge is available in **Performance** and **Developer** Editions and in **Unlimited** Edition with the Service Cloud.

# <span id="page-75-1"></span>Article Widget

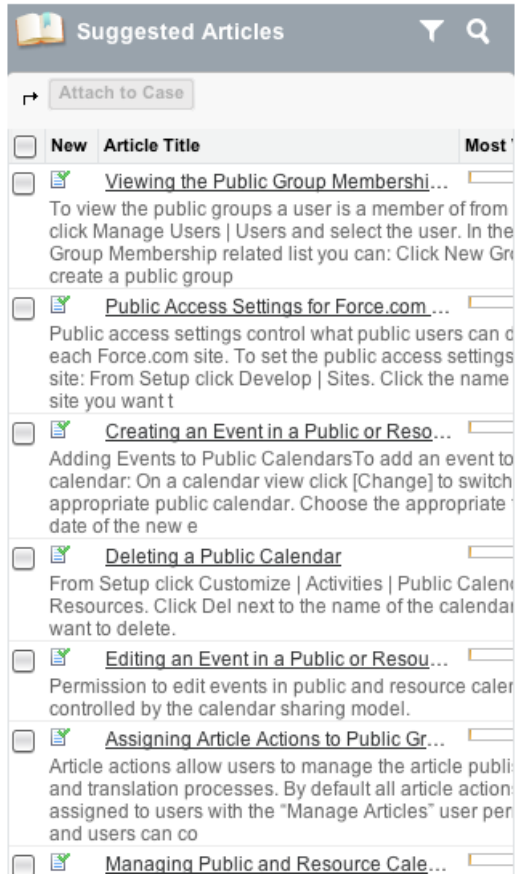

# <span id="page-75-0"></span>Article Case Feed Widget

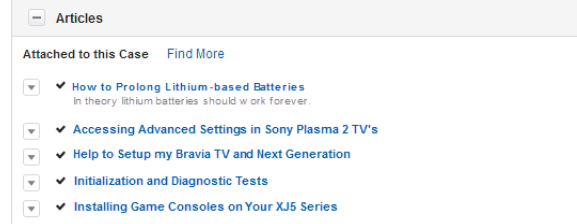

# <span id="page-76-0"></span>Knowledge One Widget

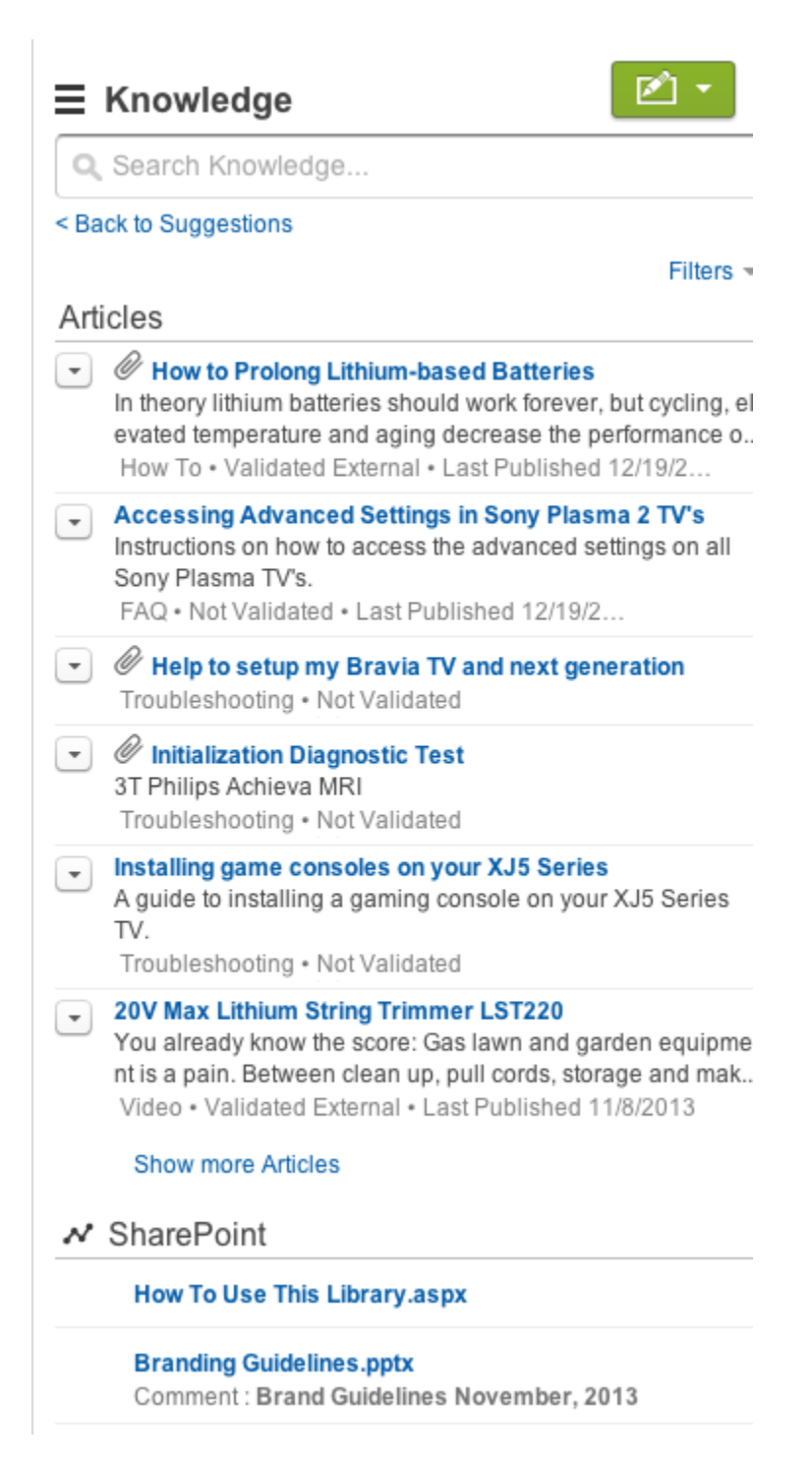

# <span id="page-77-0"></span>WORK WITH ARTICLES AND TRANSLATIONS

The Article Management tab is your home page for working with articles throughout the publishing cycle as they are created, assigned to collaborators, translated, published, archived, and deleted.

Agent's need the correct permissions on an article's article type and article actions to complete some tasks. For more information see, [Assign Article Actions to Public Groups.](#page-56-0)

To specify which articles appear in the list view, use the following options in the sidebar:

- **•** In the View area, select Draft Articles, Published Articles, or Archived Articles. You can filter draft articles by those assigned to you or those assigned to anyone (all draft articles for your organization).
- **•** If applicable, click the Translations tab in the View area, and select Draft Translations or Published Translations. You can filter draft translations by those assigned to you, those assigned to a translation queue, or those assigned to anyone (all draft translations in your organization).
- **•** To refine the current view, first select an article language filter and then enter a keyword or phrase in the Find in View field. The Find in View field is inactivated for archived articles.
- **•** In the Filter area, choose a category from a drop-down menu to filter the current view.

To modify which columns display, click **Columns**. The following columns are available depending on what is selected in the view area:

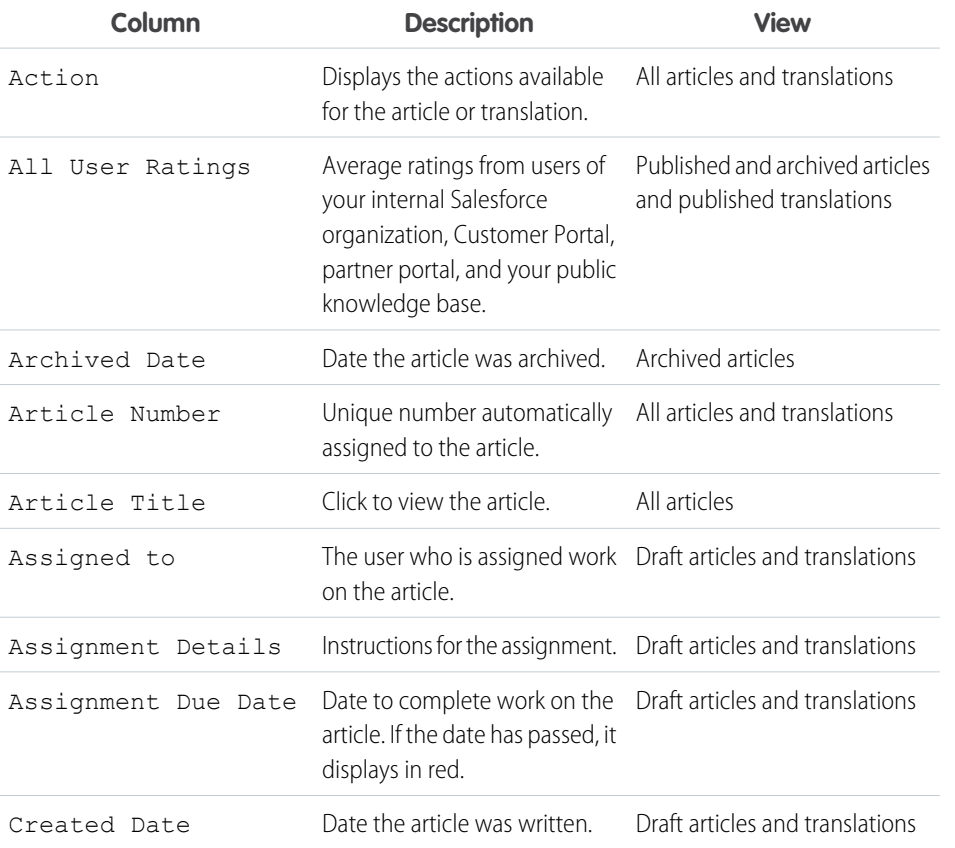

## EDITIONS

Available in: Salesforce Classic, Lightning Experience

Salesforce Knowledge is available in **Performance** and **Developer** Editions and in **Unlimited** Edition with the Service Cloud.

Salesforce Knowledge is available for an additional cost in: **Professional**, **Enterprise**, and **Unlimited** Editions.

### USER PERMISSIONS

To create, edit, or delete articles:

**•** Manage Articles AND

> Create, Read, Edit, or Delete on the article type

To publish or archive articles:

**•** Manage Articles AND

> Create, Read, Edit, and Delete on the article type

To submit articles for translation:

**•** Manage Articles AND

> Create, Read, and Edit on the article type

To submit articles for approval:

**•** Permissions vary depending on the approval process settings

### Work with Articles and Translations

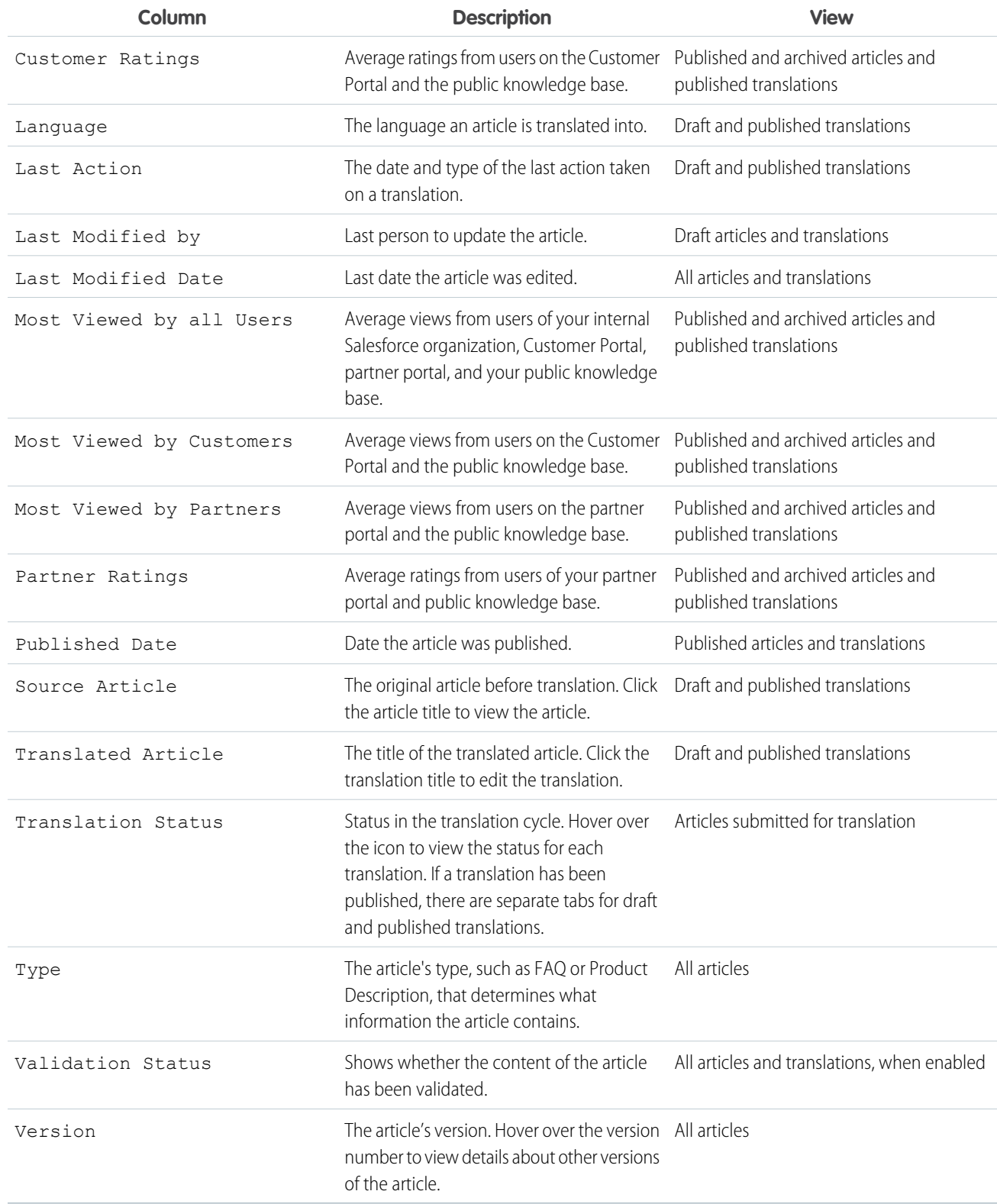

On the Article Management tab, you can:

**•** Find an article or translation by entering a search term or using the category drop-down menu.

### Work with Articles and Translations

- **•** Create an article by clicking **New**.
- **•** Publish an article or translation by selecting it and clicking **[Publish...](#page-87-0)**. If you have the "Publish Articles" article action and an approval process is set up for an article, you see both **Publish...** and **Submit for Approval** buttons.
- **•** Modify an article or translation by clicking **Edit** next to it.
- **•** See how an article or translation appears for end users by clicking **Preview** next to it. From the Channel drop-down menu you can choose any channel where an article is visible except the public knowledge base.

 $\sqrt{2}$ Note: Voting and Chatter information is not available when previewing a Knowledge article.

- **•** See a list of an article's or translation's other versions by clicking its version number.
- **•** Change the owner of an article or translation by selecting it and clicking **Assign...**.

Note: All draft articles must have an assignee.

- **•** Send an article or translation to the Recycle Bin by selecting it and clicking **Delete**.
- **•** Archive a published article or translation by selecting it and clicking **[Archive...](#page-89-0)**.
- **•** Submit articles for translation by selecting them and clicking **Submit for Translation**. You can set dues dates for each language and assign it to another agent or a queue for export to a translation vendor.
- **•** Go directly to the Setup pages for exporting and importing articles for translation with **Export Articles for Translation** and **Import Article Translations** in the Related Links area.

### [Search Articles and External Sources on the Knowledge Tab](#page-80-0)

Use a single search to find all your resources at once.

#### [Create and Edit Articles](#page-84-0)

You can create or edit an article from the Knowledge tab or Article Management tab. If you're creating an article, you may need to select the article type and language. If you're editing a published article or translation, choose whether to leave it published while you work on a draft copy, or whether to remove the original article from publication and work on it directly. If you work on a copy, publishing the copy replaces the last published version of the article. If you work on the original article, it is unavailable in the channels until you republish it.

### [Publish Articles and Translations](#page-87-0)

Publishing articles and translations makes them visible in all channels selected. If you publish an article that has translations, all translations of the article are published as well.

### [Translate Articles Within Salesforce Knowledge](#page-88-0)

If your organization translates Salesforce Knowledge articles internally, you can enter the translation from the translation detail page.

### [Archive Articles and Translations](#page-89-0)

Archiving removes published articles and translations that are obsolete so they no longer display to agents and customers on your organization's Salesforce Knowledge channels.

### [Salesforce Knowledge Article Versions](#page-90-0)

Article versions allow you to save an older version of a published article and then see which version of the article is associated with a case. To save the previous version, select the Flag as new version checkbox when publishing a new version. The previously published version is saved and the new version is published with the next sequential version number as an identifier.

### [Delete Articles and Translations](#page-90-1)

You can delete articles and translations on the Article Management tab or the detail page of the article or translation. Deleting permanently removes articles from the knowledge base. You can delete draft articles, draft translations of articles, or archived articles, but not published articles or translations.

### [Articles or Knowledge Tab](#page-91-0)

Find out which Salesforce Knowledge tab you are using and what you can do on each.

# <span id="page-80-0"></span>Search Articles and External Sources on the Knowledge Tab

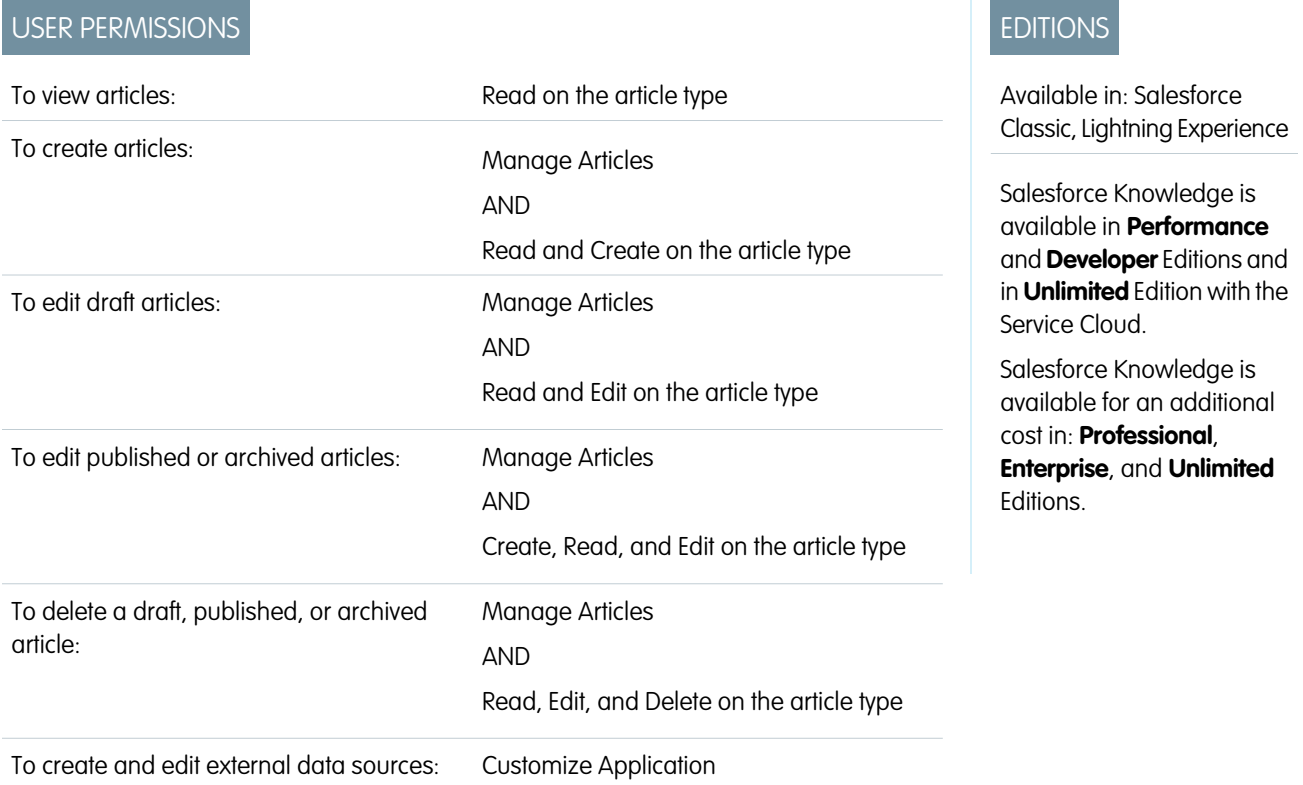

Use a single search to find all your resources at once.

**1.** Enter your search terms in the Search box.

You can use search wildcards and operators in your search terms. If your organization has any auto-complete options enabled, you can select from the suggestions.

<span id="page-80-1"></span>

Note: In the auto-complete drop-down, article titles have a paper icon while the keywords have a magnifying glass icon.

- **2.** Click the search icon or press **Enter** on your keyboard.
- **3.** Optionally, select filters to refine your search results.

Depending on the source you are searching, filter by language, data category, article status, article type, and article validation. Click **Reset** to return all filters to their default setting.

- **•** When All is selected, you can filter by language and data category, depending on what your organization supports.
- **•** When Articles or My Draft is selected you can filter by:
	- **–** Article status: Published, Draft, and Draft Translations
	- **–** Language: Values depend on those supported in your org
	- **–** Data categories: Values depend on those created in your org
- **–** Article type: Values depend on those created in your org
- **–** Validation Status: No Filter (all articles), Not Validated (articles that are not validated), Validated (validated articles), and any other values supported in your org such as in review
- When an external source is selected, there are no filters, and the general article information displayed is controlled by your external object search layout.
- **4.** For articles, you can sort by:
	- **•** Published Date
	- **•** Best Rating
	- **•** Most Viewed
	- **•** Title: A to Z
	- **•** Title: Z to A
- **5.** View information by clicking the article or external source title. Below the title you can find general article information such as: new article indication, article number, article type, validation status, last published date, article view comparison, and article rating comparison.
- **6.** Use the drop down by each article to follow or unfollow, [edit,](#page-84-0) [publish](#page-87-0), and [delete](#page-90-1) an article, depending on your permissions.

### [Promote Articles in Search Results](#page-82-0)

Associate keywords with articles to optimize search results in Salesforce Knowledge. Users who search for these keywords see the article first in their search results. Promoted search terms are useful for promoting an article that you know is commonly used to resolve a support issue when a user's search contains certain keywords.

### [Article Search Results](#page-83-0)

How search works for articles depends on your use of search options, search terms, wildcards, and operators. Salesforce Knowledge search uses the same custom search algorithms that are available throughout Salesforce, which include mechanisms such as tokenization, lemmatization, and stopword lists, to return relevant search results.

# <span id="page-82-0"></span>Promote Articles in Search Results

Associate keywords with articles to optimize search results in Salesforce Knowledge. Users who search for these keywords see the article first in their search results. Promoted search terms are useful for promoting an article that you know is commonly used to resolve a support issue when a user's search contains certain keywords.

Articles must be in published status for you to manage their promoted terms.

- **1.** In the Article Management tab, select **Published Articles** in the View section, and then click the title of the published article that you want to promote for a search term.
- **2.** In the Promoted Search Terms related list, click **New Promoted Term**.
- **3.** Enter the keywords that you want to associate with the article.
	- **•** You can associate the same term with multiple articles. If the user's search matches the promoted term, all associated articles are promoted in search results, ordered by relevancy.
	- The maximum number of characters per promoted term is 100. For best results matching users' search terms, limit each promoted term to a few keywords.

**4.** Click **Save**.

- Example: For example, if an article addresses a common support issue such as login problems, you can associate the terms *password* and *password change*. Article search matches a promoted term whenever all keywords within the term occur within the user's search terms, in any sequence. Each keyword must match exactly. For example:
	- **•** The promoted term password matches a search for *change password*.
	- **•** The promoted term password change matches a search for *how do I change my password* but doesn't match *forgot password*.
	- **•** The promoted term password doesn't match a search for *change passwords*.

Consider these limitations and general limits when you use promoted search terms.

- **•** Your organization can create a maximum of 2,000 promoted terms. For best results, use them selectively, which means create a limited number of promoted terms and a limited number of promoted articles per term.
- **•** If your organization translates articles into multiple languages, each promoted term is associated with one article version and the article version's language. If you need equivalent promoted terms to be associated with each translation, you must specify promoted terms for each translation. For example, associate change password with an English language article version and changer mot de passe with a French language article version.
- **•** The end user's language setting determines the scope of the article search. Search results exclude article versions and any associated promoted terms that are not in the user's language.

### EDITIONS

Available in: Salesforce Classic, Lightning Experience

Salesforce Knowledge is available in **Performance** and **Developer** Editions and in **Unlimited** Edition with the Service Cloud.

Salesforce Knowledge is available for an additional cost in: **Professional**, **Enterprise**, and **Unlimited** Editions.

### USER PERMISSIONS

To create, edit, and delete promoted search terms:

**•** Manage Promoted Search Terms

# <span id="page-83-0"></span>Article Search Results

How search works for articles depends on your use of search options, search terms, wildcards, and operators. Salesforce Knowledge search uses the same custom search algorithms that are available throughout Salesforce, which include mechanisms such as tokenization, lemmatization, and stopword lists, to return relevant search results.

Many factors influence the order in which articles appear in the results list. Salesforce evaluates your search terms and your data to move more relevant matches higher in your list of results. Some of these factors include:

### **Operators**

When you don't specify an operator in your article search, the search engine determines the best operator to use.

Many searches use "AND" as the default operator. When you search for multiple terms, all the terms must match to generate a result. Matching on all terms tends to produce search results that are more relevant than searches using the "OR" operator, where matches on any of the search query terms appear in the results.

If the search engine doesn't return any results that match all the terms, it looks for matches using the "OR" operator. With the "OR" operator, the search engine boosts documents that contain more terms from the search query, so that they appear higher in the results list.

### **Frequency**

This algorithm calculates the frequency with which a term appears within each article. The algorithm then weighs them against each other to produce the initial set of search results.

### **Relevancy**

Articles that are frequently viewed or that are frequently attached to cases appear higher in the results. Article ownership and recent activity also boost an article in the results list.

### **Proximity of Terms**

Articles that contain all the keywords in a search are ranked highest, followed by articles with fewer keywords, followed by articles with single keyword matches. Terms that are closer together in the matched document, with few or no intervening words, are ranked higher in the list.

### **Exact Matches**

Matches on exact keywords are ranked higher than matches on synonyms or lemmatized terms.

### **Title Field**

If any search terms match words in an article title, the article is boosted in the search results.

### **Token Sequence**

If the search term is broken up into multiple tokens because it contains both letters and numbers, the system boosts results based on the same sequence of tokens. That way, exact matches are ranked higher than matches on the tokens with other tokens in between.

## EDITIONS

Available in: Salesforce Classic, Lightning Experience

Salesforce Knowledge is available in **Performance** and **Developer** Editions and in **Unlimited** Edition with the Service Cloud.

# <span id="page-84-0"></span>Create and Edit Articles

You can create or edit an article from the Knowledge tab or Article Management tab. If you're creating an article, you may need to select the article type and language. If you're editing a published article or translation, choose whether to leave it published while you work on a draft copy, or whether to remove the original article from publication and work on it directly. If you work on a copy, publishing the copy replaces the last published version of the article. If you work on the original article, it is unavailable in the channels until you republish it.

Note: When applying categories, choose the categories that a user would naturally look for as they navigate. Users only find an article if they select its explicitly applied category, the parent of that category, or a child of that category.

Once your article is complete, you can assign it to another agent to edit or review the article, [publish](#page-87-0) [the article](#page-87-0) directly, or submit the article for approval. If you have the "Publish Articles" article action and an approval process is set up for an article, you'll see both **Publish...** and **Submit for Approval** buttons..

[Smart Links to Salesforce Knowledge Articles](#page-84-1)

<span id="page-84-1"></span>Smart linking from one article to another.

# Smart Links to Salesforce Knowledge Articles

Smart linking from one article to another.

Smart links automatically adjust when the name or URL of an article is changed. For example, when the URL Name of an article is changed, Salesforce Knowledge automatically updates the article's URL based on the channel, adds the site prefix for a public knowledge base, and adds the community name for the community portal. There are two ways to create a smart link in the rich text editor to a Salesforce Knowledge article within another article:

- **•** [Search for the article.](#page-85-0)
- **•** [Enter the article URL.](#page-86-0)
- Important: Smart links are based on the channels they are in. Therefore, you can't add a smart link to an article in another channel. For example, an article on your public knowledge base can't link to an article only published in your internal channel.

### [Smart Links to Salesforce Knowledge Articles Through Search](#page-85-0)

Smart linking from one article to another using the Link Article dialog in the rich text editor.

[Smart Links to Salesforce Knowledge Articles with URLs](#page-86-0)

Smart linking from one Salesforce Knowledge article to another by manually entering the article URL in the rich text editor.

## EDITIONS

Available in: Salesforce Classic, Lightning Experience

Salesforce Knowledge is available in **Performance** and **Developer** Editions and in **Unlimited** Edition with the Service Cloud.

Salesforce Knowledge is available for an additional cost in: **Professional**, **Enterprise**, and **Unlimited** Editions.

### EDITIONS

Available in: Salesforce Classic, Lightning Experience

Salesforce Knowledge is available in **Performance** and **Developer** Editions and in **Unlimited** Edition with the Service Cloud.

Salesforce Knowledge is available for an additional cost in: **Professional**, **Enterprise**, and **Unlimited** Editions.

## USER PERMISSIONS

To create articles:

**•** Manage Articles AND

> Read and Create on the article type

## <span id="page-85-0"></span>Smart Links to Salesforce Knowledge Articles Through Search

Smart linking from one article to another using the Link Article dialog in the rich text editor.

When creating or editing an article, you can use a keyword search to create a smart link in a rich text area field.

- **1.** Place your cursor where you'd like to place the link.
- **2.**

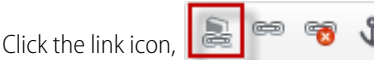

The Link Article dialog appears.

**3.** Optionally, select which language to search.

If no language is selected, Salesforce Knowledge returns those articles in your knowledge base's default language that are related to your keyword search.

- **4.** Optionally, select the publish status type to search.
	- **•** Online (default if no publish status is selected)
	- **•** Draft
	- **•** Draft translations (if your knowledge base supports multiple languages)
- **5.** Enter article keywords into the search bar.
- **6.** Click the search icon at the end of the search bar. The top 20 related articles display.
- **7.** Select the article to reference in a smart link from the article list.

Important: Smart links are based on the channels they are in. Therefore, you can't add a smart link to an article in another channel. For example, an article on your public knowledge base can't link to an article only published in your internal channel.

- **8.** Optionally, click **Go to Article** to view the article in another window and ensure that it is the correct reference.
- **9.** Optionally, click the Target tab and select where the referenced article displays.
	- **• Not Set**: Opens the linked article in the same frame as it was clicked.
	- **• Frame**: Opens the linked article in a designated frame.
	- **• New Window ( blank)**: Opens the linked article in a new window or tab.
	- **• Topmost Window ( top)**: Opens the linked article in the full body of the window.
	- **• Same Window (\_self)**: Opens the linked article in the same frame as it was clicked.
	- **• Parent Window ( parent)**: Opens the linked article in the parent frame.

### **10.** Click **OK**.

Note: Smart links add more characters than what is displayed. If you see an error that you have surpassed the character limit, have your administrator increase the limit.

### **EDITIONS**

Available in: Salesforce Classic, Lightning Experience

Salesforce Knowledge is available in **Performance** and **Developer** Editions and in **Unlimited** Edition with the Service Cloud.

Salesforce Knowledge is available for an additional cost in: **Professional**, **Enterprise**, and **Unlimited** Editions.

### USER PERMISSIONS

To create articles:

**•** Manage Articles **AND** 

> Read and Create on the article type

## <span id="page-86-0"></span>Smart Links to Salesforce Knowledge Articles with URLs

Smart linking from one Salesforce Knowledge article to another by manually entering the article URL in the rich text editor.

When creating or editing an article, you can manually create a smart link in a rich text area field.

**1.** Highlight the content or place your cursor where you'd like to place the link.

**2.**

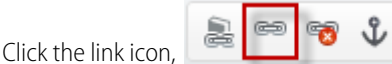

- **3.** Select Link Type **URL**.
- **4.** Select Protocol **<other>**.
- **5.** Enter the article URL as: /articles/[language]/[articleType]/[URLName]. For example, for an English article in a multiple language knowledge base, of article type FAQ, with a URL Name of About-Passwords the article URL is:

/articles/en\_US/FAQ/About-Passwords. Add a language only if your Salesforce Knowledge base supports multiple languages.

Important: Smart links are based on the channels they are in. Therefore, you can't add a smart link to an article in another channel. For example, an article on your public knowledge base can't link to an article only published in your internal channel.

- **6.** Optionally, click the Target tab and select where the referenced article displays.
	- **• Not Set**: Opens the linked article in the same frame as it was clicked.
	- **• Frame**: Opens the linked article in a designated frame.
	- **New Window ( blank)**: Opens the linked article in a new window or tab.
	- **• Topmost Window (\_top)**: Opens the linked article in the full body of the window.
	- **• Same Window (\_self)**: Opens the linked article in the same frame as it was clicked.
	- **• Parent Window ( parent)**: Opens the linked article in the parent frame.
- **7.** Click **OK**.

Note: Smart links add more characters than what is displayed. If you see an error that you have surpassed the character limit, have your administrator increase the limit.

### **EDITIONS**

Available in: Salesforce Classic, Lightning Experience

Salesforce Knowledge is available in **Performance** and **Developer** Editions and in **Unlimited** Edition with the Service Cloud.

Salesforce Knowledge is available for an additional cost in: **Professional**, **Enterprise**, and **Unlimited** Editions.

### USER PERMISSIONS

To create articles:

**•** Manage Articles AND

> Read and Create on the article type

# <span id="page-87-0"></span>Publish Articles and Translations

Publishing articles and translations makes them visible in all channels selected. If you publish an article that has translations, all translations of the article are published as well.

You can publish an article or translation from the Article Management tab or the article's or translation's detail page. To publish, you need the publish permission on an article's article type and the "Publish Articles" or "Publish Translated Articles" article action to publish an article or translation.

When publishing articles keep the following in mind.

**•** You can choose to publish directly or schedule publishing for a future date. Articles you scheduled for publication later continue to appear in the Draft Articles filter, now with the pending icon  $\odot$  next to the article title. To see the publication date, hover over the icon.

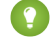

Tip: To cancel a scheduled publication, click **Cancel Publication** on the article or translation detail or edit page.

**•** If your organization has implemented approval processes, you need the same permissions and actions to publish an article after it has been approved. Approval processes aren't available for translations.

### EDITIONS

Available in: Salesforce Classic, Lightning Experience

Salesforce Knowledge is available in **Performance** and **Developer** Editions and in **Unlimited** Edition with the Service Cloud.

- **•** An article in an approval process might be sent to a queue to be published even if it is scheduled to publish immediately. This happens when the article is very large, there are many active languages, or there are many other articles to publish at that time. To mitigate performance issues, the article is sent to a queue until it can be published successfully, usually within minutes. Also, note that the Last Modified By field shows **Automated Process** as the last user to modify the article.
- If the draft being published is a working copy of a currently published article, it is published as a new version of the original.
- **•** For articles and translations that have already been published, select the Flag as new version checkbox to make the new article icon ( $\#$ ) display next to your article in the selected channels. Readers from these channels can see that this article has been modified since the last time they've read it. This checkbox is not available when you publish an article for the first time, as the icon displays by default for new articles.
- **•** If you assign an article that is scheduled for publication, you also cancel the scheduled publication.
- **•** Scheduling a publication removes any assignment information. The user who scheduled the publication is assigned to the article.
- **•** Conflicts might occur when different agents perform actions on the same articles simultaneously. Depending on who performs the action first, the articles will not be available for subsequent users though the articles still display momentarily in the articles list. Performing an action on these articles results in a conflict error.
- **•** If you have the "Publish Articles" article action and an approval process is set up for an article, you see both **Publish...** and **Submit for Approval** buttons.

# <span id="page-88-0"></span>Translate Articles Within Salesforce Knowledge

If your organization translates Salesforce Knowledge articles internally, you can enter the translation from the translation detail page.

Depending on the status of your translation and [the article actions assigned to you,](#page-56-0) you can do the following from the translation detail page.

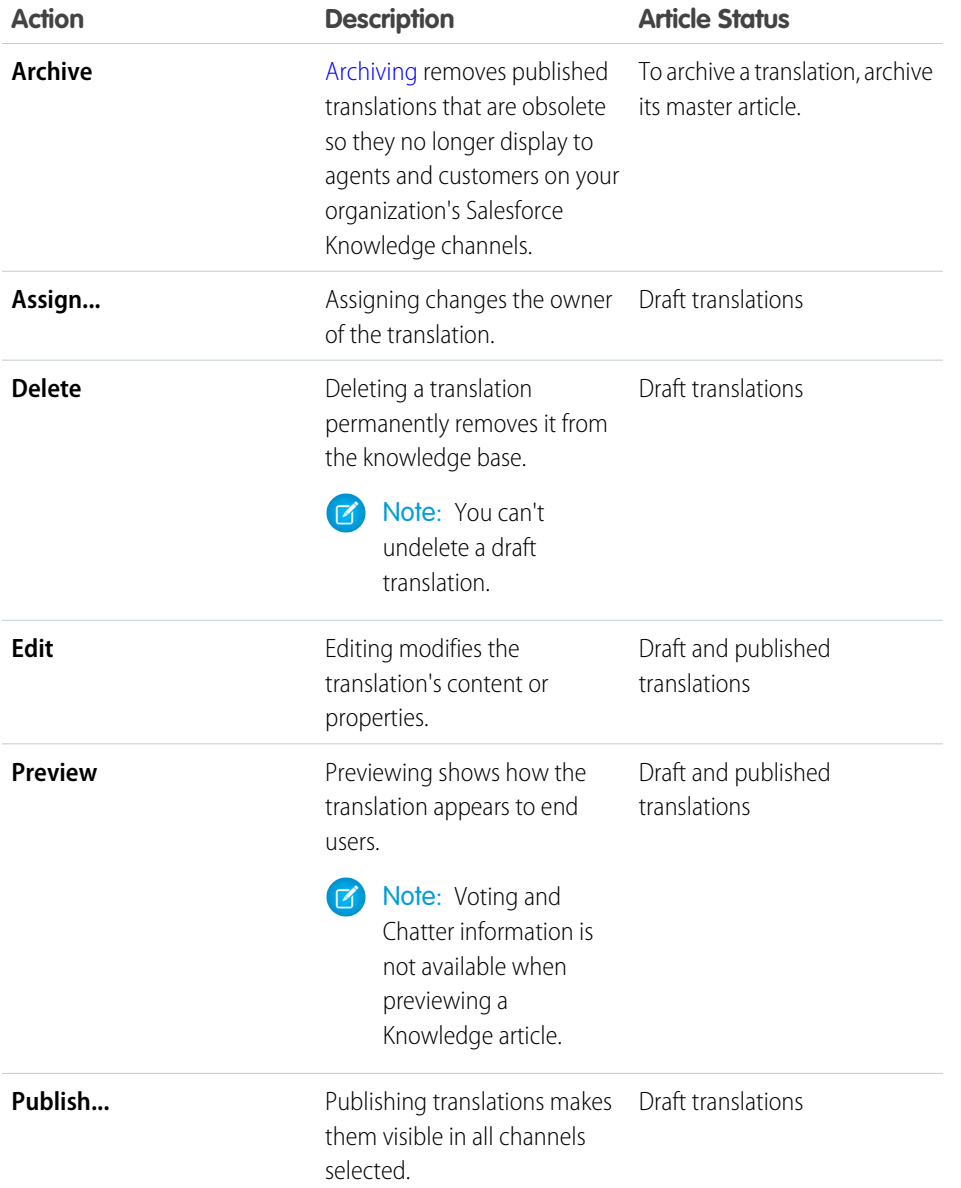

### **EDITIONS**

Available in: Salesforce Classic, Lightning Experience

Salesforce Knowledge is available in **Performance** and **Developer** Editions and in **Unlimited** Edition with the Service Cloud.

Salesforce Knowledge is available for an additional cost in: **Professional**, **Enterprise**, and **Unlimited** Editions.

## USER PERMISSIONS

To work with translated articles:

**•** Manage Articles AND

> Create, Read, Edit, or Delete on the article type (depending on the action)

**1.** Click the **Article Management** tab and select **Translations** in the View area.

### **2.** Select **Draft Translations**.

Note: You can also edit a published translation. It reverts to draft status until you republish it, although you can choose to  $\blacksquare$ keep the existing version published while you update it.

- **3.** Optionally, change the Assigned To filter to view articles that are not assigned to you for translation. For example, you might want to view articles assigned to a translation queue.
- **4.** Click **Edit** next to the article and language you want to translate.
- **5.** Enter your translation.
- <span id="page-89-0"></span>**6.** Click **Save**.

# Archive Articles and Translations

Archiving removes published articles and translations that are obsolete so they no longer display to agents and customers on your organization's Salesforce Knowledge channels.

You can archive published articles and translations on the Article Management tab. You can choose to archive either real time (now) or schedule the archival.

Articles you're archiving now move directly to the Archived Articles view. Articles you scheduled for archiving later continue to display on the Published Articles view, now with the pending icon ( $\cap$ ). Hover over the icon to see the archive date. On the archive date, the article automatically moves to the Archived Articles view.

#### ズ Note:

- **•** Conflicts might occur when different agents perform actions on the same articles simultaneously. Depending on who performs the action first, the articles will not be available for subsequent users though the articles still display momentarily in the articles list. Performing an action on these articles results in a conflict error.
- **•** If you edit a published article that is scheduled for archiving, you also cancel the archiving.
- **•** If an article has a published translation with a draft version, on archive, the draft version is deleted. Published translations are archived along with the article.

Tip: To cancel a scheduled archive, click **Cancel Archive** on the article detail page.

### EDITIONS

Available in: Salesforce Classic, Lightning Experience

Salesforce Knowledge is available in **Performance** and **Developer** Editions and in **Unlimited** Edition with the Service Cloud.

# <span id="page-90-0"></span>Salesforce Knowledge Article Versions

Article versions allow you to save an older version of a published article and then see which version of the article is associated with a case. To save the previous version, select the Flag as new version checkbox when publishing a new version. The previously published version is saved and the new version is published with the next sequential version number as an identifier.

When an article is attached to a case and a new version of the article is published, the version attached to the case as being outdated. For example, if Version 2 is attached to a case and a third version is published, the article attached to the case becomes Version 2 (outdated). This notation ensures that there is a permanent record of which content was associated with the case.

When you click the version number in the Article View, and the Article or Translation Detail pages, you see the Version History list. In this list you can:

- **•** View the list of archived versions.
- **•** To view a version, click its title.
- **•** Expand the version to view its field change history (if you have history tracking enabled for the article type and for fields).

By default, the system stores up to ten versions of an article, plus any versions that are attached to cases.

When several versions of an article exist, you can restore an older version and republish it. Click Revert to Draft Version to copy the archived version's content into a draft article, then republish it as a new version. You can also restore the older version of any associated translations at the same time.

Note: When there is an existing draft for the article, the option to revert isn't available.

You can delete an older, outdated version of a published article by selecting Delete This Version from the article detail page. If you delete an article version associated to a case, it is no longer be attached to the case. Translated article versions depend on the master language article. If the master language version is deleted, the translated versions are also deleted.

<span id="page-90-1"></span>Versions also appear in custom reports, allowing you to find and read the article version attached to a case.

# Delete Articles and Translations

You can delete articles and translations on the Article Management tab or the detail page of the article or translation. Deleting permanently removes articles from the knowledge base. You can delete draft articles, draft translations of articles, or archived articles, but not published articles or translations.

#### Note: び

- **•** To delete published article and translations, first remove them from publication by choosing edit or archive.
- **•** When a user without delete access cancels the editing on published article, the newly created article draft is not deleted automatically.

Deleting articles moves them to the Recycle Bin, where you can undelete them if you change your mind. If you delete an article with translations, the translations are also moved to the Recycle Bin. However, if you delete a single translation, you can't undelete it. Deleting an article or translation

### EDITIONS

Available in: Salesforce Classic, Lightning Experience

Salesforce Knowledge is available in **Performance** and **Developer** Editions and in **Unlimited** Edition with the Service Cloud.

Salesforce Knowledge is available for an additional cost in: **Professional**, **Enterprise**, and **Unlimited** Editions.

## EDITIONS

Available in: Salesforce Classic, Lightning Experience

Salesforce Knowledge is available in **Performance** and **Developer** Editions and in **Unlimited** Edition with the Service Cloud.

may fail if another user or the system simultaneously modifies it while the deletion is being processed. You receive an error message when this occurs.

Note:

- **•** Conflicts might occur when different agents perform actions on the same articles simultaneously. Depending on who performs the action first, the articles will not be available for subsequent users though the articles still display momentarily in the articles list. Performing an action on these articles results in a conflict error.
- If you delete a draft article that is a working copy of a currently published article, the original published version is not affected but the draft version is permanently removed. It does not go to the Recycle Bin. You can edit the published version to work again on a draft copy.
- **•** When a user without delete access cancels editing a published article, the newly created article draft is not deleted automatically.

# <span id="page-91-0"></span>Articles or Knowledge Tab

Find out which Salesforce Knowledge tab you are using and what you can do on each.

<span id="page-91-1"></span>There are two tabs for searching Salesforce Knowledge articles: the [Knowledge](#page-91-1) tab or the [Articles](#page-92-0) tab. The one you use depends on when your organization started using Salesforce Knowledge or if it adopted the Knowledge tab.

### **The Knowledge tab**

If the search bar is at the top of the main frame of the page you are using the Knowledge One on the Knowledge tab.

**EDITIONS** 

Available in: Salesforce Classic, Lightning Experience

Salesforce Knowledge is available in **Performance** and **Developer** Editions and in **Unlimited** Edition with the Service Cloud.

Salesforce Knowledge is available for an additional cost in: **Professional**, **Enterprise**, and **Unlimited** Editions.

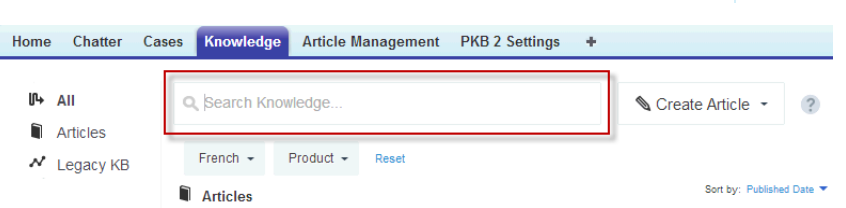

The Knowledge tab merges functionality of the old Articles tab and the Article Management tab and uses federated search to search all your resources at once. On the Knowledge tab, you can:

- **•** [Search](#page-80-0) all your Salesforce Knowledge articles and any of your external data sources, such as Microsoft® SharePoint® .
- **•** [Filter](#page-80-1) articles by language and data categories.
- **•** Sort articles by published date, rating, most viewed, and title.
- **•** Use the **Create Article** drop-down to select an article type and [create an article](#page-84-0).
- **•** Use the drop-down by each article to follow or unfollow, [edit,](#page-84-0) [publish](#page-87-0), and [delete](#page-90-1) an article, depending on your permissions.

Note: For information on article permissions see [Knowledge Article Access](#page-47-0) on page 44.

Also, when you use case feed, the Knowledge tab layout is applied to the article sidebar.

Note: Community members without the Knowledge One permission cannot access Knowledge through Communities. They also can't access Knowledge in communities via the Salesforce1 mobile browser and downloadable apps.

<span id="page-92-0"></span>To switch to the Knowledge One and the Knowledge tab, have your administrator add the Knowledge One permission to your [profile](#page-17-0) or [permission set](#page-16-0).

### **The Articles tab**

If the search bar is in the left-side panel of the page you are using the Articles tab.

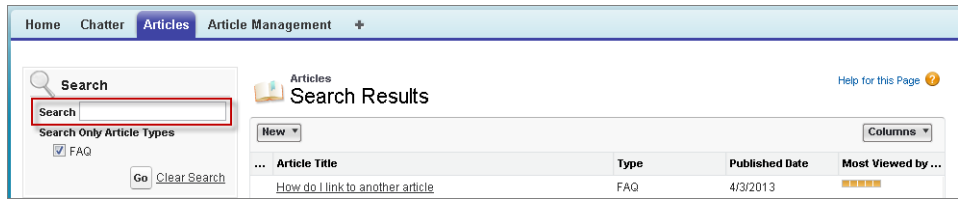

The Articles tab presents a list of your Salesforce Knowledge published articles. On the Articles tab, you can:

- **•** Search for published articles
- **•** View published articles
- **•** [Create an article](#page-84-0)
- **•** Customize how the article information is displayed

# INDEX

## A

Archive articles [86](#page-89-0) Archiving article versions [87](#page-90-0) articles [87](#page-90-0) Article Translations import [63](#page-66-0) Article types adding sections to layout [26](#page-29-0) assigning templates to channels [32](#page-35-0) creating [17](#page-20-0) creating fields [18](#page-21-0) custom templates [15](#page-18-0) delete [34](#page-37-0) field-level security [23](#page-26-0) managing [16](#page-19-0) rearranging fields on layout [26](#page-29-0) Articles archive [86](#page-89-0) archived versions [87](#page-90-0) create [81](#page-84-0) CSV file for importing to Salesforce Knowledge [36](#page-39-0) deleting [87](#page-90-1) edit [81](#page-84-0) export status [43](#page-46-0) history [31](#page-34-0) import status [43](#page-46-0) importing [34](#page-37-1) importing parameters for Salesforce Knowledge [41](#page-44-0) manage [74](#page-77-0) modify [81](#page-84-0) preparing articles for import to Salesforce Knowledge [35](#page-38-0) publish [84](#page-87-0) search [77](#page-80-0) See also Article types [4,](#page-7-0) [8,](#page-11-0) [55](#page-58-0) See also Salesforce Knowledge [4,](#page-7-0) [8](#page-11-0), [55](#page-58-0) topics [64,](#page-67-0) [68](#page-71-0) track changes [31](#page-34-0) translate [85](#page-88-0) validation status [30](#page-33-0), [54](#page-57-0) versions [87](#page-90-0) zip file for importing [42](#page-45-0)

# $\overline{C}$

Cases search Salesforce Knowledge articles [64,](#page-67-0) [68](#page-71-1) creating KCS groups [52](#page-55-0) Custom fields File field [19](#page-22-0) Salesforce Knowledge [19,](#page-22-0) [81–83](#page-84-1)

# $\overline{D}$

Documentation Salesforce Knowledge [1](#page-4-0)

# E

Export articles [62](#page-65-0) Exporting Salesforce Knowledge status [43](#page-46-0) External sources search [77](#page-80-0)

# F

Field-level security in Article Types [23](#page-26-0) Fields audit [31](#page-34-0) history [31](#page-34-0) track changes [31](#page-34-0)

## I Import

article translations into Salesforce Knowledge [63](#page-66-0) Importing articles into Salesforce Knowledge [34](#page-37-1) CSV file for importing articles to Salesforce Knowledge [36](#page-39-0) importing parameters for Salesforce Knowledge [41](#page-44-0) preparing articles for import to Salesforce Knowledge [35](#page-38-0) Salesforce Knowledge status [43](#page-46-0) zip file for importing articles into Salesforce Knowledge [42](#page-45-0)

## K

Knowledge [52](#page-55-0), [64](#page-67-1), [80](#page-83-0) Knowledge actions activating [57](#page-60-0) creating [57](#page-60-0)

Knowledge user creating [44](#page-47-0)

## L

Layouts See also Article types [26](#page-29-0) Lightning Knowledge [1](#page-4-0) Limits Salesforce Knowledge [5](#page-8-0)

## P

Picklists validation status [30](#page-33-0), [54](#page-57-0) Promoted Search Terms administer [64,](#page-67-0) [67](#page-70-0) manage [79](#page-82-0) Public knowledge base prerequisites [8](#page-11-0) Publish articles [84](#page-87-0) translations [84](#page-87-0)

## S

Salesforce Console for Service article widget [70](#page-73-0) article widgets [71](#page-74-0) Salesforce Knowledge about multiple languages [60](#page-63-0) administration documentation [1](#page-4-0) Apex documentation [1](#page-4-0) API documentation [1](#page-4-0) article widget [70](#page-73-0) article widgets [71](#page-74-0) Articles tab [88](#page-91-0) available field types [19](#page-22-0) cases documentation [1](#page-4-0) choosing the channel display [32](#page-35-0) create approval processes [55](#page-58-0) create users [8](#page-11-0) create workflow rules [55](#page-58-0) creating article types [17](#page-20-0) creating fields for article types [18](#page-21-0) CSV file for importing [36](#page-39-0) Customer Portal documentation [1](#page-4-0) data categories documentation [1](#page-4-0) default language [9](#page-12-0) description [1](#page-4-1) development documentation [1](#page-4-0) export articles for translation [62](#page-65-0)

Salesforce Knowledge (continued) get started [8](#page-11-0) getting started [4](#page-7-0) hiding data category groups [58](#page-61-0) import article translations [63](#page-66-0) importing articles [34](#page-37-1) importing parameters [41](#page-44-0) Knowledge One [13–14,](#page-16-0) [88](#page-91-0) Knowledge tab [13–14](#page-16-0), [88](#page-91-0) limits [5](#page-8-0) limits documentation [1](#page-4-0) manage documentation [1](#page-4-0) metadata api documentation [1](#page-4-0) modifying the article type layout [26](#page-29-0) multiple languages [61](#page-64-0) partner portal documentation [1](#page-4-0) permissions [44](#page-47-0) preparing articles for import [35](#page-38-0) public article URLs [29](#page-32-0) public knowledge base documentation [1](#page-4-0) restrict article manager access [53](#page-56-0) search articles from cases [64,](#page-67-0) [68](#page-71-1) search documentation [1](#page-4-0) See also Article types [17](#page-20-0) See also Articles [1](#page-4-1) See also Data categories [1](#page-4-1) See also Public knowledge base [4,](#page-7-0) [8](#page-11-0), [55](#page-58-0) send article content in email [28](#page-31-0) service console documentation [1](#page-4-0) set up [8,](#page-11-0) [55](#page-58-0) setting up [4](#page-7-0), [44](#page-47-0) setup documentation [1](#page-4-0) smart links [81–83](#page-84-1) tab visibility [4,](#page-7-0) [8](#page-11-0) tips and tricks [25,](#page-28-0) [68](#page-71-1) translate articles [85](#page-88-0) translation documentation [1](#page-4-0) video links [25](#page-28-0) view export status [43](#page-46-0) view import status [43](#page-46-0) zip file for importing articles [42](#page-45-0) Search articles [77](#page-80-0) external sources [77](#page-80-0) Salesforce Knowledge [77](#page-80-0) search algorithm [80](#page-83-0) search highlights [64](#page-67-1) smart links Salesforce Knowledge [81–83](#page-84-1)

### **Index**

Synonyms search behavior [64–65](#page-67-0)

# T

Topics articles [64](#page-67-0), [68](#page-71-0) Translate articles in Salesforce Knowledge [85](#page-88-0) translations [86](#page-89-0) Translations archive [86](#page-89-0)

Translations (continued) publish [84](#page-87-0)

## V

video links Salesforce Knowledge [25](#page-28-0)

# W

Workflow Knowledge [57](#page-60-0)